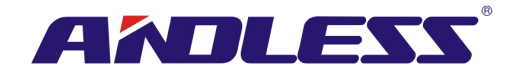

# 使用者手册

# 模块化在线式不断电系统

## **20KW** 电源模块

不断电系统

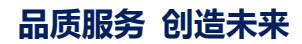

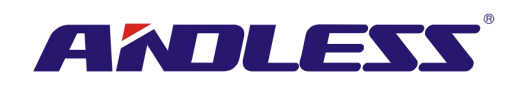

## 目录

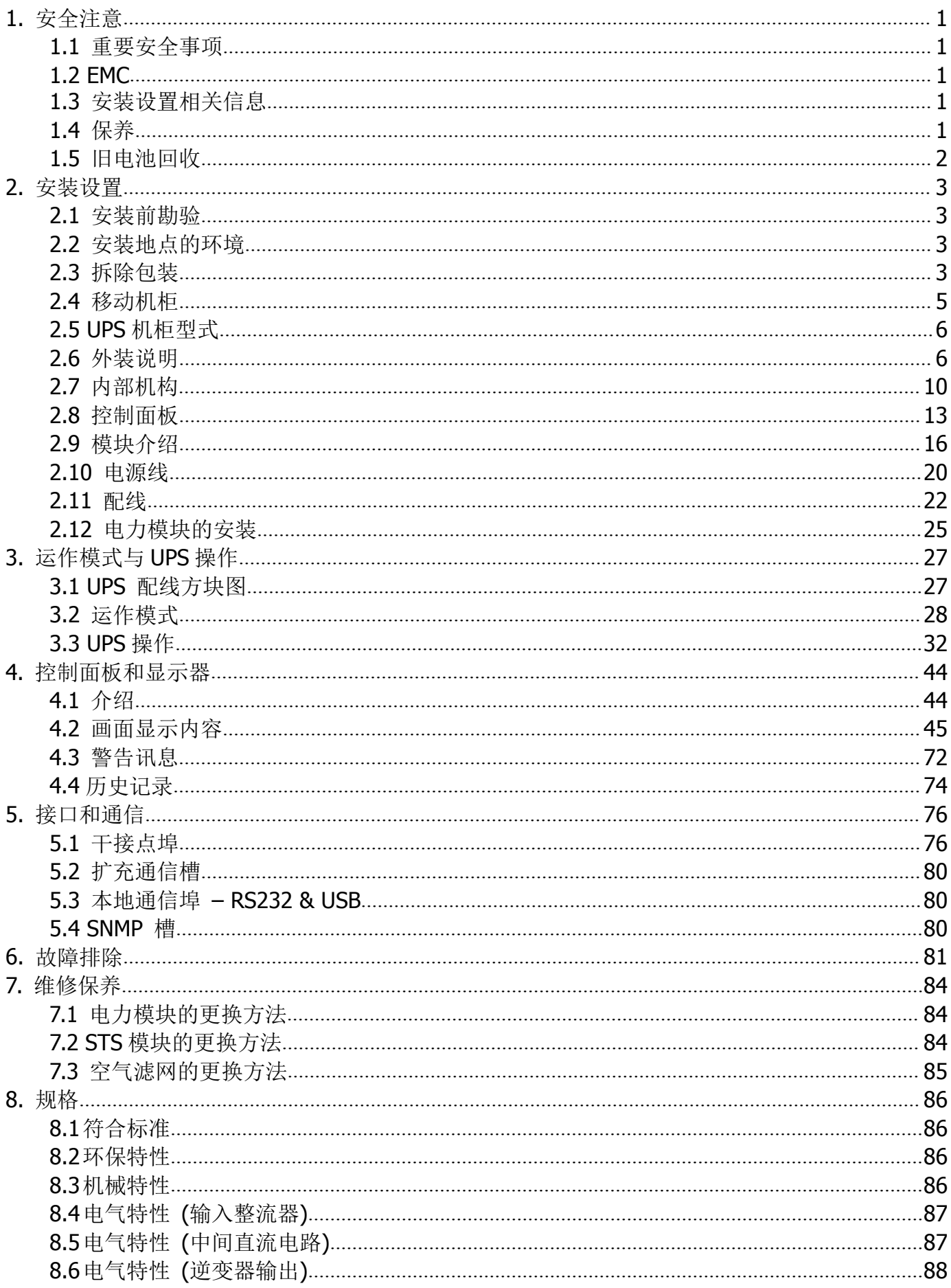

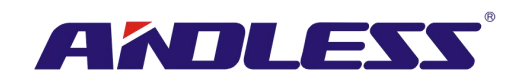

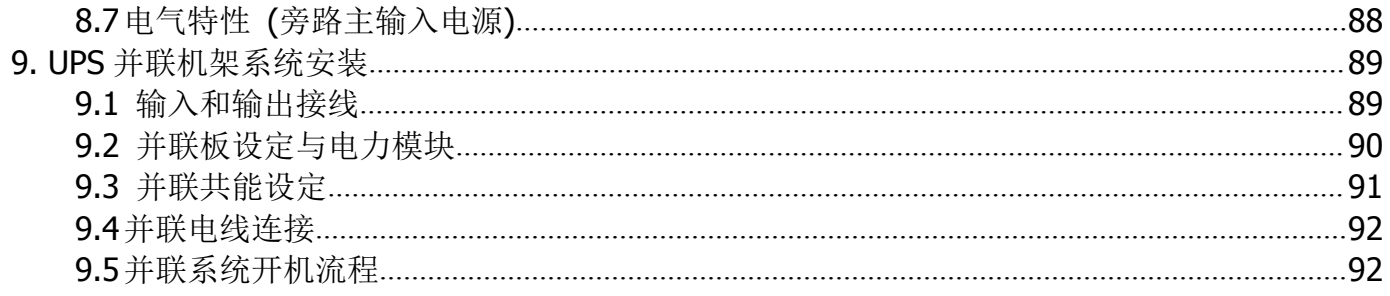

AMILESS®

## <span id="page-3-0"></span>**1.** 安全注意

## <span id="page-3-1"></span>**1.1** 重要安全事项

本 UPS (不断电系统) 产品在内部中配备有可造成人员伤亡的电压电源。任何相关的维修作业, 必 须委由经授权的维修人员执行。本产品不含任何可由客户自行维修的零组件。

## 数生: またま (の) しょうしょう しょうしょう しょうしょう しょうしょう

- **本 UPS** 在设计上属商业和工业用途, 不得用于支持任何维生设备。
- 本 UPS 系统本身具备电源。本台 UPS 即使在未接上任何交流电源的状态中,输出端的端子上 仍可能带有活电。
- 为了降低火灾和触电的风险,本台 UPS 必须安装在温湿度监控的室内空调环境。环境温度必 须控制在摄氏 40 度以下。本产品仅限于室内用途。
- 在安装或维修本台 UPS 之前, 必须切断所有连接电源。
- 相关维修保养作业仅能由合格的技术人员实施。

#### 操作任何作业前

- 隔离所有不断电系统 (UPS) - 接着对所有端子之间 (包括保护接地端子) 进行 电压测量,检查是否有危险电压。

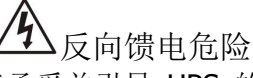

在此使用的隔离装置必须能承受并引导 UPS 的输入电流。

## <span id="page-3-2"></span>**1.2 EMC**

警告:本设备系属第二类环境商业及工业用之产品,为防止干扰设备运作,视情况需要限制人员进 出安装地点。

## <span id="page-3-3"></span>**1.3** 安装设置相关信息

## 数生.<br>言 口:

- 相关安装设置作业必须委由合格技术人员实施。
- 机柜必须设置在便于安装计算机等电子设备的平坦楼面。
- 本台 UPS 所使用的机柜具有相当的重量,如果搬运时未确实按照注意事项实施,可能会造成 严重的人身事故。
- 机柜的倾斜角度不得超过 10 度。
- 在本台 UPS 设备上接电之前, 务必先确认接地线已经妥善安装。
- 安装和配线作业必须遵照当地相关电工法规来实施。
- 断线装置、断开线路和中性线路必须依照输入电流规格来选定。

## <span id="page-3-4"></span>**1.4** 保养

## 数生.<br>言口:

- 电池安装作业仅能由合格技术人员实施。
- 确实督导作业人员注意以下安全预防措施
	- (1.) 卸下身上穿戴的手表、戒指、及其他金属物品。
	- (2.) 确认使用作业工具配备绝缘把手。
	- (3.) 穿戴绝缘手套和绝缘靴。
	- (4.) 不可将工具或金属零件置于电池或电池柜上。

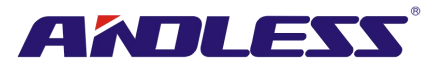

- (5.) 于端子上进行接线或拆线作业前,先切断充电电源。
- (6.) 检查电池是否不慎接地。如是,移除接地因素。人员接触接地部分,具触电危险。安装和 维修作业期间,只要将此类接地移除,即能避免此类触电危险。
- 设计上, UPS 与市电断开情况时, 仍可进行供电。因此, 惟有断开市电和直流电力后, 由合格 技术人员操作 UPS。
- UPS 在电池模式时,不可断开电池。
- 在端子上进行接线或拆线作业之前,务必先断开充电电源。
- 电池短路时会产生极大的短路电流,有触电和电烧伤的危险。
- 更换电池时,务必使用同数量的密封式铅蓄电池。
- 不可拆解或损伤电池。电池内含电解液对皮肤和眼睛具伤害性,甚至带有毒性。

## <span id="page-4-0"></span>**1.5** 旧电池回收

## 敬生: またま (の) インディア (の) インディア (の) インディア (の) インディア (の) インディア (の) インディア (の) インディア (の) インディア (の) インディア (の) インディア (の)

- 不可将电池弃置于火中,以免造成电池爆炸。使用者必须依规定来废弃电池,相关回收处理办 法,应依当地的相关法规办理。
- 不可拆解或损伤电池。电池内含的电解液会对皮肤和眼睛造成伤害,甚至带有毒性。
- 不可将本台 UPS 本身或所含的 UPS 电池以一般垃圾的方式弃置。本产品内含密封式铅蓄电 池,必须符合法规的方式进行废弃处理。有关详细内容,请洽询当地回收业者或废水处理场。
- 不可将废弃电气电子设备 (WEEE) 以一般垃圾弃置。有关正确处理方式, 请洽询当地回收业者 或废水处理场。

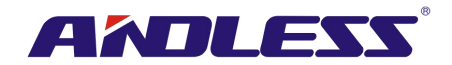

## <span id="page-5-0"></span>**2.** 安装设置

#### <span id="page-5-1"></span>**2.1** 安装前勘验

- 1. 以目视检查包装内外是否有任何在运送过程中所造成之破情形。如有,立即通知运送业者。
- 2. 检视产品卷标,并确认内容与设备相符。
- 3. 如需要退回本产品,需以原包装材料重新打包该产品。

## <span id="page-5-2"></span>**2.2** 安装地点的环境

- 1. 本台 UPS 设计上仅供室内使用,并须安装于通风良好之干净环境。请确保该环境中的各项参 数控制于规定的范围内。
- 2. 确认运送路径 (包括走廊、门、电梯等) 和安装区域能承载本台 UPS、外接电池柜和运送用设 备的加总重量。
- 3. 本台 UPS 为加强冷空气对流,内建冷却扇。冷空气由机柜正面通气孔流入,并由机柜背面的通 气孔排出。切记不可阻塞通气孔。
- 4. 确认安装位置保留足够维修和通风的空间。
- 5. 确保操作安装场所的温度在 30°C 左右且湿度维持在 90% 以内。最高海拔为 1000 公尺。
- 6. 必要时,加装室内抽风系统避免室内积热。如装设于多粉尘环境,须加装空气滤清机。
- 7. 安装外接电池柜时,建议与 UPS 并联设置。净空间距如下:
	- 上方预留 100cm 间距,以便维修、配线和通风。
	- 外接电池柜与 UPS 后门间预留 100cm 净空间距, 以便散热通风。
	- 外接电池柜与 UPS 前门间预留 150cm 净空间距, 以便维修和散热通风。
- 8. 基于安全考虑,在此建议:
	- 于安装场所附近设置二氧化碳或干粉式灭火器。
	- 将本台 UPS 安装于四周墙面、天花板、地板均为防火建材的室内空间。
- 9. 禁止任何人员未经许可进入安装场所。需指定特定人员负责保管 UPS 的钥匙。

#### <span id="page-5-3"></span>**2.3** 拆除包装

- 1. 使用堆高机将本产品运送至安装场所,如图 2-1 所示。在此,确认所使用的堆高机足以承载 UPS 的重量。
- 2. 依照图 2-2 所示的步骤, 逐一拆除纸箱和保护材料。

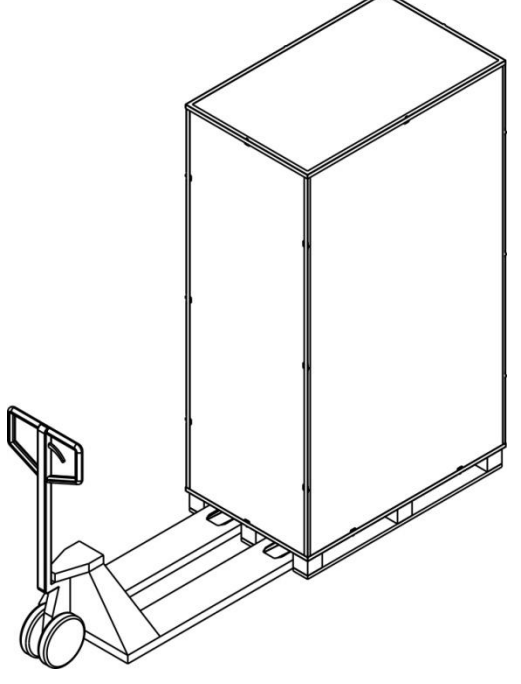

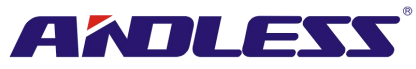

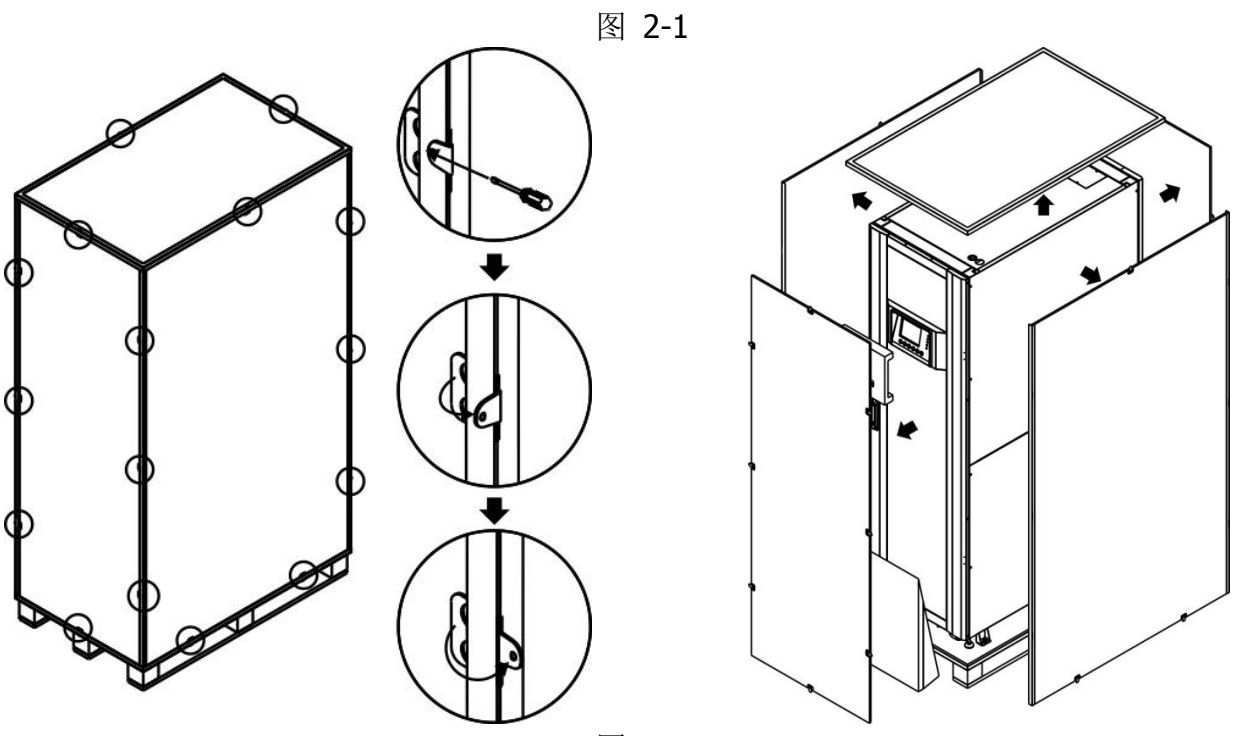

图 2-2

3. 将坡道置于机柜前方,并于接缝处插入小木片。移除机柜两侧的侧板,如图 2-3 所示。

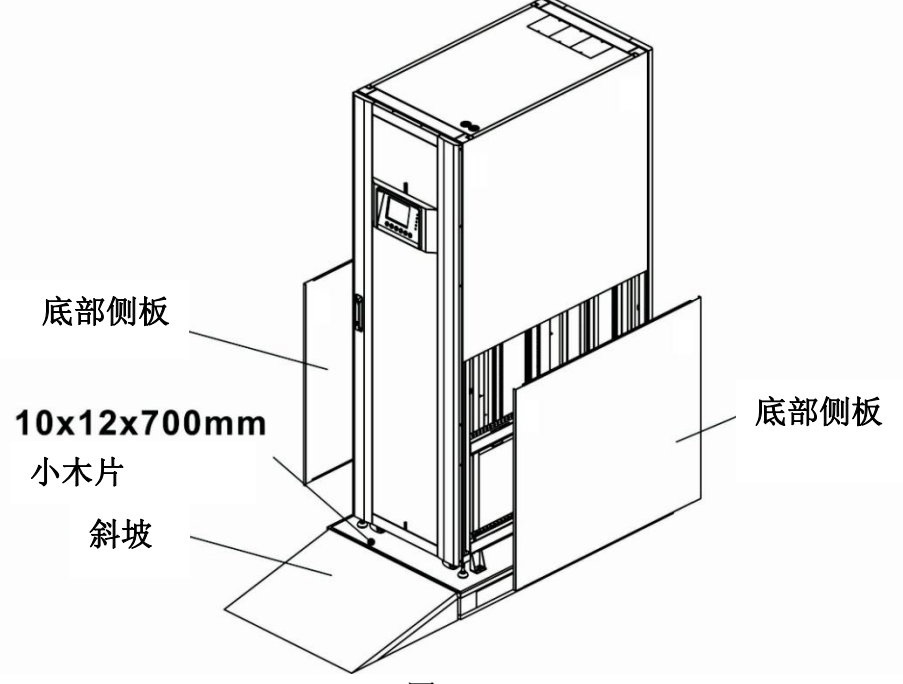

图 2-3

- 4. 拆下 4 个机柜固定板,并以反时针方向旋松水平支脚。最后将机柜由栈板上移下。如图 2-4 所 示。
- 5. 如需固定机柜位置,仅需顺时针转动水平支脚。如图 2-5 所示。

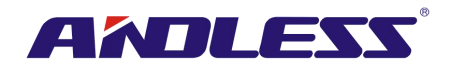

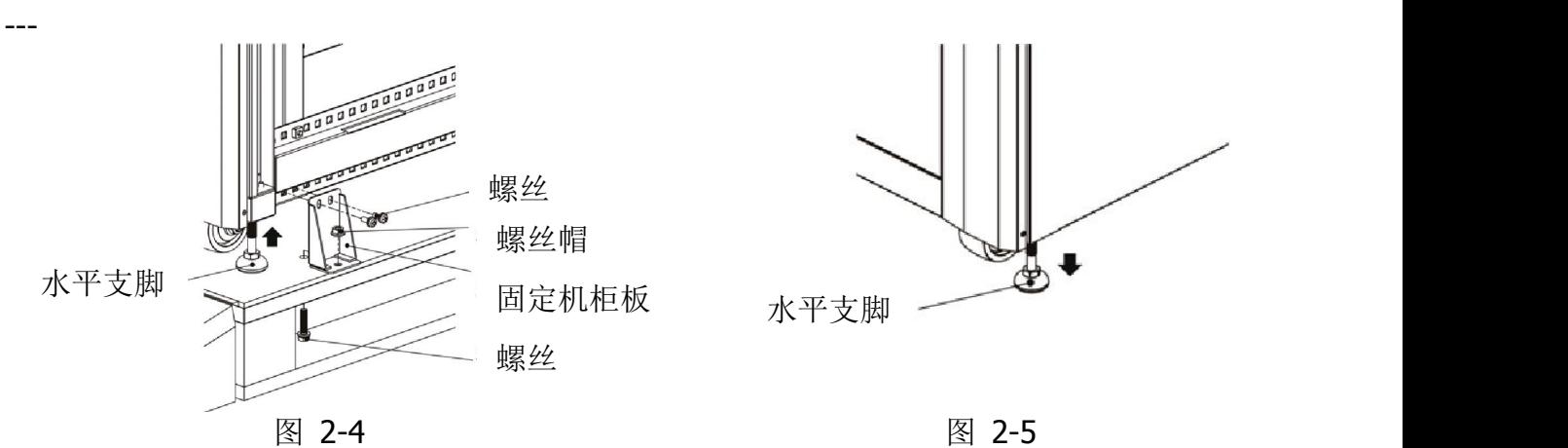

## <span id="page-7-0"></span>**2.4** 移动机柜

警告 UPS 使用 4 个机柜固定板来固定于栈板上。搬运时,留意机柜下小脚轮,以免机柜失去平衡。 机柜本身只能前后移动,绝不可侧向移动。推动机柜时,由于机柜重心偏高,小心因重心不稳而 倾倒。

- 1. 如需长距离移动 UPS, 请使用堆高机等适当设备, 不可直接利用 UPS 机柜脚轮长距离搬运。
- 2. UPS 由栈板移至地面后, 建议指派至少三人负责移动至安装位置。其一人负责用手扶住 UPS 的 一侧边,另一人扶住另一侧,第三人由机柜前方或后方来推动机柜。藉此防止 UPS 倾倒,并将 其移至安装位置。
- 3. 机柜脚轮设计上适用于平坦表面移动。不可用于不平坦地面移动,以免损伤脚轮。并且,摇晃 过程也可能损伤 UPS 零组件。
- 4. 确认 UPS 重量在搬运的工具的承载范围之内。
- 5. 机台底部 4 个脚轮用于短距离移动 UPS 到指定位置。在移动前,请务必以逆时针旋转底部 4 个水平支脚,使其上升离开地面。藉此可避免移动 UPS 过程中,不慎损伤水平支脚。参阅图 2-6。

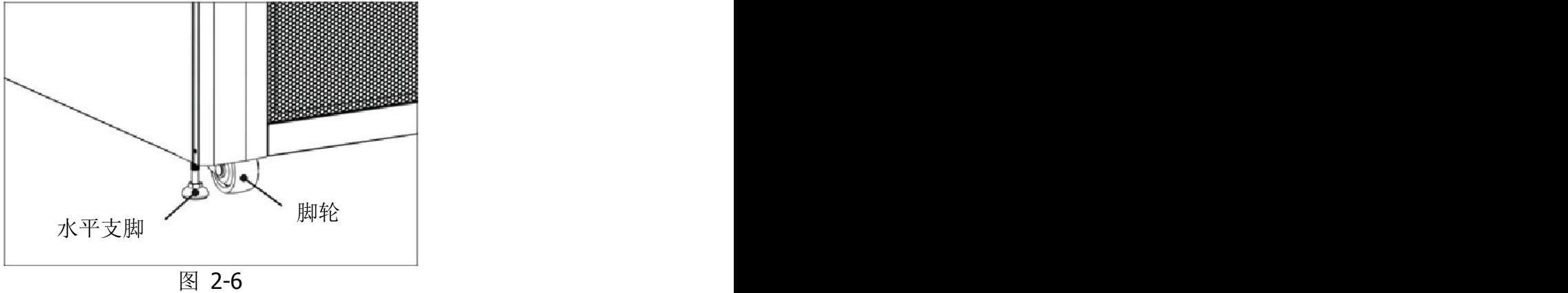

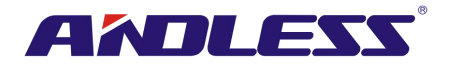

## <span id="page-8-0"></span>**2.5 UPS** 机柜型式

依不同需求 UPS 机柜分为三种。皆无电池箱,需外接电池。 因此规划安装时,请预留外接电池和配线装置的设置空间。

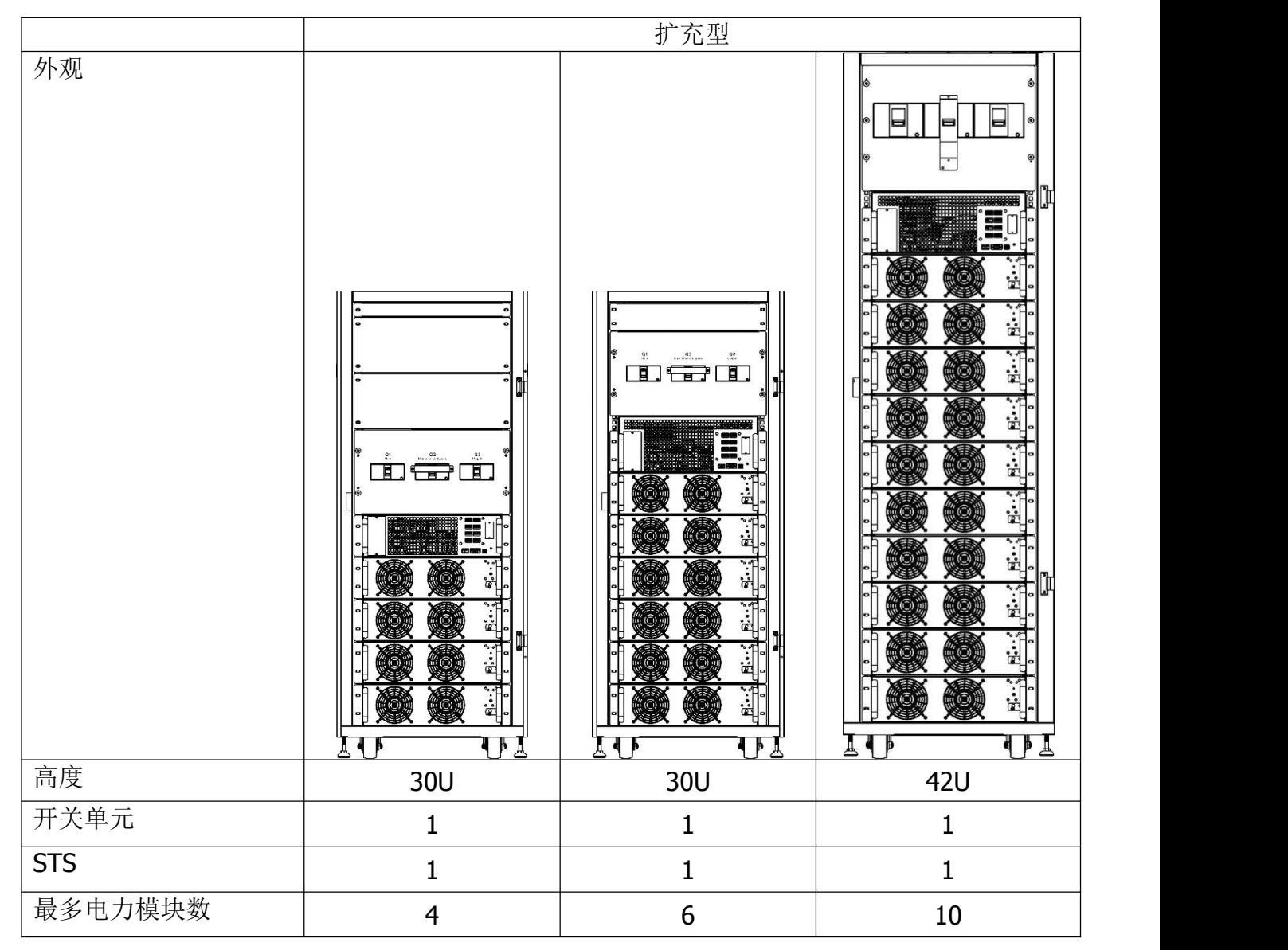

## <span id="page-8-1"></span>**2.6** 外装说明

UPS 正面设有控制接口 (LCD 面板) 和机柜门锁。

可锁侧板位于 UPS 机柜底下; 脚轮用于短距离移动机柜; 四个水平支脚稳固机柜使其立于地面。 参见图 2-7。

机柜内部包含有断路器、STS 模块、电力模块槽和电池模块槽 (电池模块槽仅见于标准型系列)。 所有配线端子设在机柜背面。

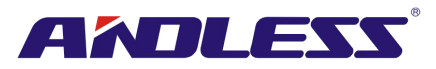

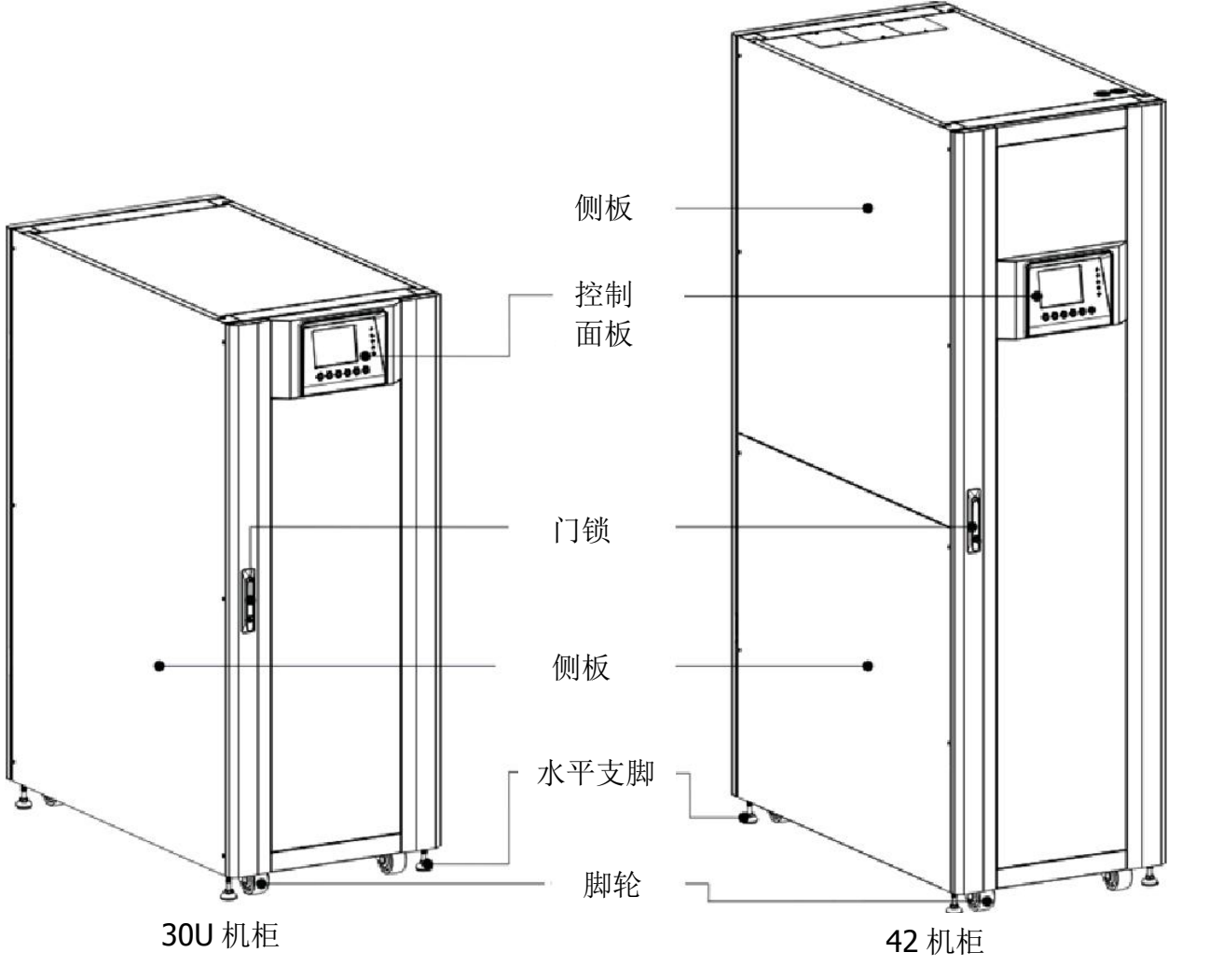

图 2-7 外观 2008年 2018年 2018年 2018年 2018年 2018年 2018年 2018年 2018年 2018年 2018年 2018年 2018年 2018年 2018年 2018年 2018年

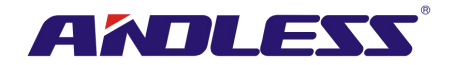

**2.6.1** 规格

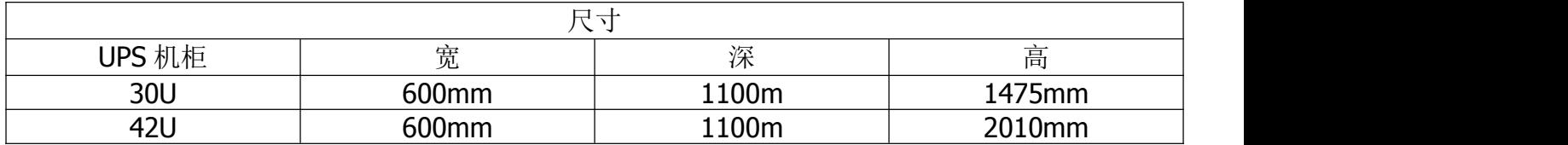

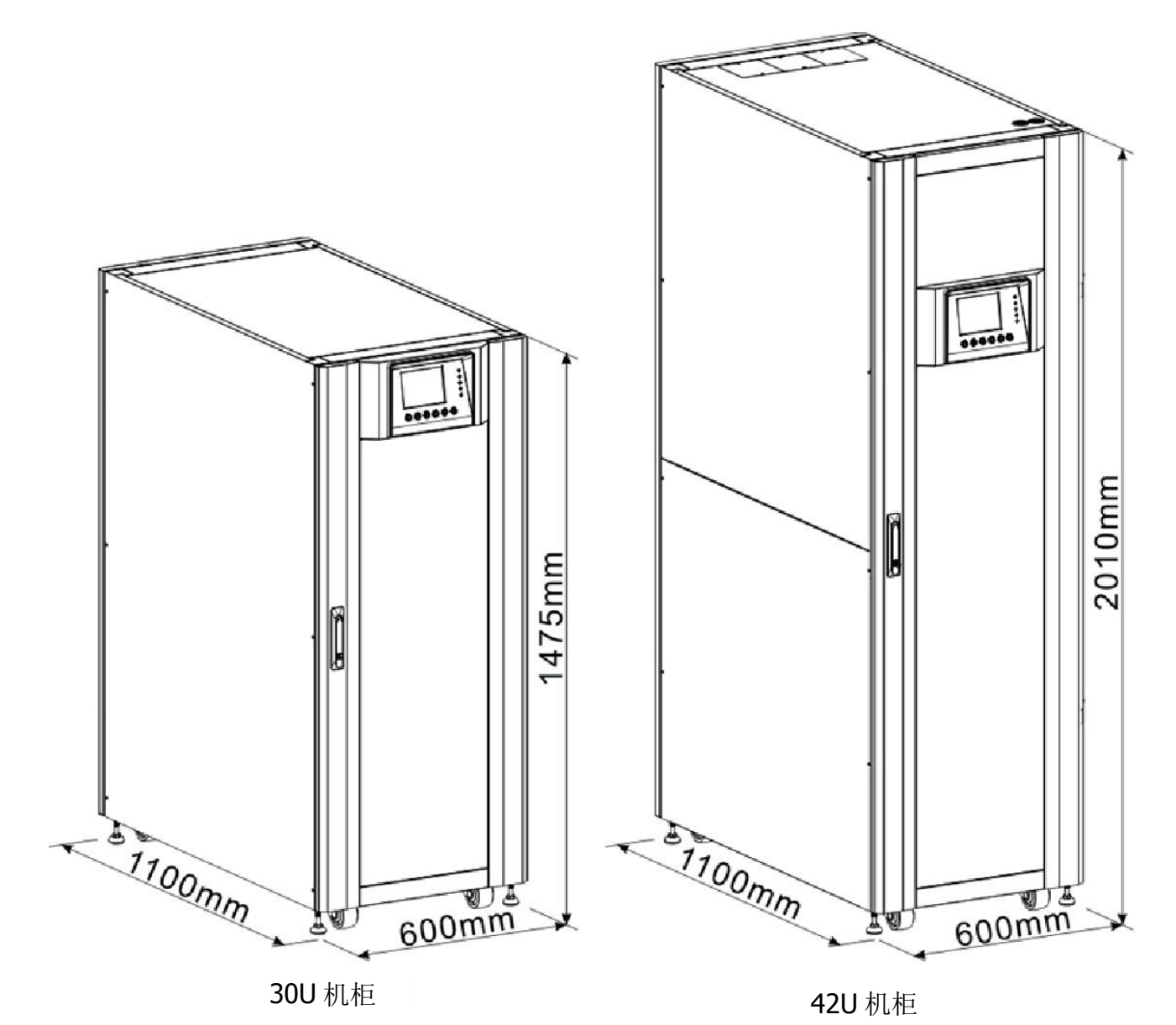

图 2-8 尺寸

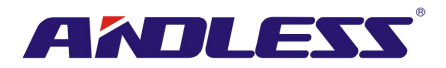

## **2.6.2** 前视图

前门锁打开,机柜内装可见主断路器 (Q1)、维修断路器 (Q2)、输出断路器 (Q3)、 STS 模块和电 力模块槽。

扩充型

 $\begin{picture}(180,10) \put(0,0){\line(1,0){10}} \put(10,0){\line(1,0){10}} \put(10,0){\line(1,0){10}} \put(10,0){\line(1,0){10}} \put(10,0){\line(1,0){10}} \put(10,0){\line(1,0){10}} \put(10,0){\line(1,0){10}} \put(10,0){\line(1,0){10}} \put(10,0){\line(1,0){10}} \put(10,0){\line(1,0){10}} \put(10,0){\line(1,0){10}} \put(10,0){\line($  $1.7$ pomon  $2 3 -$ Pire  $\begin{array}{c} \mathbf{0} \\ \mathbf{0} \\ \mathbf{0} \end{array}$ ▋┩▐

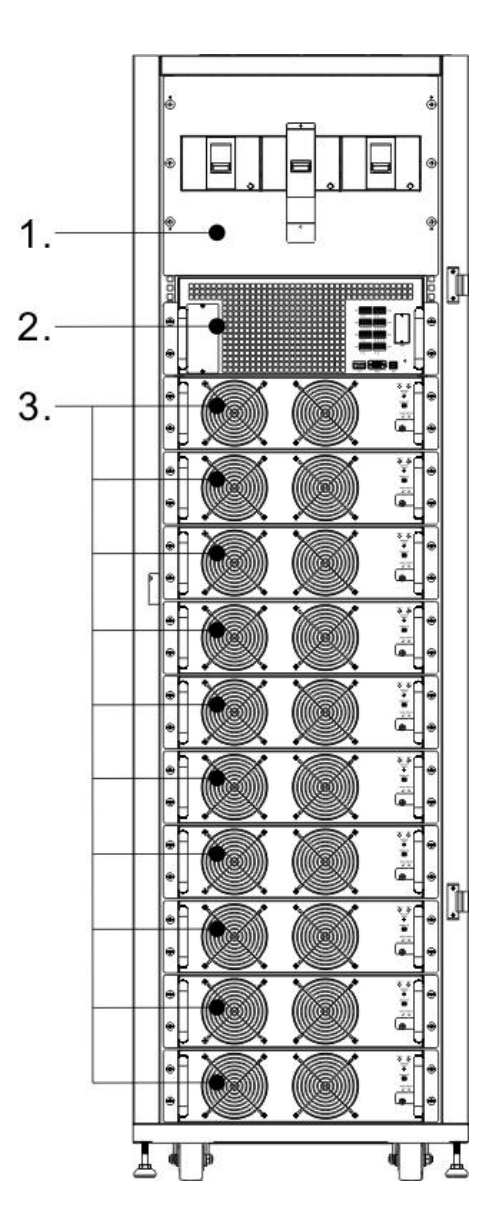

1. 开关单元

- 2. STS 模块
- 3. 电力模块

图 2-9 前视图

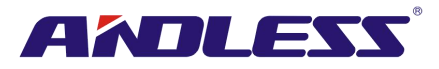

#### **2.6.3** 后视图

后门锁打开,机柜内装可见 UPS 背面面板。

扩充型

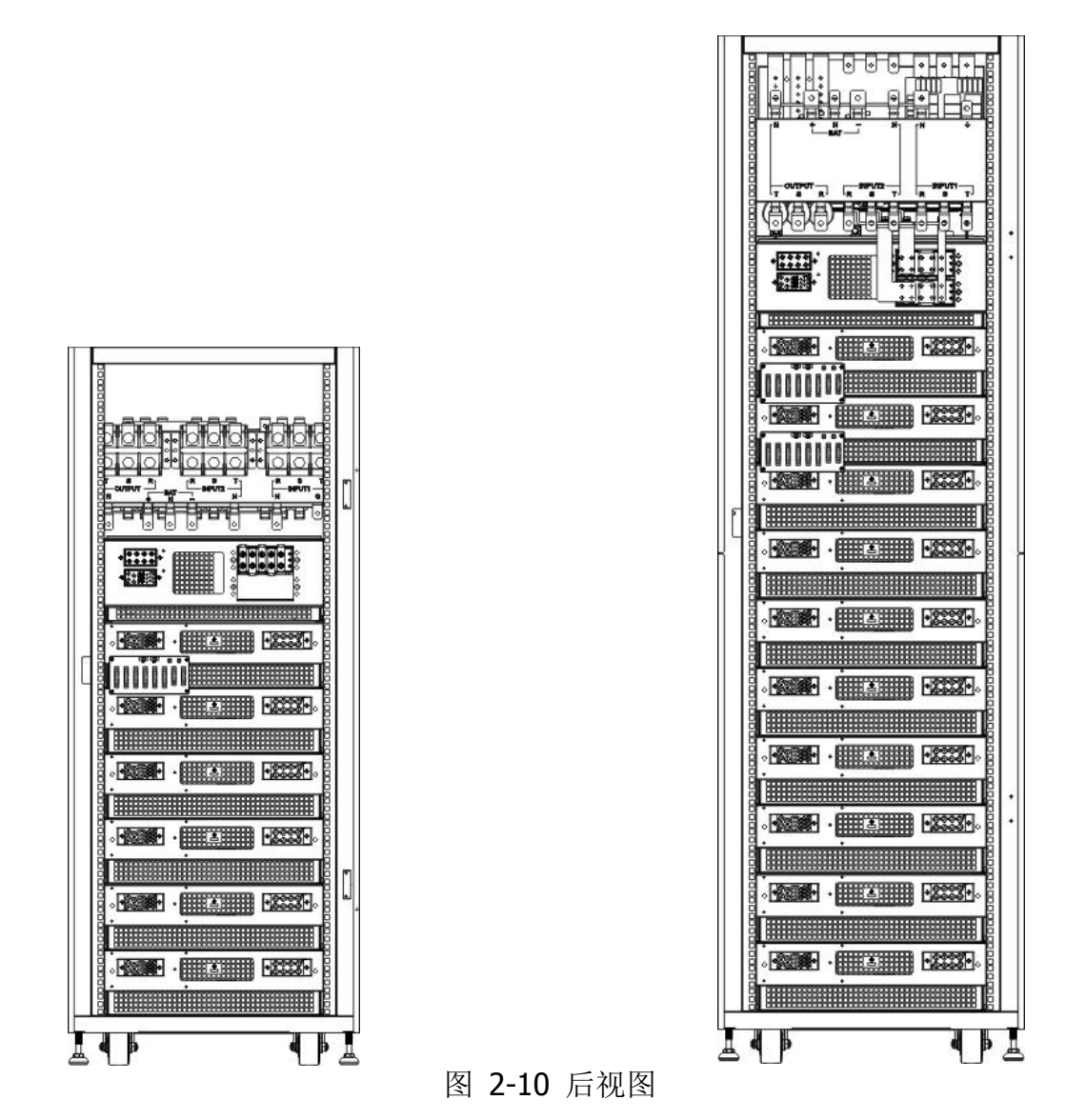

## <span id="page-12-0"></span>**2.7** 内部机构

#### **2.7.1** 断路器

前门开启后,可见三组断路器,分别为:主断路器 (Q1)、维修断路器 (Q2) 和输出断路器 (Q3)。

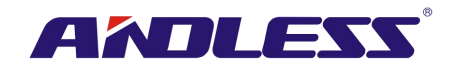

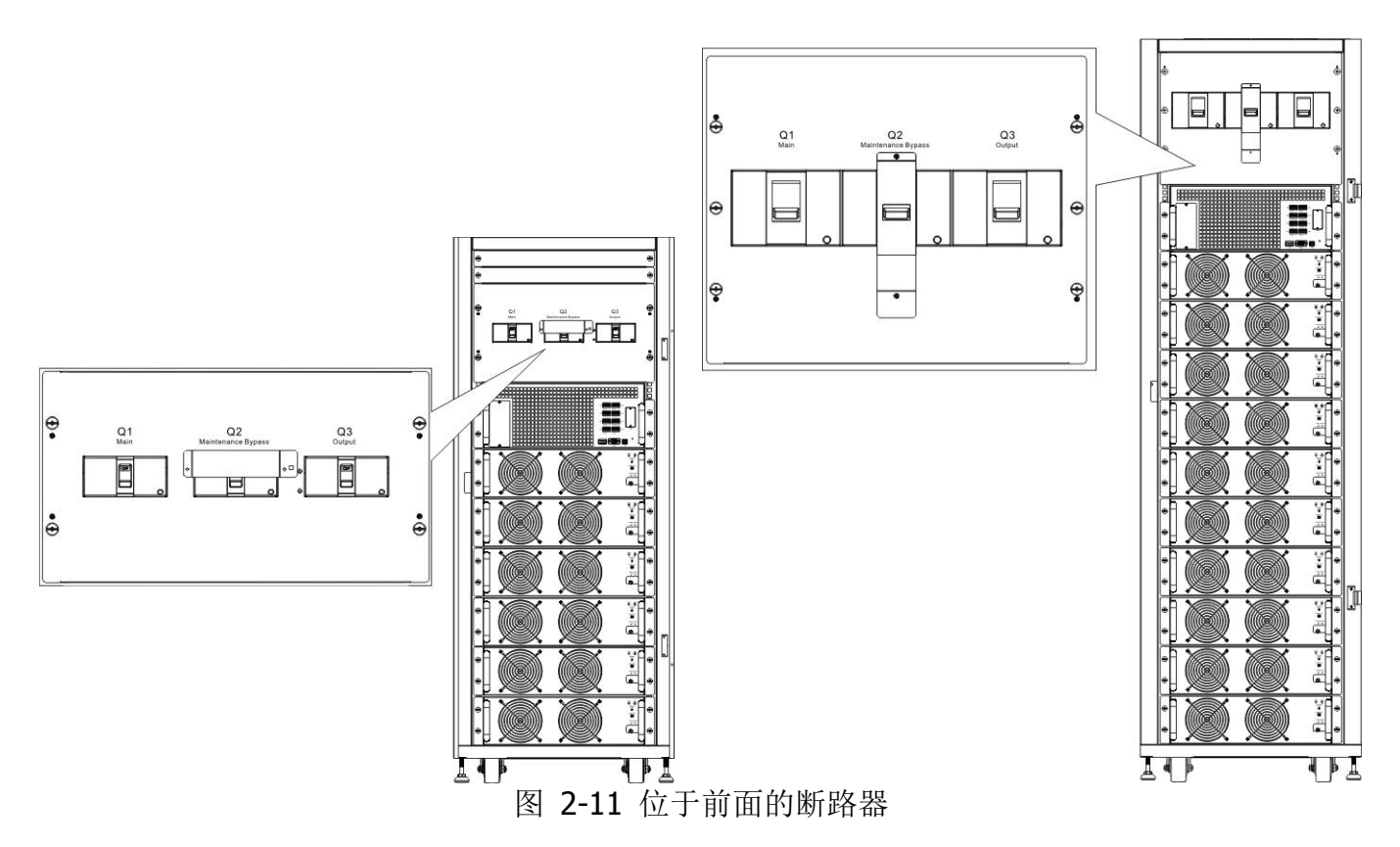

#### **2.7.2** 配线端子台

打开 UPS 机柜后门, 可见配线端子台。相关 UPS 机柜配线, 请参见图 2-13。

| 编号            | 项目      | 功能          | 说明                                 |
|---------------|---------|-------------|------------------------------------|
| $\odot$       | 输出端子台   | 连接关键负载      | T 和中性线端子。<br>包含 R、<br>$S_{\gamma}$ |
| $\circled{2}$ | 旁路输入端子台 | 连接旁路交流电源    | T 和中性线端子。<br>$S_{\gamma}$<br>包含 R、 |
| ③             | 主输入端子台  | 连接主要的交流电源   | S、 T 和中性线端子。<br>包含 R、              |
| $\circledA$   | UPS 接地用 | 专用于 UPS 的接地 | 包含一个接地端子。                          |
|               |         | 连接外部电池机柜    | 包含                                 |
| ⑤             | 电池输入端子台 |             | (+)、负 (-) 和中性线 (N) 端<br>正          |
|               |         |             | 子。                                 |

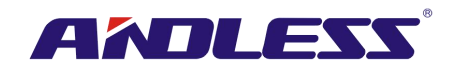

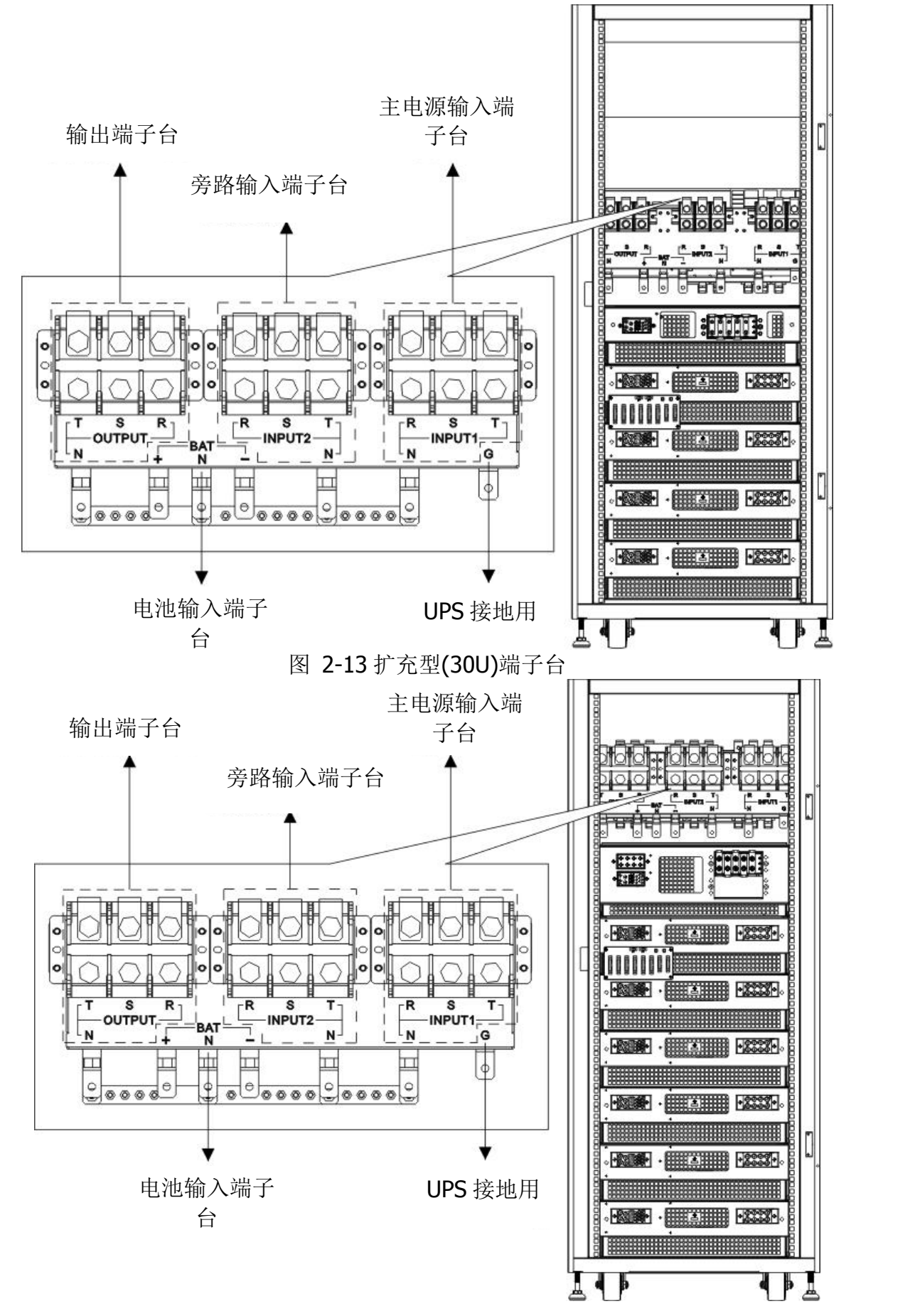

图 2-14 扩充型(30U)端子台

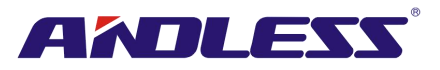

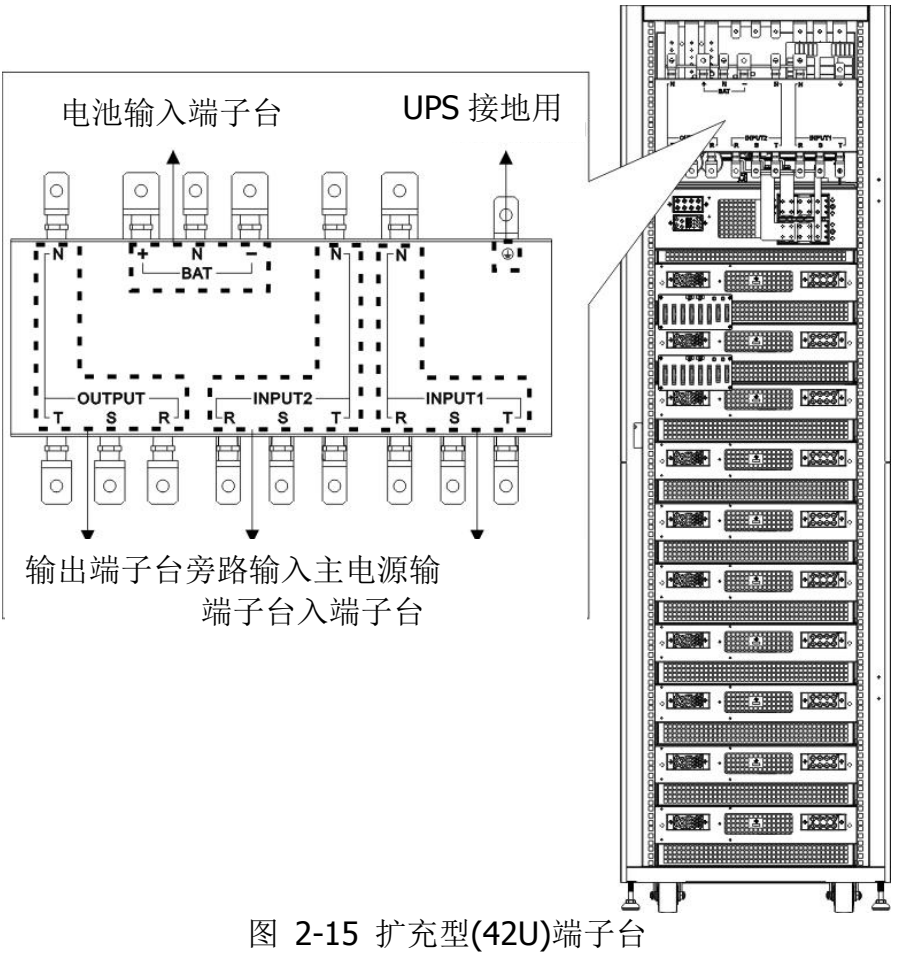

## <span id="page-15-0"></span>**2.8** 控制面板

## **2.8.1 LCD** 显示器

由图形显示 LCD 面板,用户可轻而易举地了解 UPS 运作状态。此外,透过清晰易懂的图形接口, 测量值、参数、韧体版本和警告讯息都能一目了然。相关详细内容,请参阅第四章。

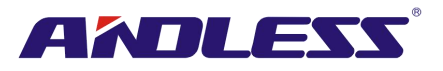

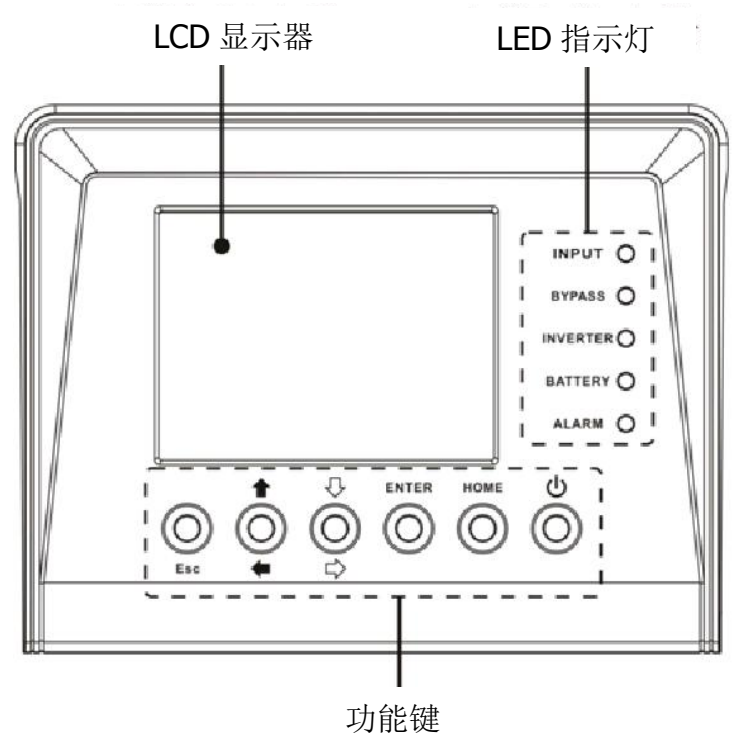

图 2-16 控制面板

## **2.8.2 LED** 指示灯

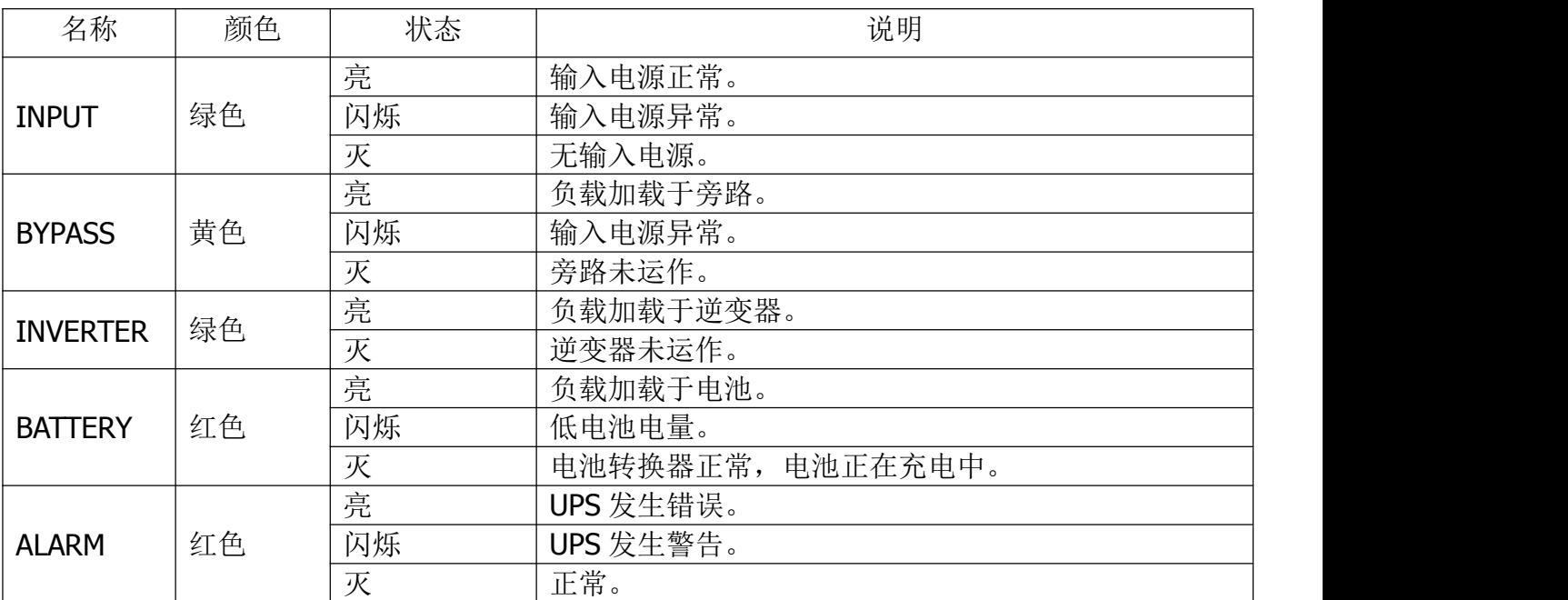

## **2.8.3** 功能键

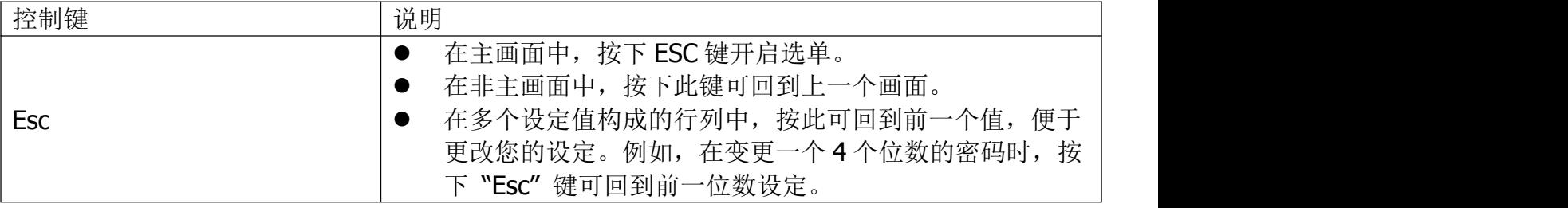

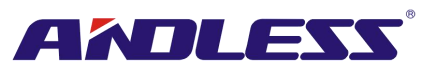

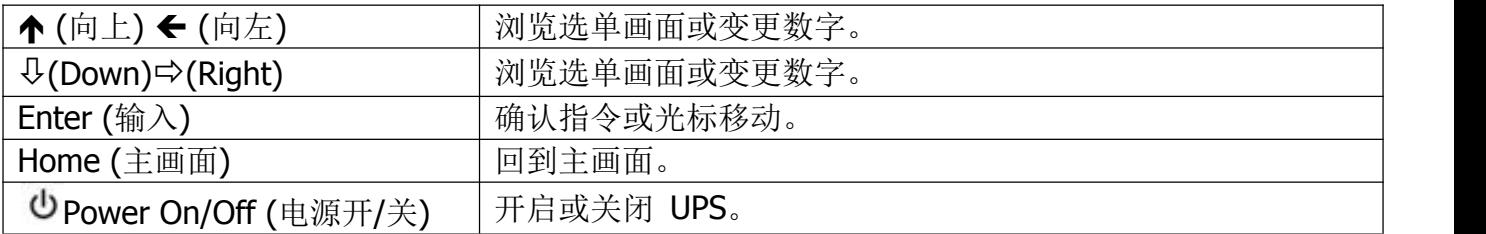

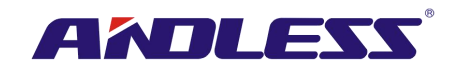

## <span id="page-18-0"></span>**2.9** 模块介绍

设计过的 STS 模块、电力模块和电池模块便于迅速维修和更换。

电力模块采模块化和热插入设计,为一套成本效益优越的电力解决方案,能够满足使用者不同的需 求。本产品可依用户初始需求,调整电力模块数量。随电力需求增加,使用者可轻易加装额外电力 模块,而不中断系统运作。

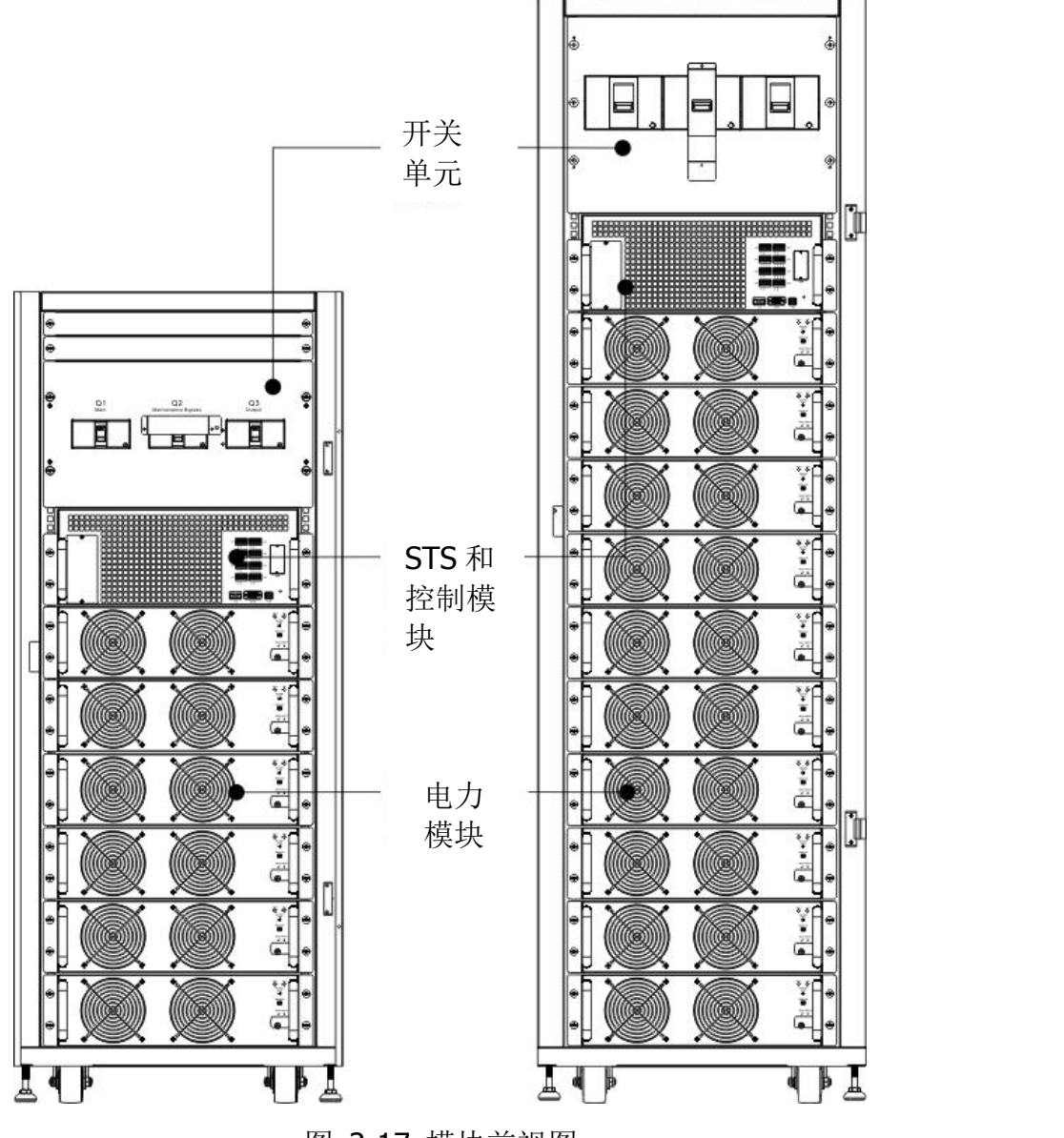

图 2-17 模块前视图

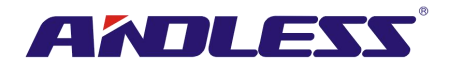

## **2.9.1 STS** 模块

STS 模块于出厂时已经安装完成, 在 UPS 进入旁路模式时可用于提供旁路电力。 除此之外,此模块尚配备有多个通信接口,相关详细内容,请参阅第五章。

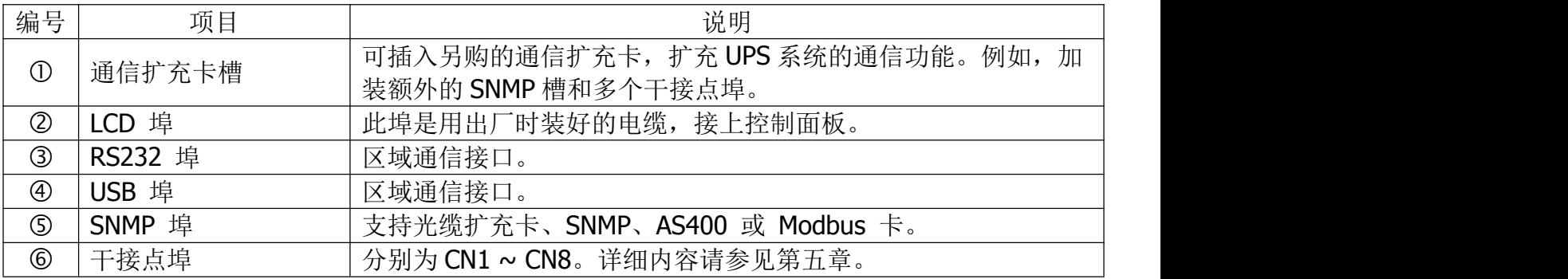

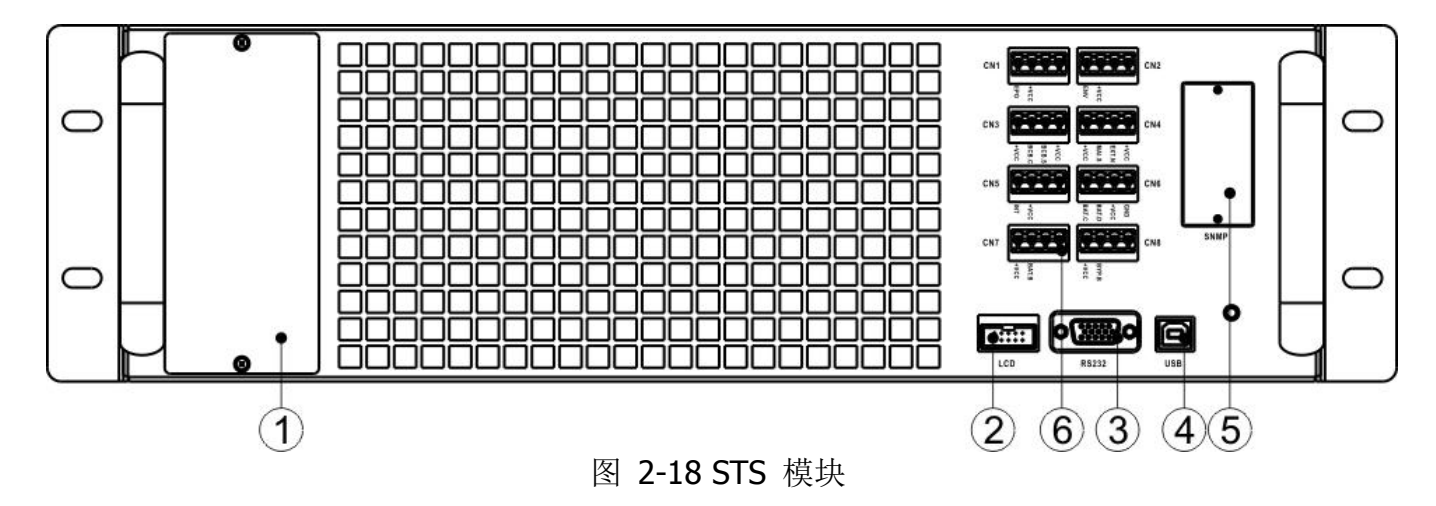

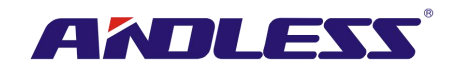

#### **2.9.2** 电力模块

出厂时,电力模块为另外包装。仅于 UPS 系统安装作业阶段,才能装入 UPS 中。 各电力模块的容量是 30kVA/30Kw。配备有功率因子校正整流器、电池充电器、逆变器、和控制电 路。

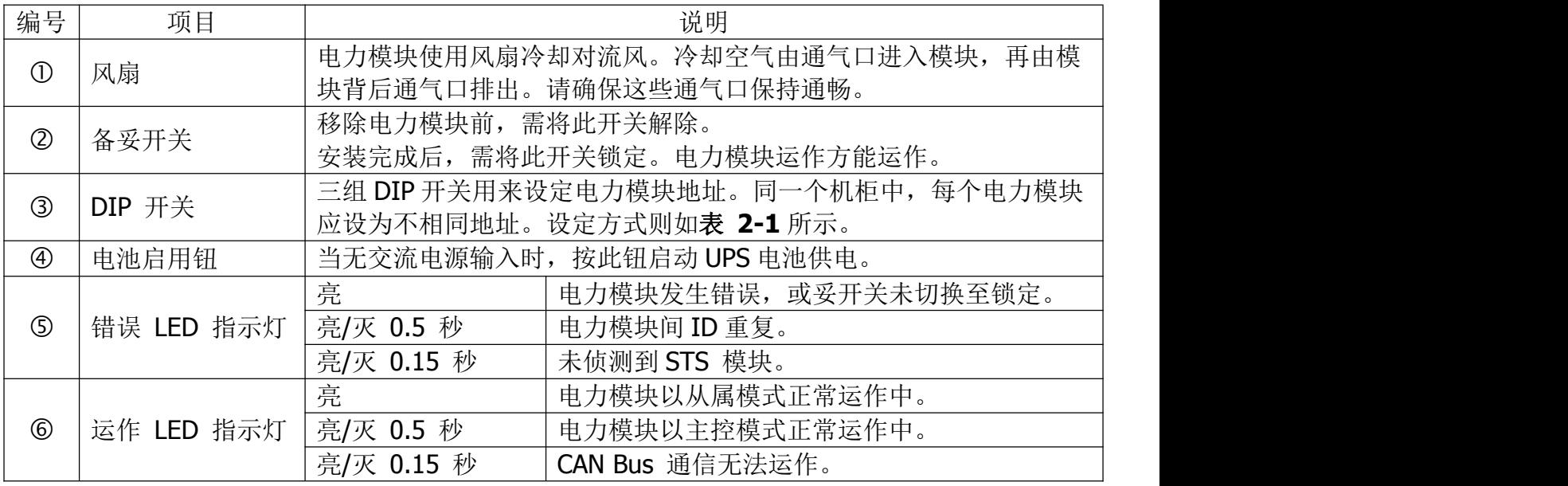

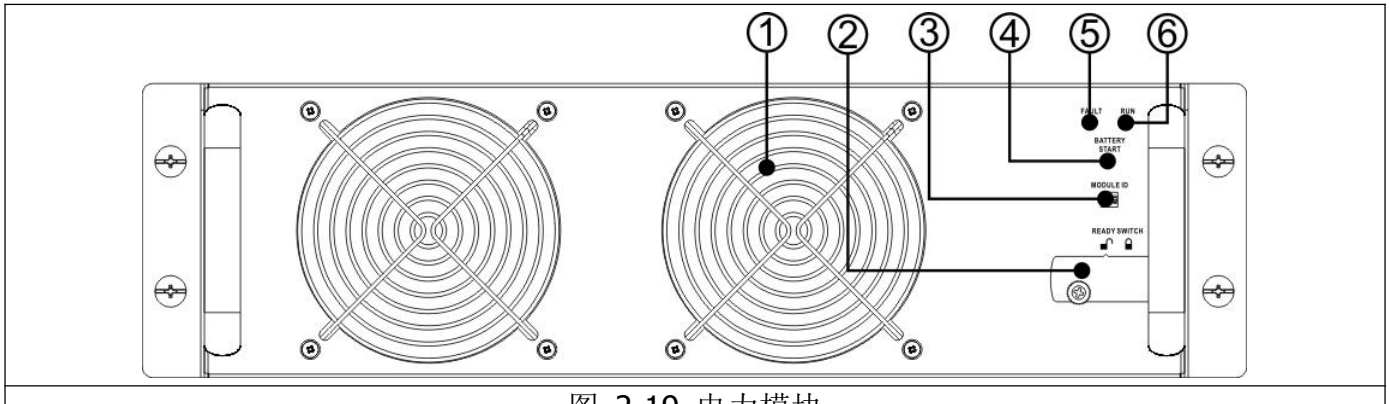

图 2-19 电力模块

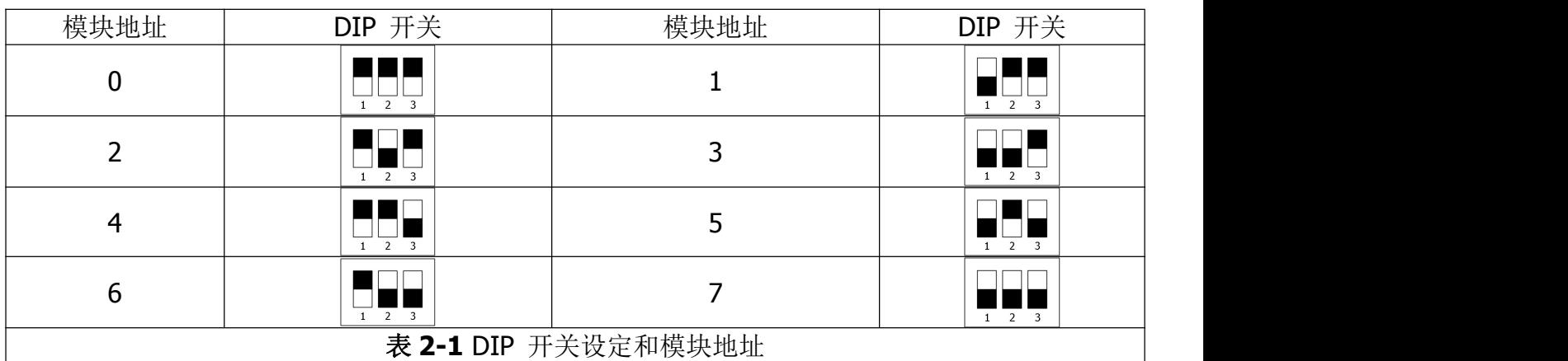

#### 电力模块的 **ID** 配置

电力模块的 ID 取决于模块地址以及 SW1 和 SW2 的切换位置。模块 ID 如表 **2-2** 所示。 SW1 和 SW2 两个开关配置于并机基板上。并机基板位于 UPS 机柜背面,外观如图 2-20 所示。

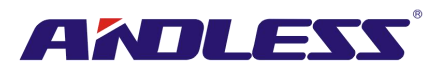

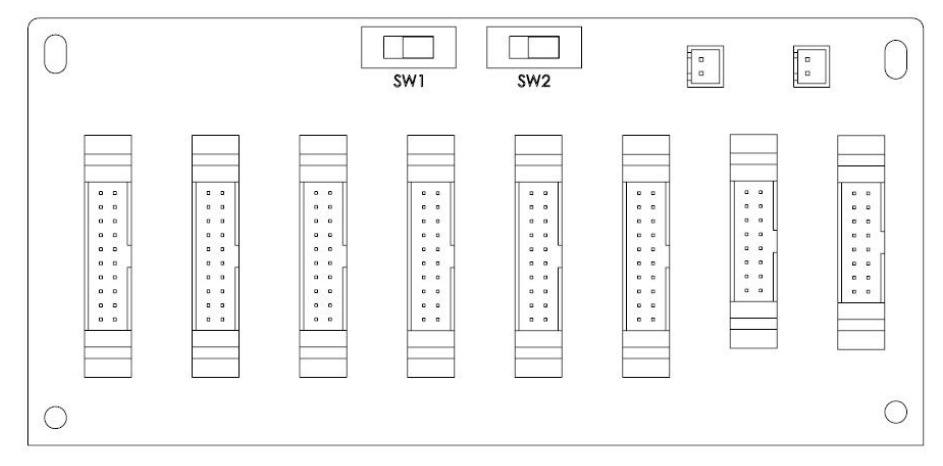

图 2-20 并机基板

SW1 和 SW2 两开关位置于出厂时已经设定完成。如为单机 UPS 系统时,无需变更此两开关设定。 如为并机 UPS 系统的,请依第九章「UPS 并机系统的安装」所指示内容来调整 SW2。

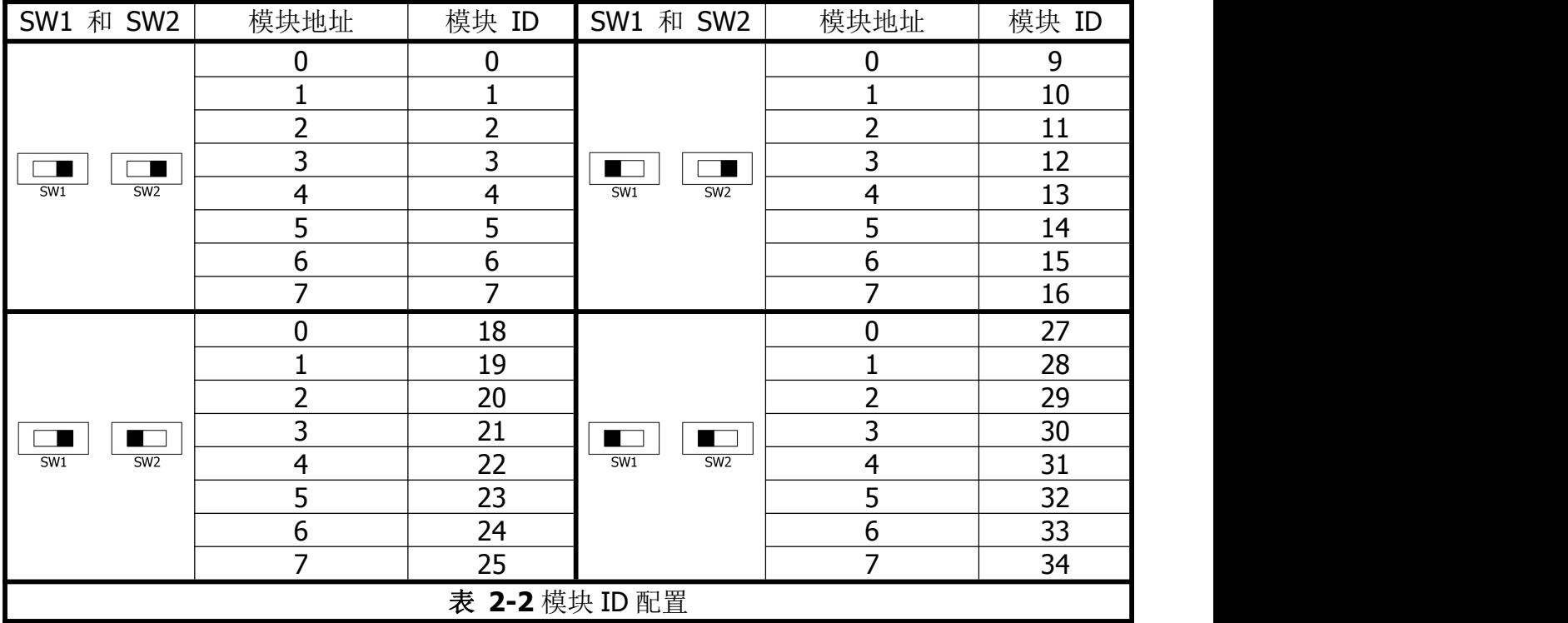

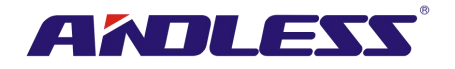

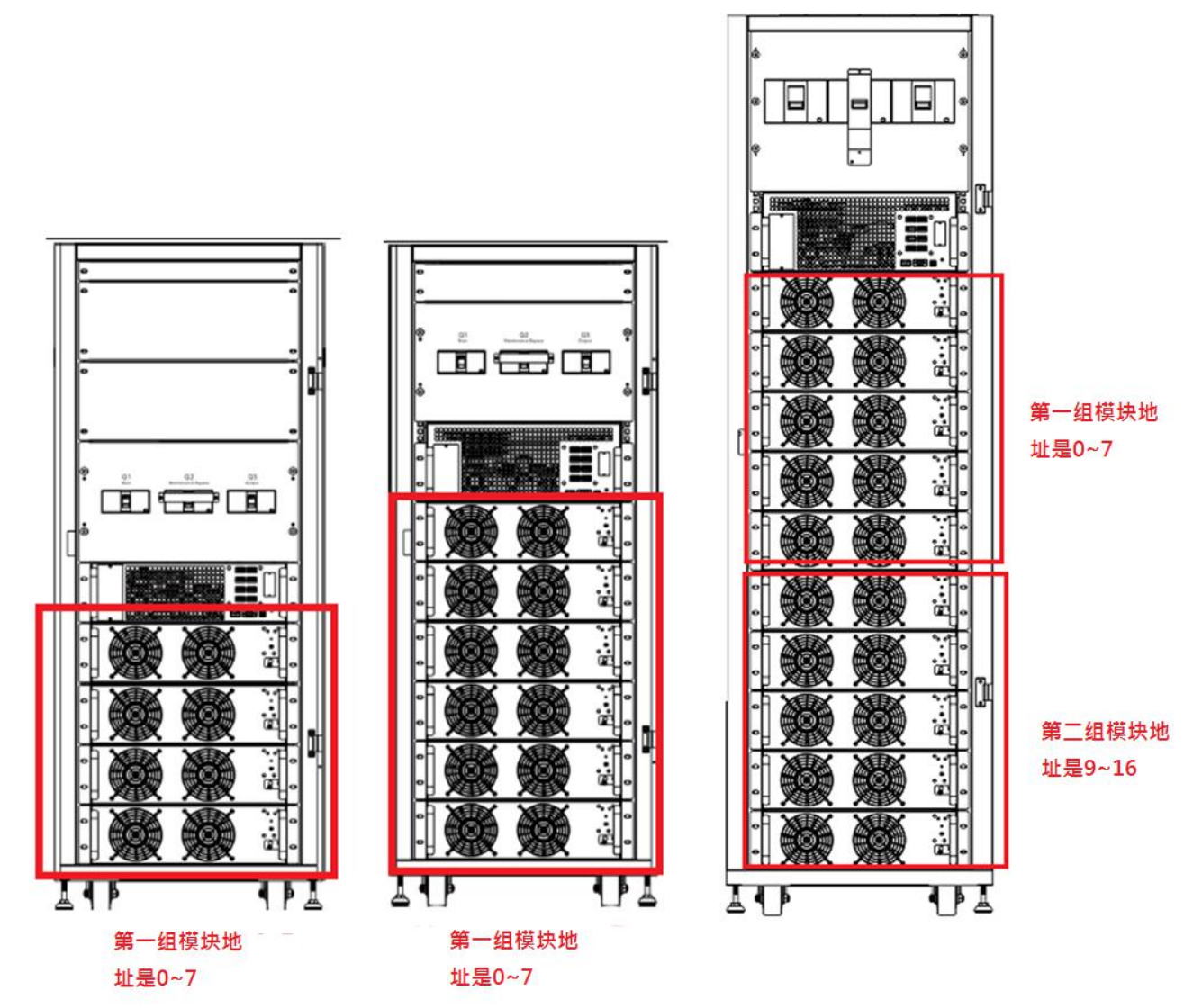

## <span id="page-22-0"></span>**2.10** 电源线

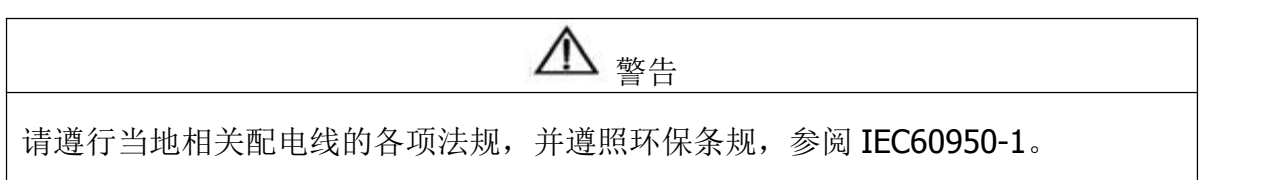

## **2.10.1** 交流输出入最大电流与电源线配置

扩充型 30U 80KVA 机柜

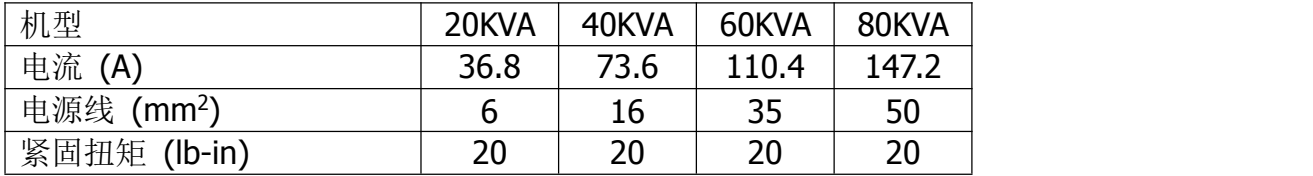

扩充型 30U 120KVA 机柜

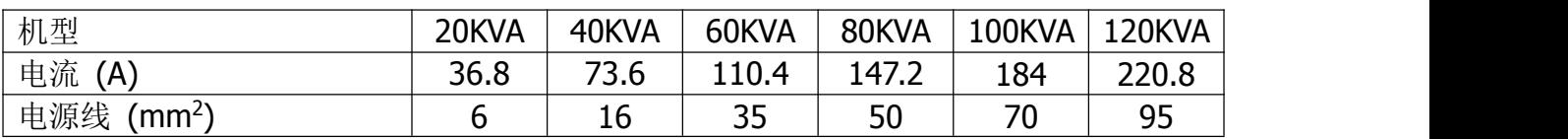

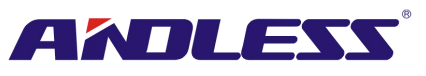

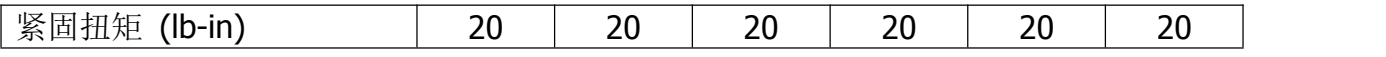

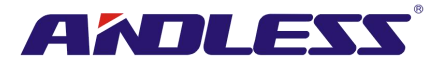

扩充型 42U 200KVA 机柜

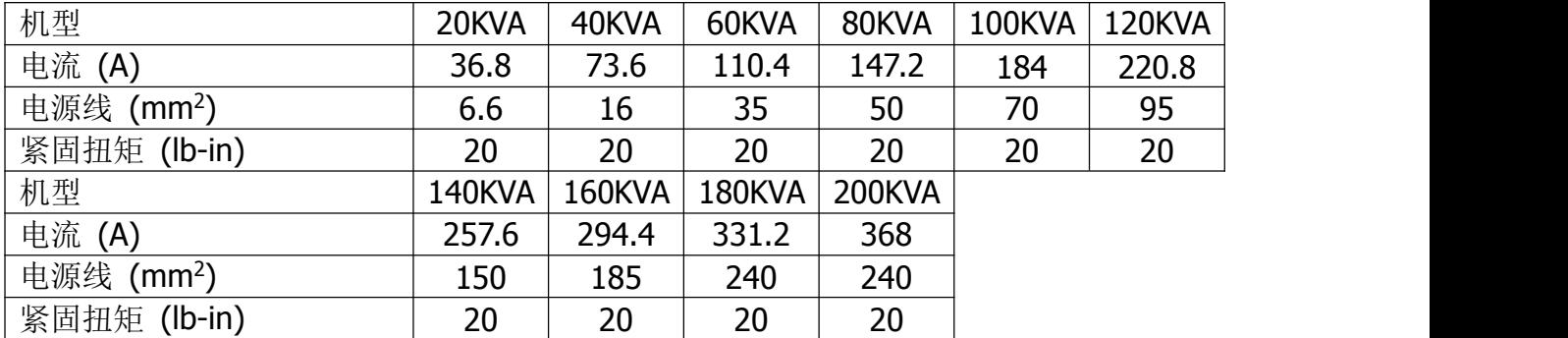

注意: 安装人员须基于未来扩充需求考虑最大电流和配线装置。

## **2.10.2** 最大直流输入电流与电源线配置

扩充型 30U 80KVA 机柜

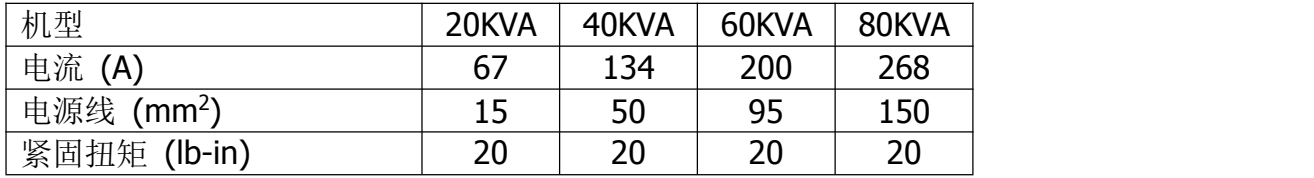

扩充型 30U 120KVA 机柜

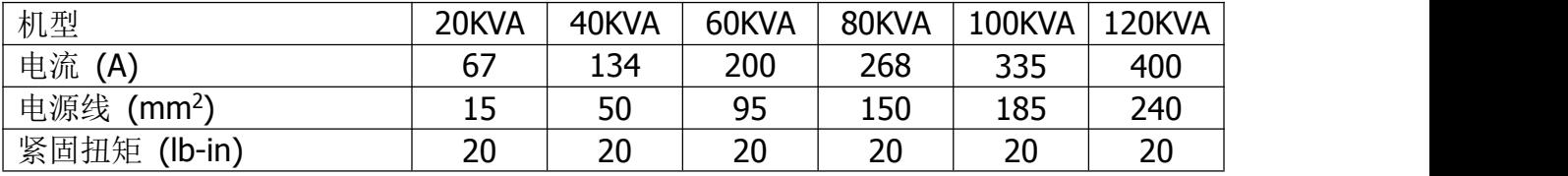

扩充型 42U 200KVA 机柜

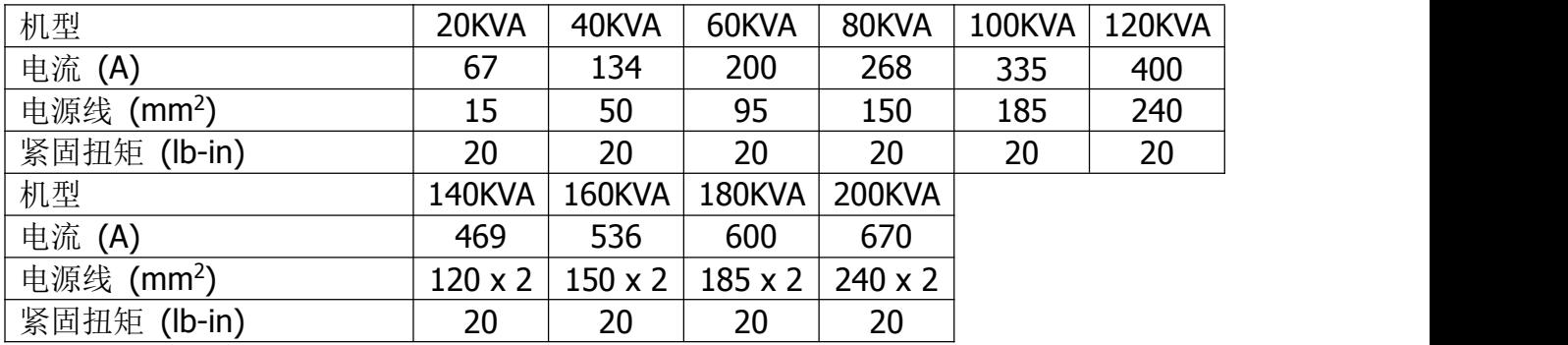

## <span id="page-24-0"></span>**2.11** 配线

警告:

- 在连接任何线路前,确认交流输入和电池电力已完成切断。
- 确认所有断路器、主断路器 (Q1)、维修用断路器 (Q2)、输出断路器 (Q3) 和电池断路器都切 换到 **OFF(**关**)**的位置。

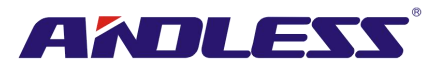

**2.11.1** 安装图

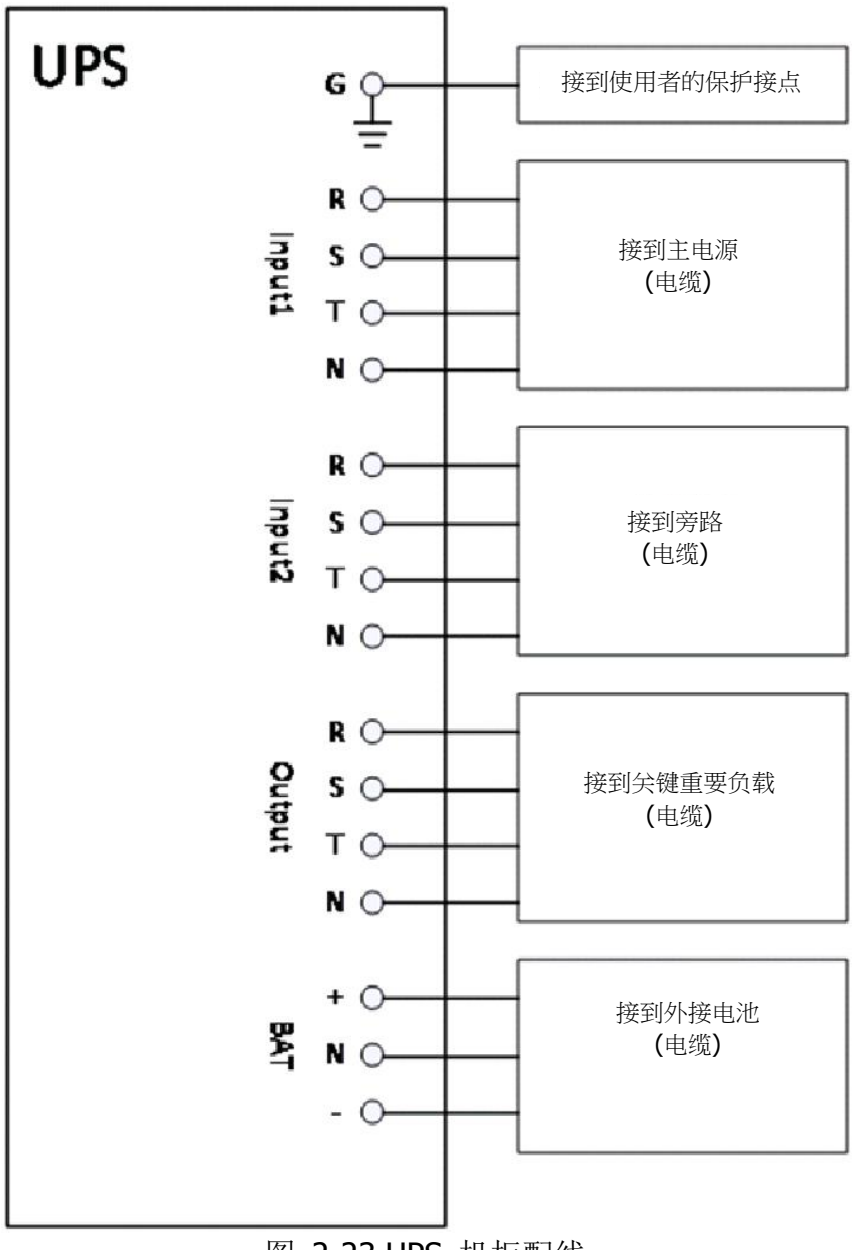

#### 图 2-23 UPS 机柜配线 图 2-23 UPS 机柜配线

#### **2.11.2** 交流电源连接

「单输入源」应用时,将 Input1 接到交流电源, 并利用 3 条短电线将 Input1 和 Input2 连接。 「双输入源」应用时, 将 Input1 接到主交流电源, 另将 Input2 接到旁路电源。

R、S 和 T 此三相排列顺序正确连接。如未依顺序连接, 启动时, 系统会产生警告讯息。 N 相必须确实连接且不松动。如未确实连接,系统会发出警告讯息。 Input2 与 STS 模块间无断路器。当 Input2 接上电源, 虽 Q1 断路器关闭, STS 模块被唤醒。

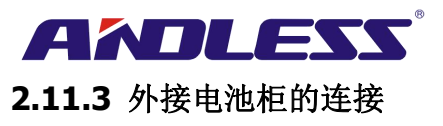

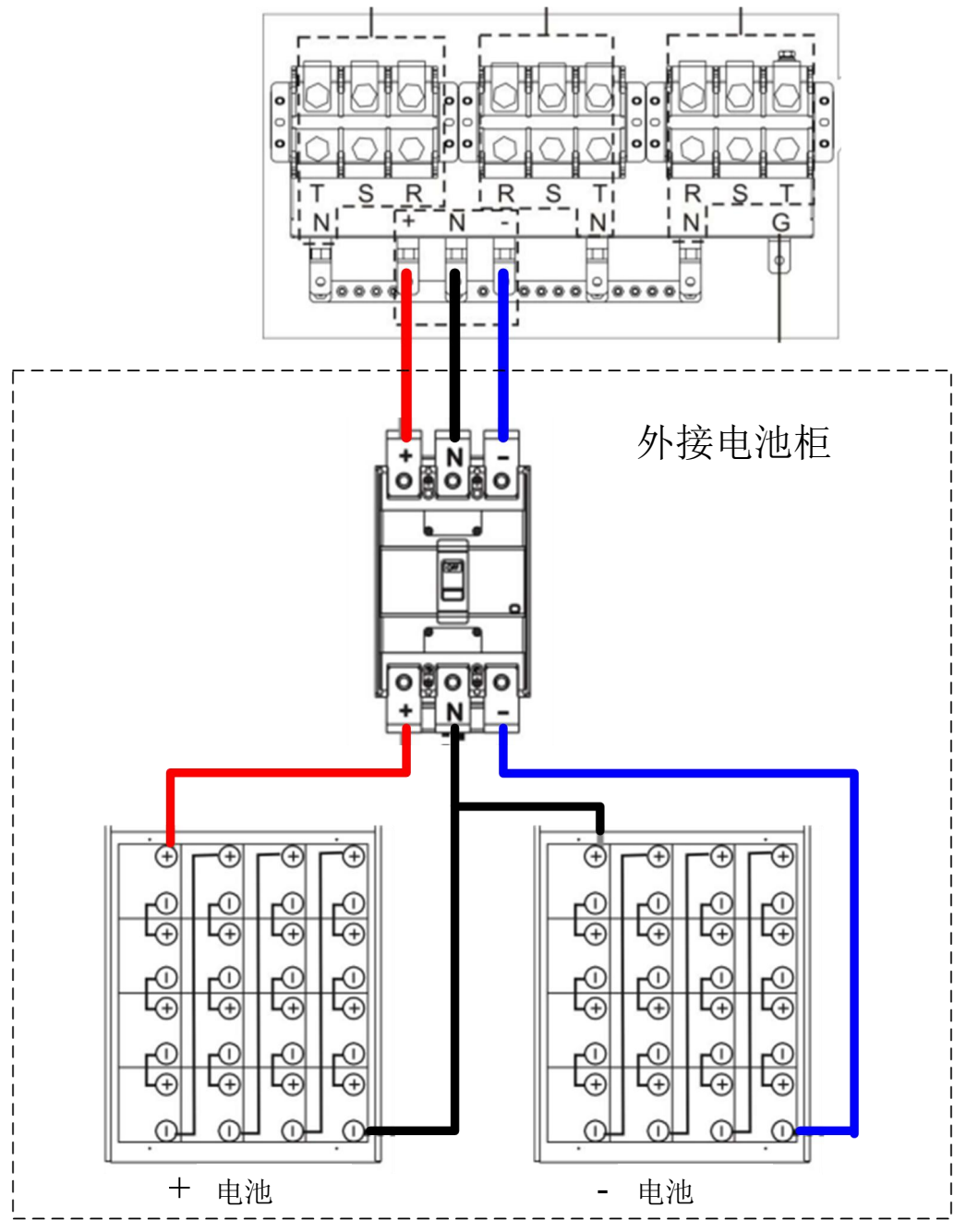

图 2-24 外接电池柜的配线

电池安装完成后,于 LCD 面板上设定额定电池电压、电池容量和最大充电电流。如未能正确设定 或使用与实际安装规格不符的电池,UPS 系统会持续发出警告直到问题解决。详细内容,请参见第 4.2.6.3 节和表 **4-9**。

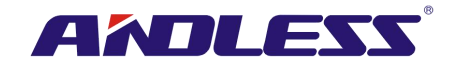

## <span id="page-27-0"></span>**2.12** 电力模块的安装

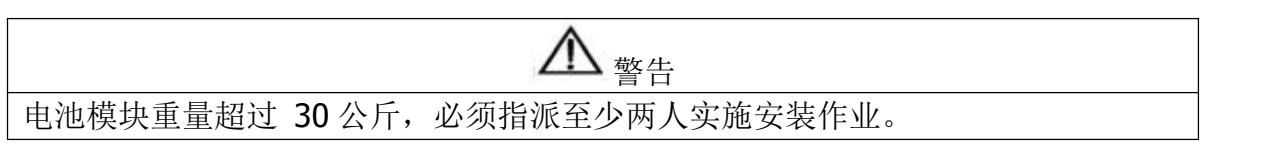

#### **2.12.1** 插入电力模块

(1.) 调整 DIP 开关位置,设定与其他电力模块不同的模块地址。参见表 **2-1**。

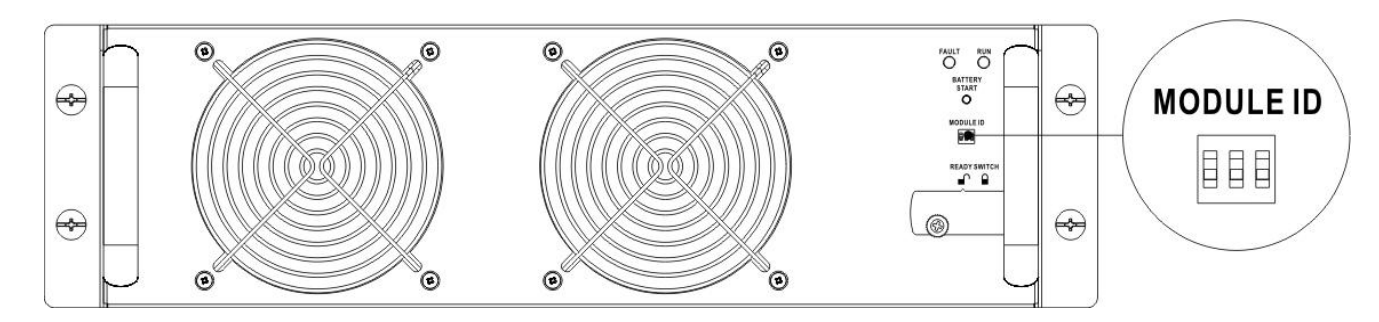

(2.) 将模块前方面板之备妥开关切换至"■ " (3.) 将电力模块插入空的模块槽中。

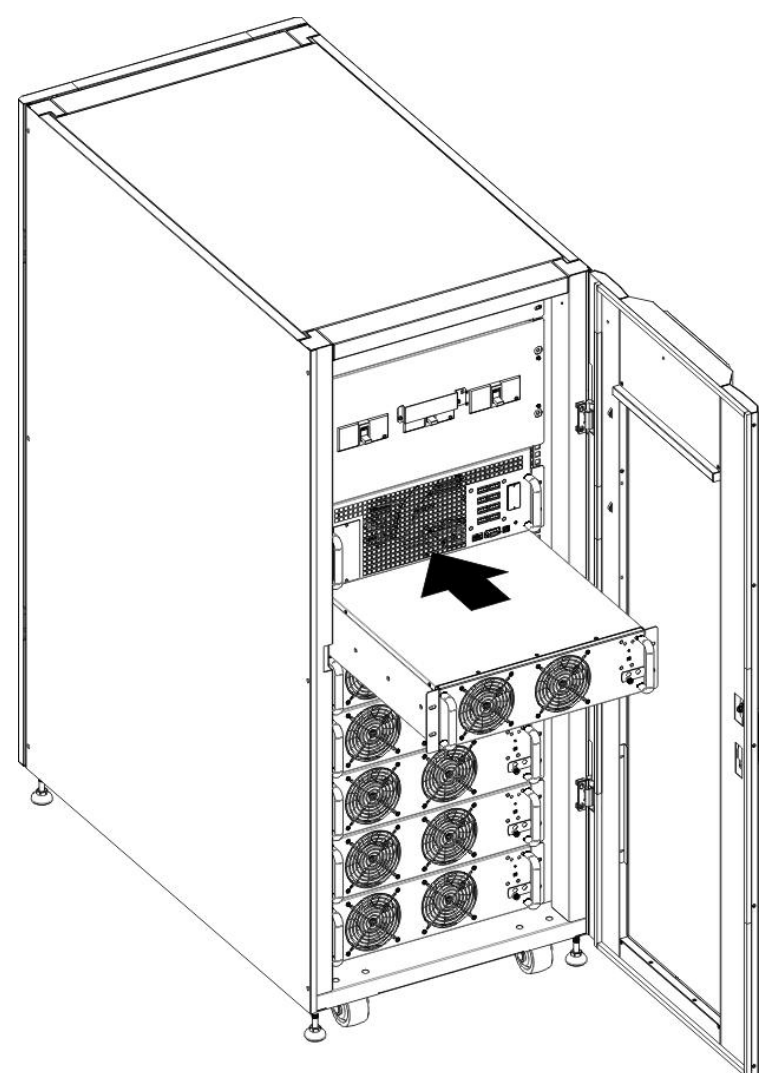

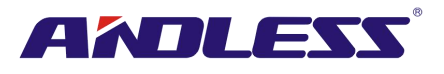

(4.) 由电力模块前方面板插入并锁上螺丝, 以将电力模块固定于机柜。

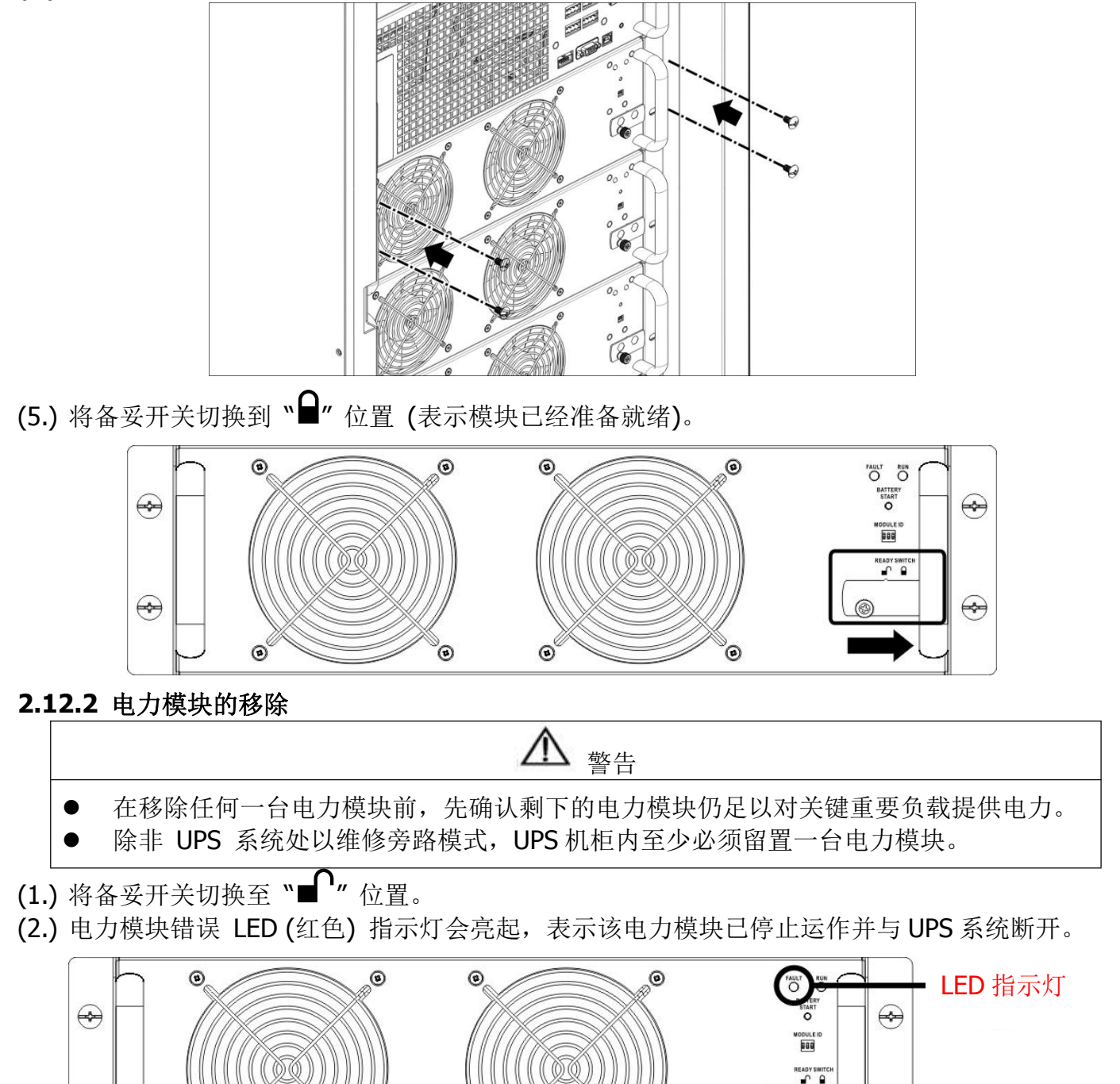

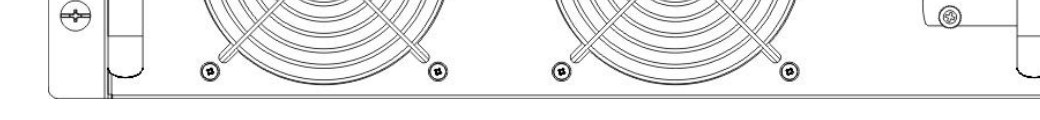

(3.) 利用螺丝起子将四个固定螺丝旋松,并将螺丝由固定孔取下。

(4.) 由两人一起将电力模块由模块槽抽取出来。

 $\color{red}\mathbf{\large{\bigcirc}}$ 

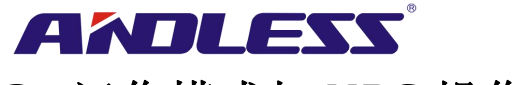

## <span id="page-29-0"></span>**3.** 运作模式与 **UPS** 操作

## <span id="page-29-1"></span>**3.1 UPS** 配线方块图

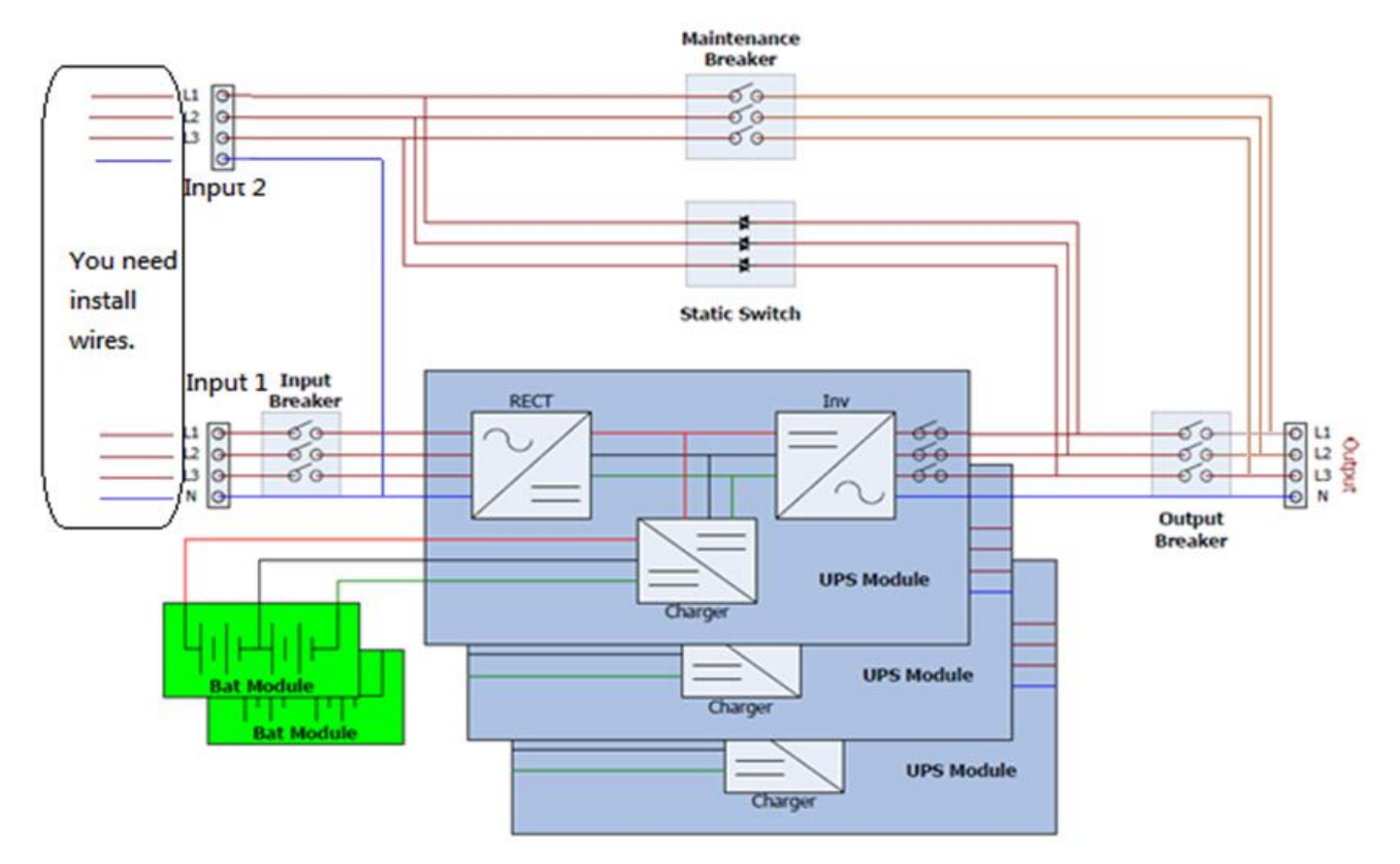

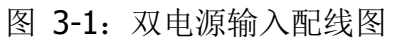

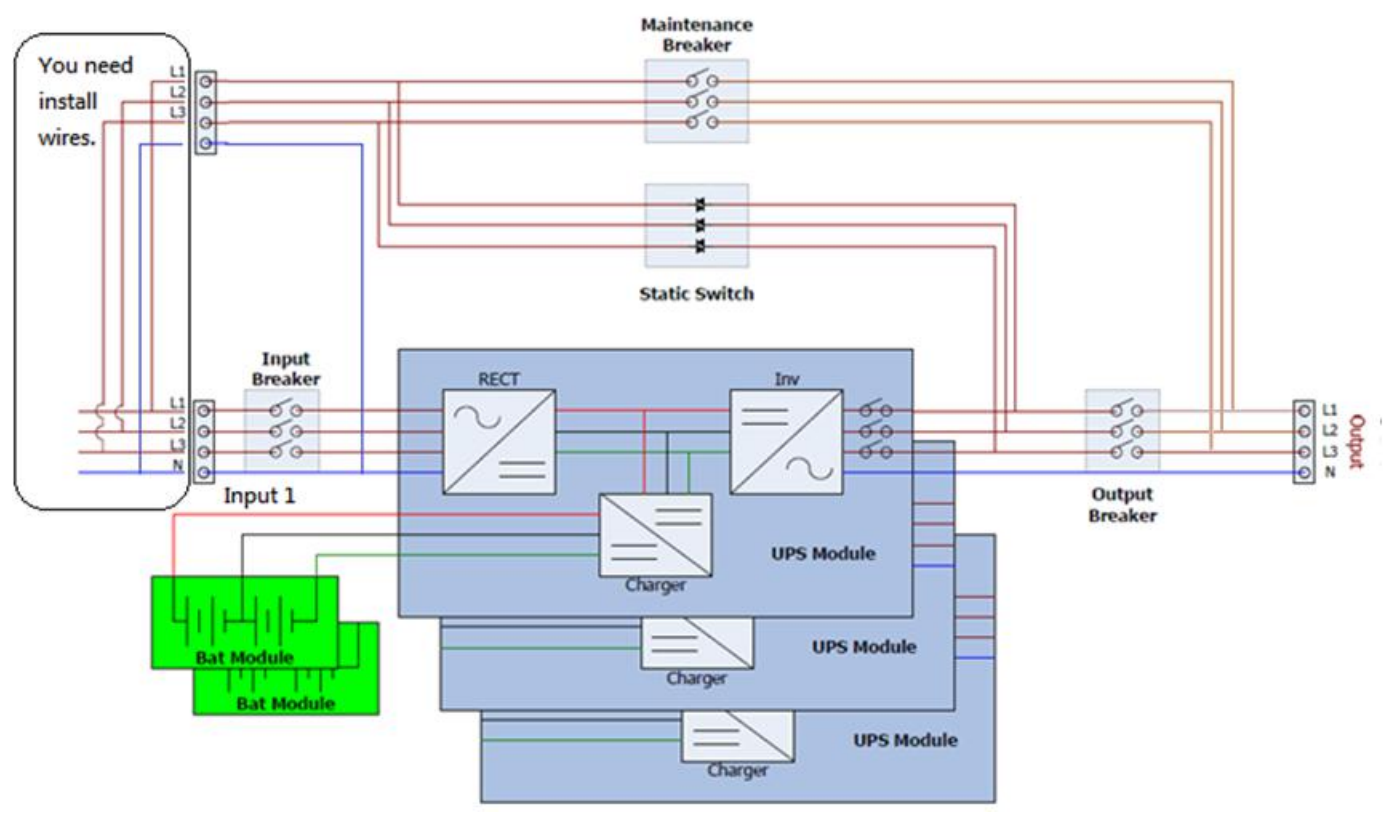

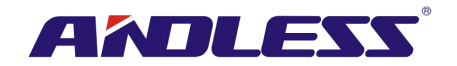

#### 图 3-2 单电源输入配线图

## <span id="page-30-0"></span>**3.2** 运作模式

此模块化UPS是三相、四相在线式、双转换和逆变式UPS,能以如下多种模式进行运作:

- 待机模式
- 在线模式
- 电池模式
- 旁路模式
- ECO模式
- 断电模式
- 维修旁路模式(手动旁路)

#### **3.2.1** 待机模式

接上市电输入电源时,(「旁路启用」设定在停用状态下)本台UPS于启动前处在待命模式, 如己装 上电池,充电功能会生效。在此模式下,不会对负载进行供电。

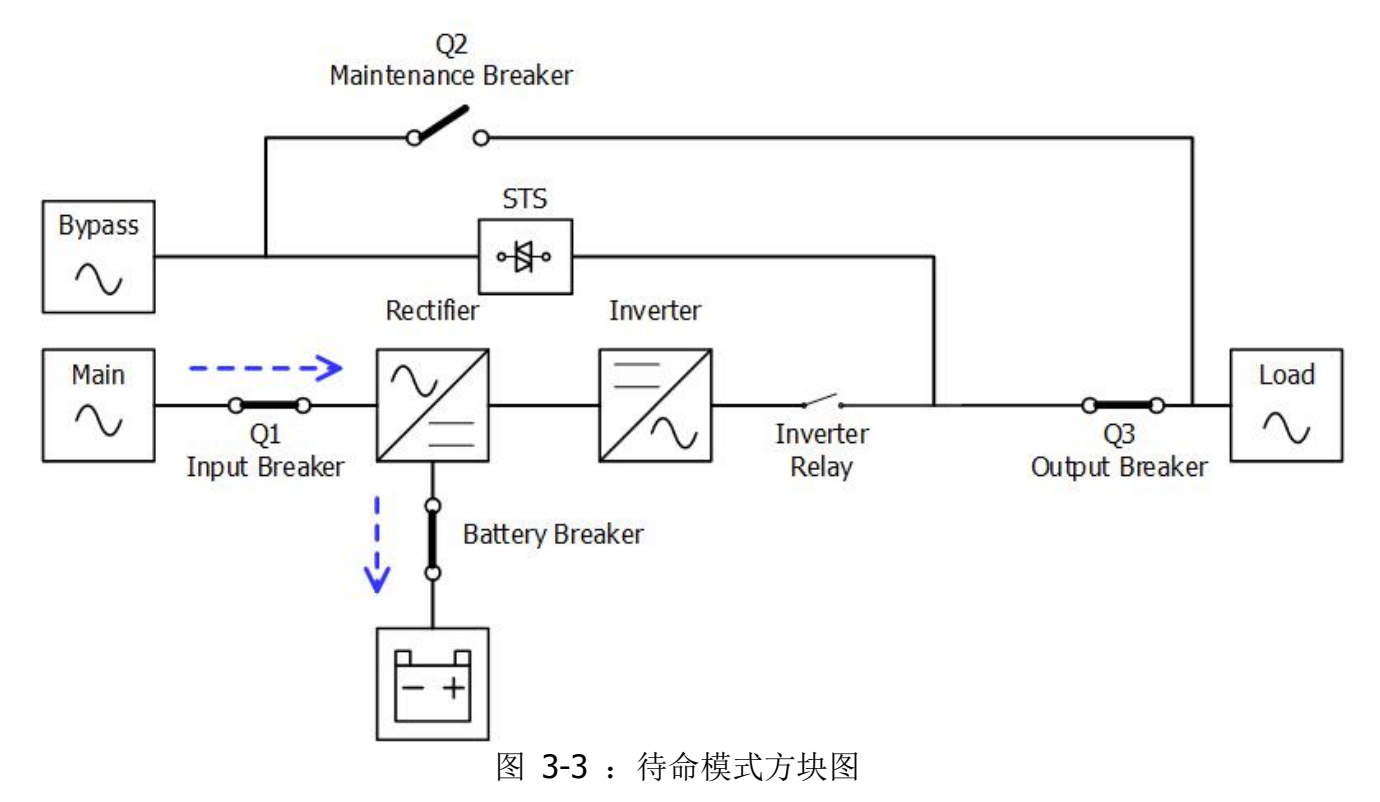

#### **3.2.2** 在线模式

在线模式时,整流装置将市电整流成直流电并供电给逆变器和电池充电用充电器。逆变器对所接收 直流电进行整波处理,并将其转换成纯正且稳定的交流电,对负载进行供电。

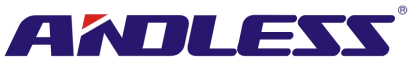

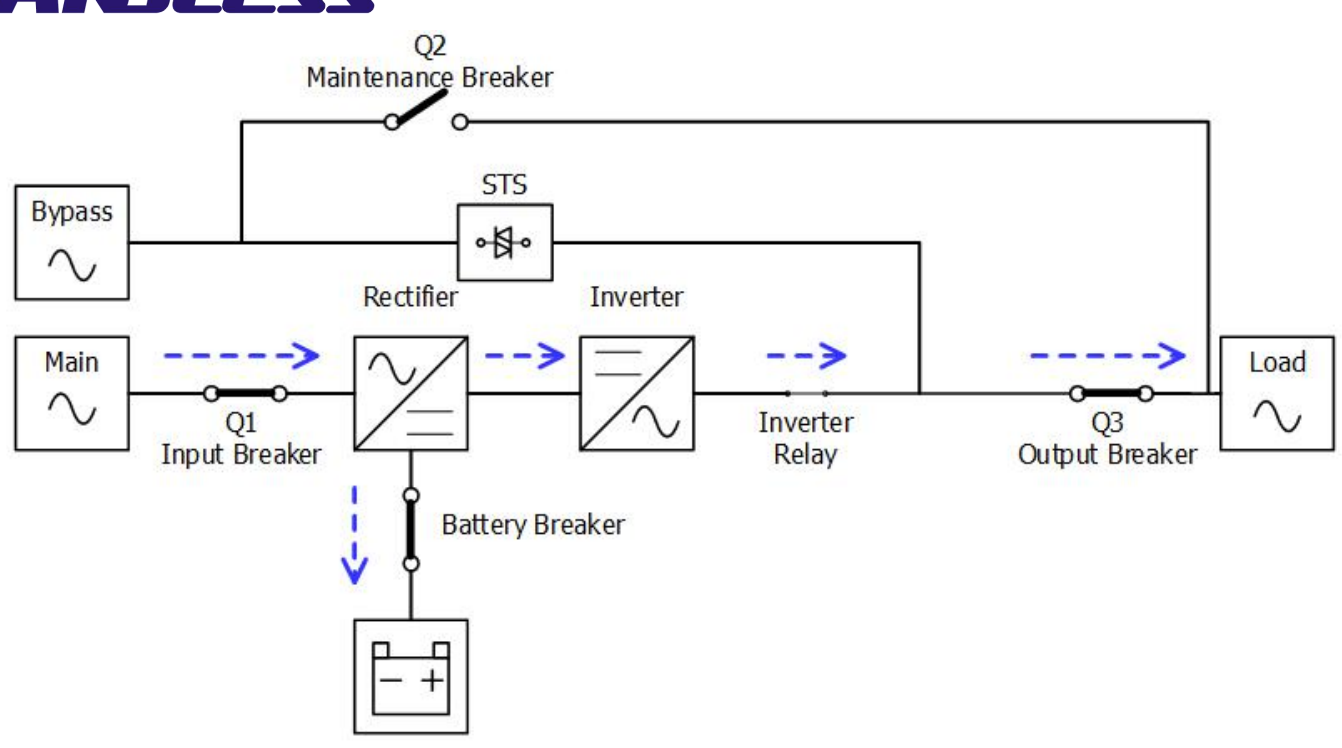

图 3-4:在线模式方块图

#### **3.2.3** 电池模式

当市电断电时,UPS会自动切换成电池模式。如此一来,停电时,关键重要负载的供电不会中断。 电池模式中,整流装置是由电池供电,并向逆变器供应直流电。逆变器对接收的直流电力进行整波 处理,并将其转换成纯正且稳定的交流电,对负载进行供电。

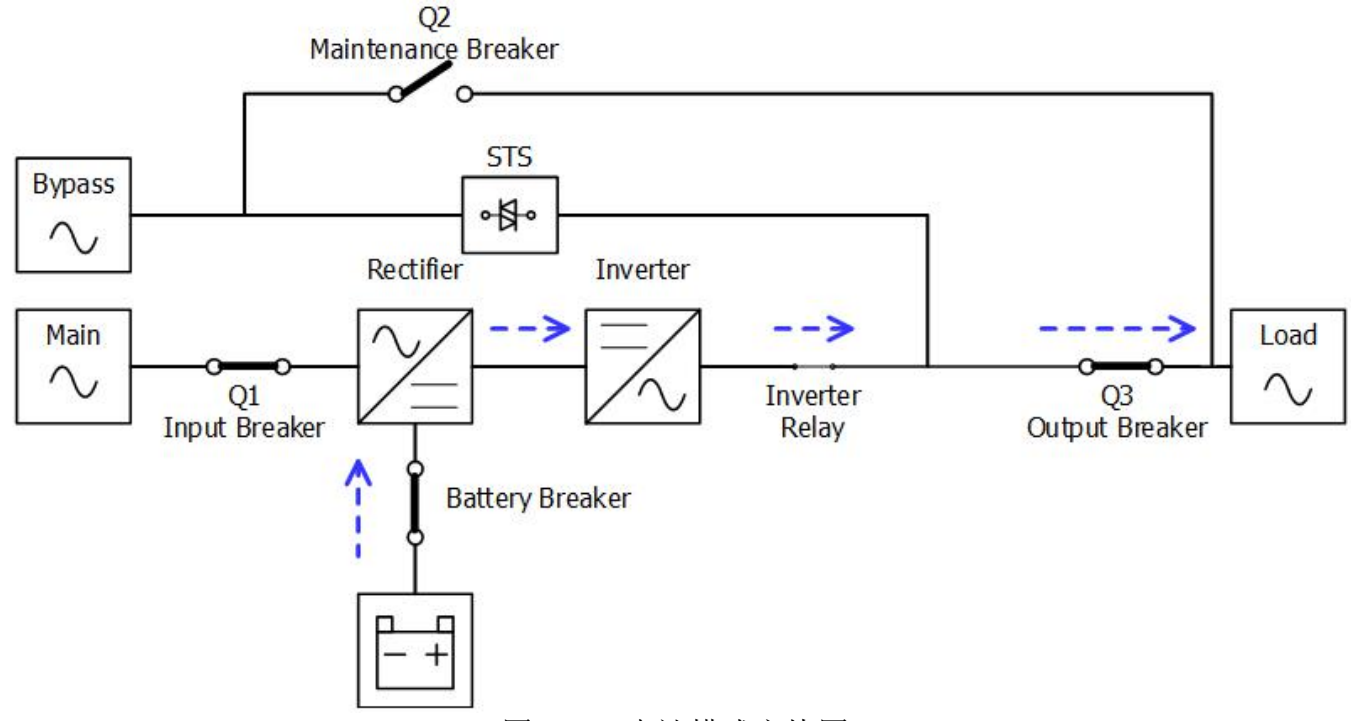

图 3-5 : 电池模式方块图

#### **3.2.4** 旁路模式

接上市电输入时,(「旁路启用」设定在启用状态下) UPS启动前处于旁路模式, 如已装上电池, 充 电功能生效。

UPS 启动后,当发生异常(过热、过载等),静态转换开关( Static Transfer Switch, STS) 启动,将负

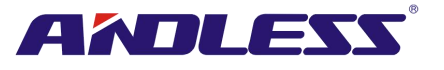

载由逆变器转接到旁路电源,不会发生供电中断的情形。一旦状况解除, UPS 回到在线模式。

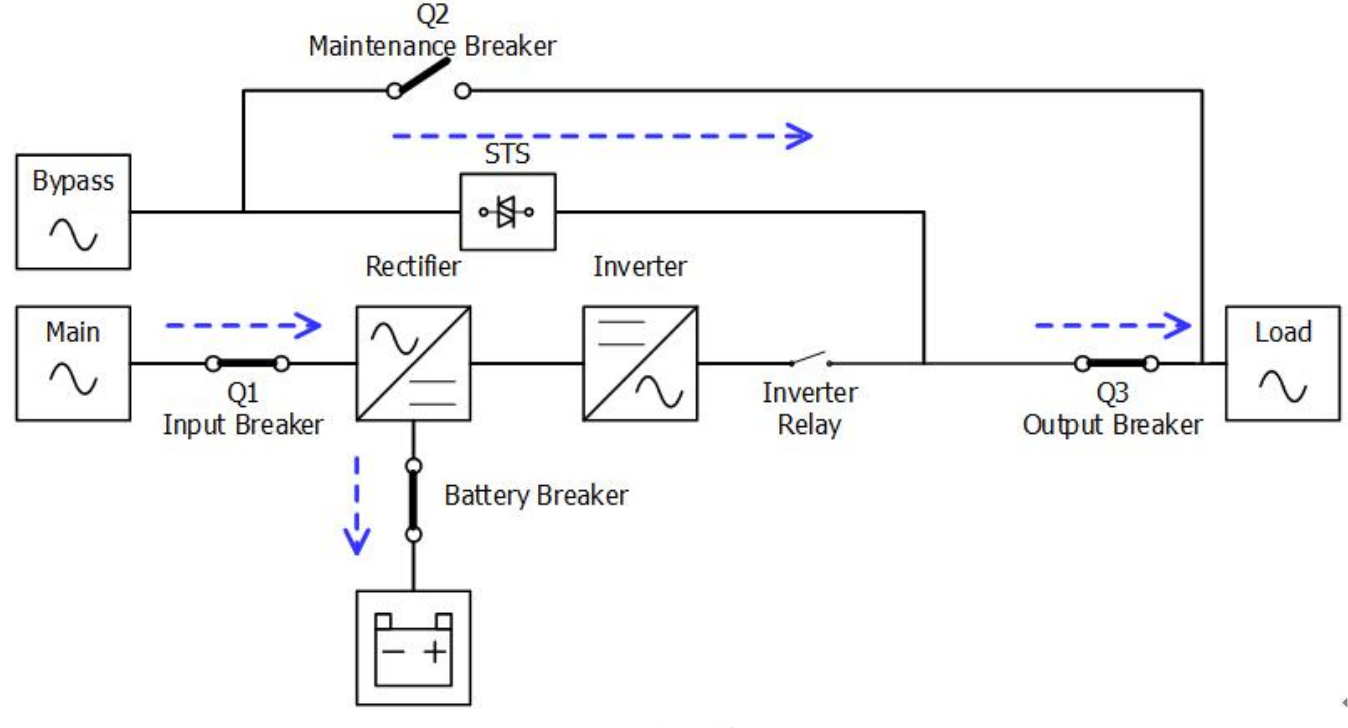

图 3-6 旁路模式图

#### **3.2.5 ECO** 模式

ECO 模式可透过 LCD 面板设定选单设定启用。ECO 模式中,当旁路电源的电压和频率落在容许范 围内时,负载由旁路供电。当旁路电源不在容许范围内时,UPS 将负载供电电源由旁路切换成逆变 器。为缩短转换时间,UPS 处在 ECO 模式时,整流器和逆变器保持运作。

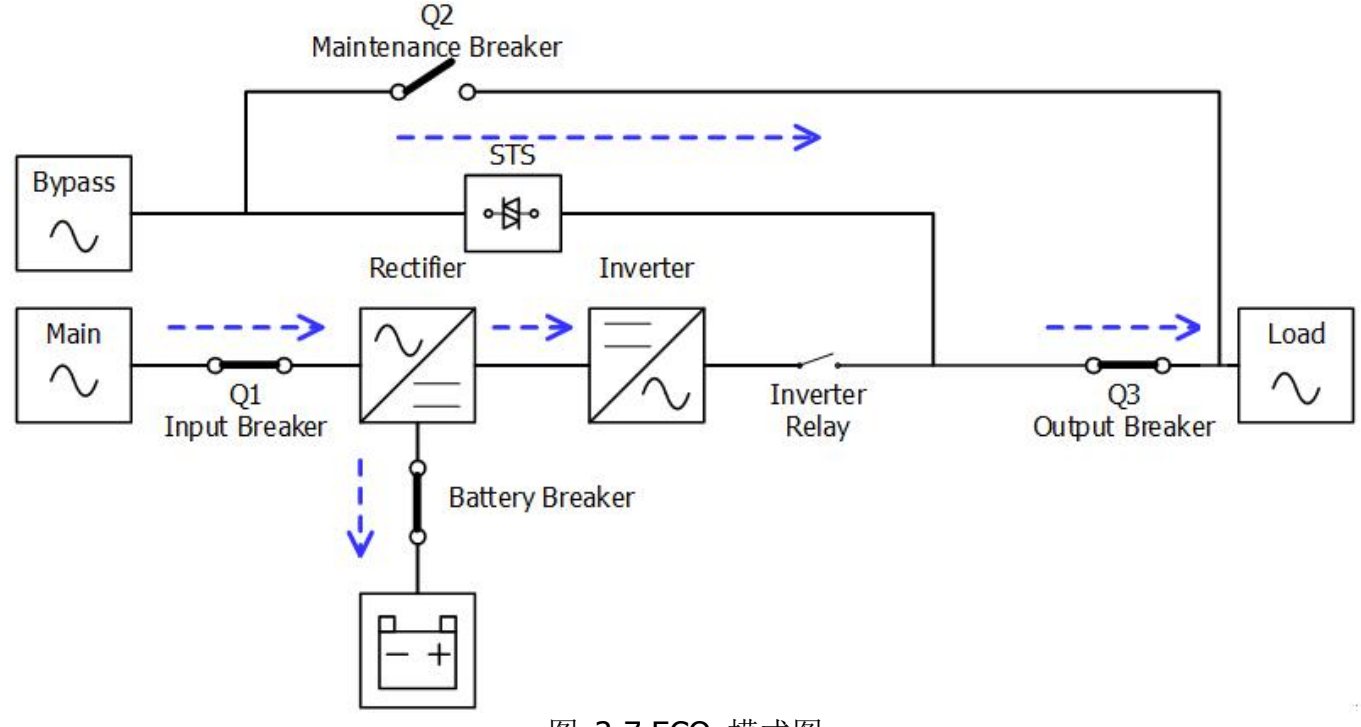

#### 图 3-7 ECO 模式图

#### **3.2.6** 关机模式

当 UPS 关闭且无市电电源,UPS 进入关机模式。或当 UPS 已将电池放电到截电(cut-off)电压时,UPS 同样进入关机模式。

## <sup>30</sup> **品质服务 创造未来**

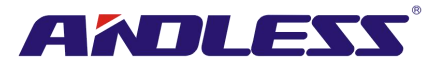

当 UPS 进入此模式时,关闭 UPS 控制电力。整流器、充电器、和逆变器进入关闭状态。

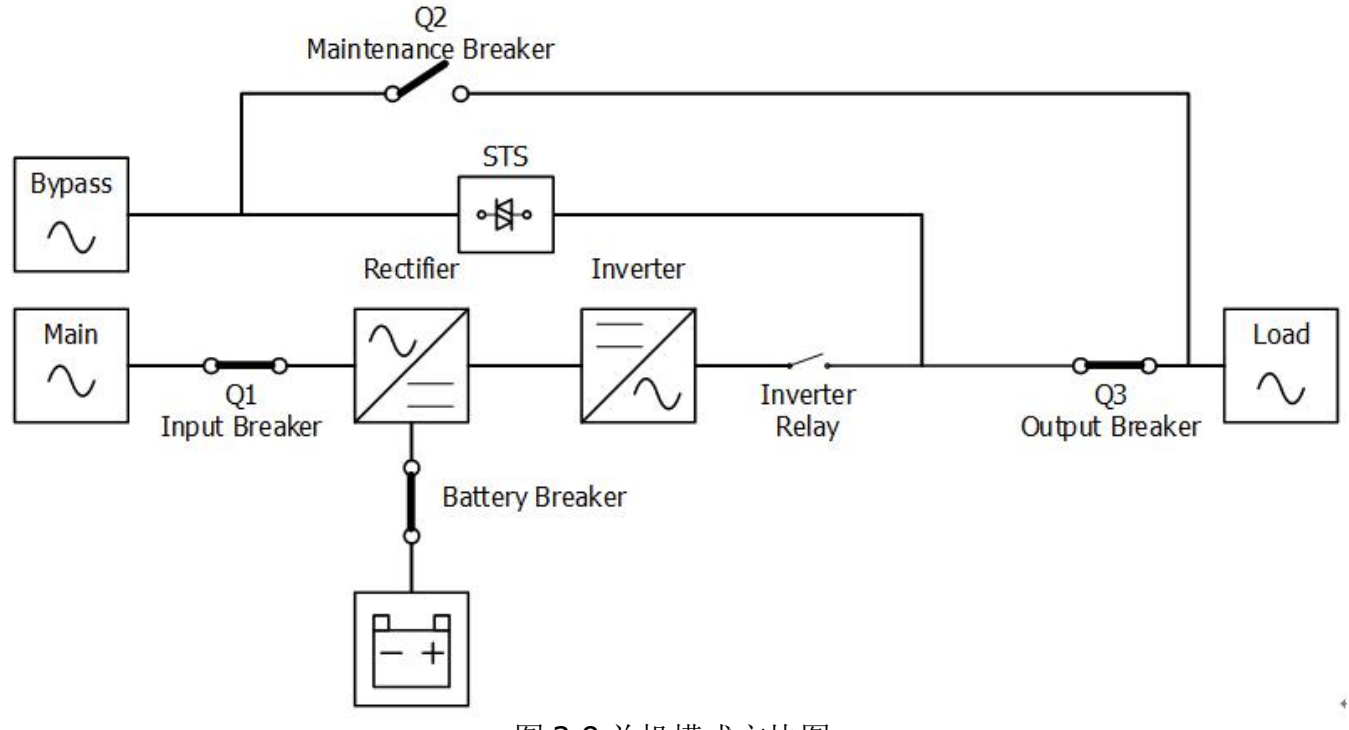

图 3-8 关机模式方块图

#### **3.2.7** 维修旁路模式

本台 UPS 配有一个手动旁路开关。当UPS本身无法进行供电时,如需进行维修,可确保关键重要 负载供电不中断。维修旁路模式前,先确认旁路电源各项规格都在容许范围之内。

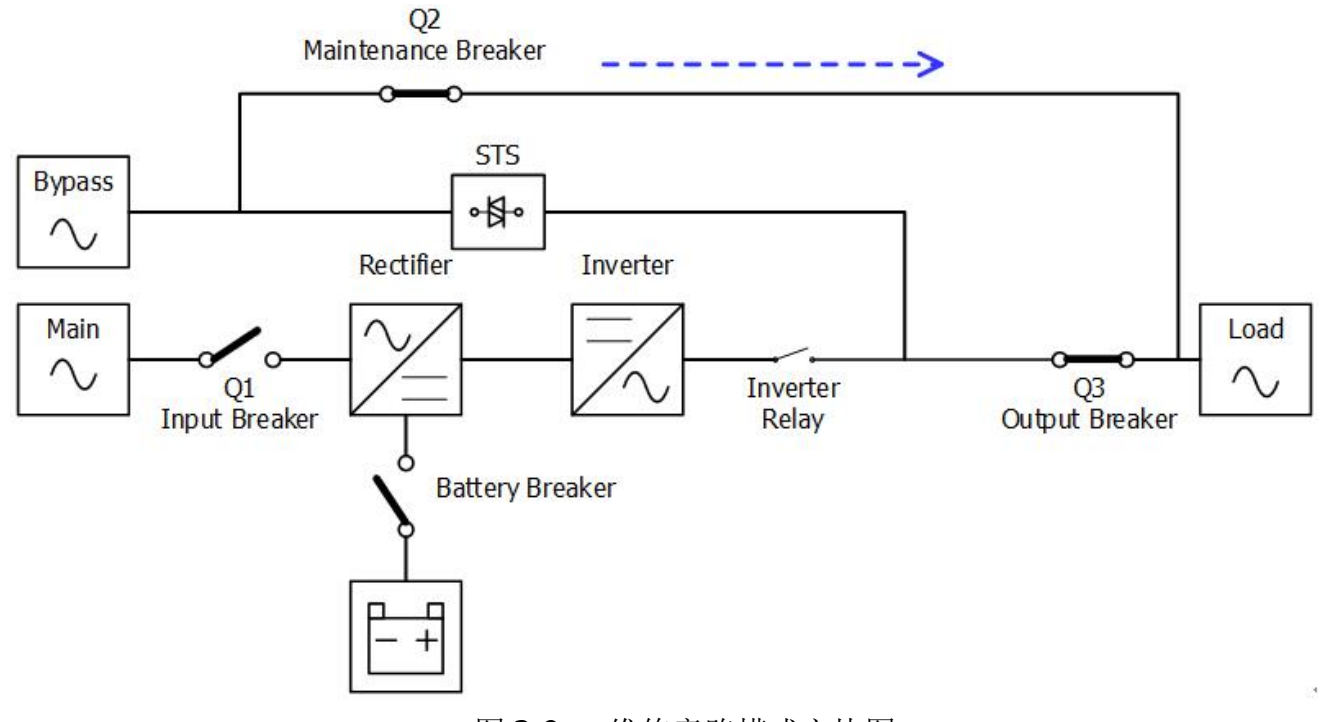

图 3-9: 维修旁路模式方块图

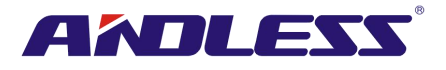

## <span id="page-34-0"></span>**3.3 UPS** 操作

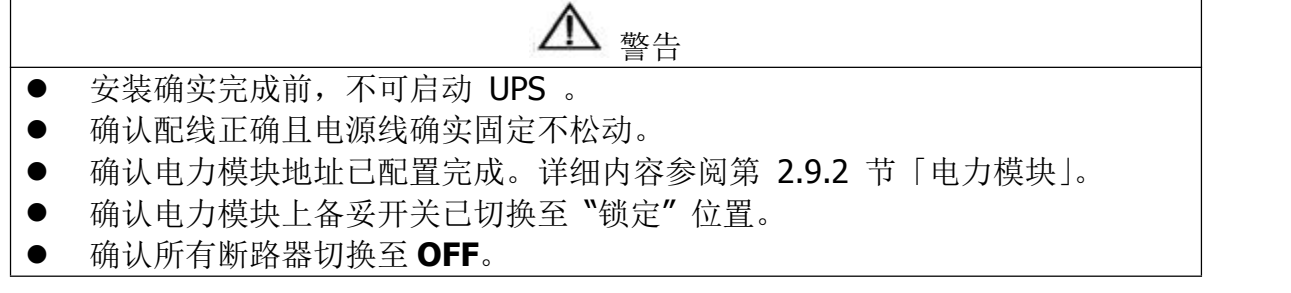

#### **3.3.1** 交流电源启动

确实遵照如下步骤,启动完全处于停机状态的 UPS。

操作步骤如下:

步骤 **1**:参阅「第二章安装设置」,连接电源线,并安装UPS系统所需电力模块和电池。

步骤 **2**:将电池断路器切换至ON 。

步骤 **3**:开启外部电源开关启动UPS。此时,STS 模块开始运作, LCD 面板开始显示内容。

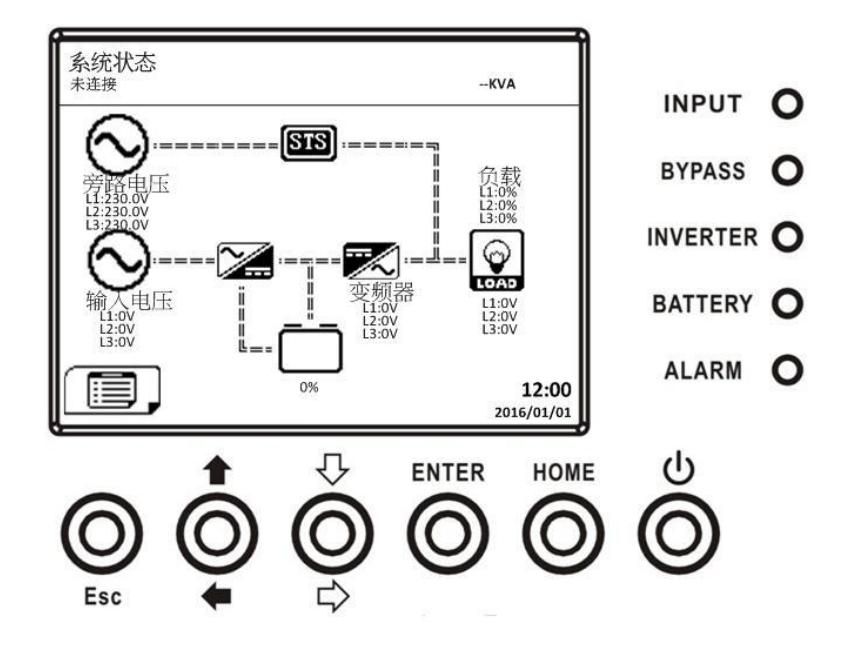

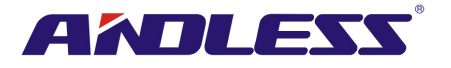

步骤 **4**:将输入断路器 (Q1) 切换至ON。如旁路模式设定为停用,UPS 进入待命模式。

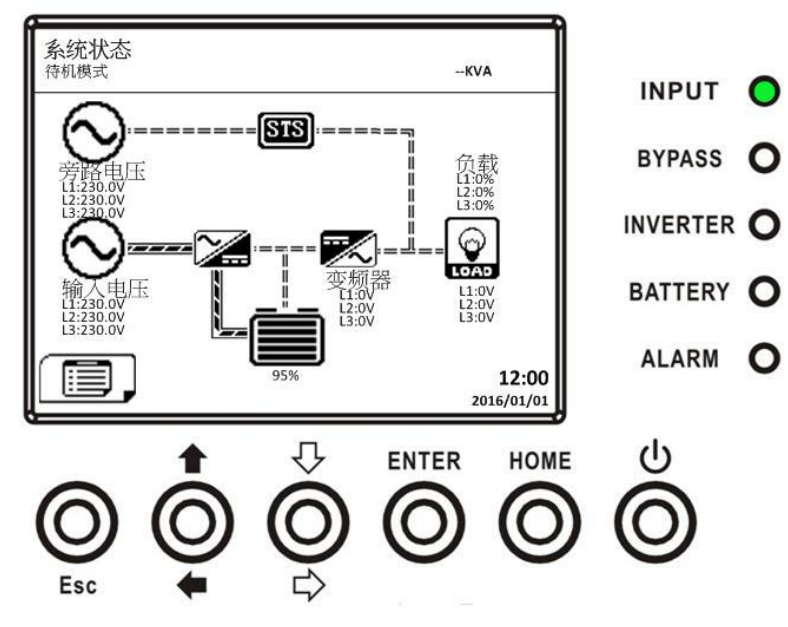

或者,如旁路模式设定为启用,UPS进入旁路模式。

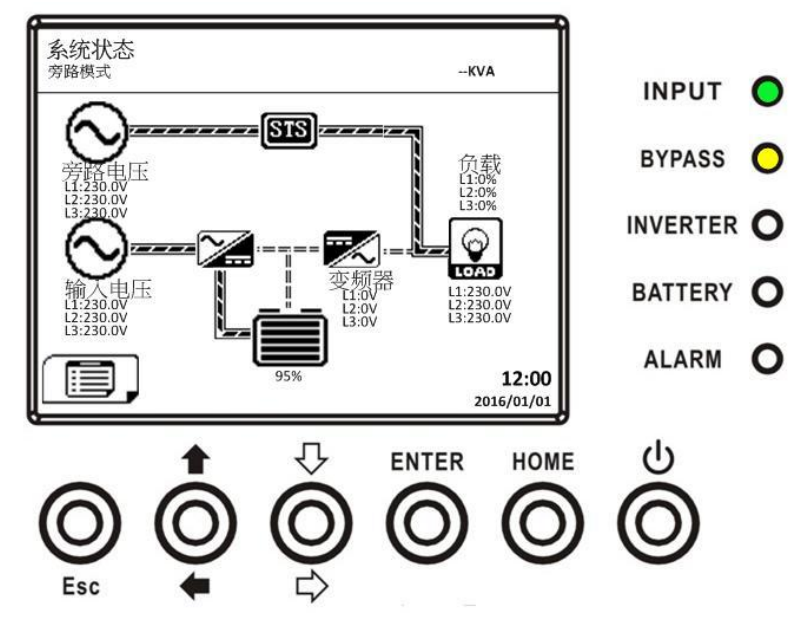

步骤 **5**:确认没有任何警告或错误讯息。如有,请参阅「第六章故障排除」一章排除问题。
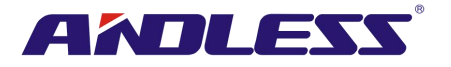

步骤 6: 如图所示,持续按下电源开关钮两秒,系统进入待机模式。

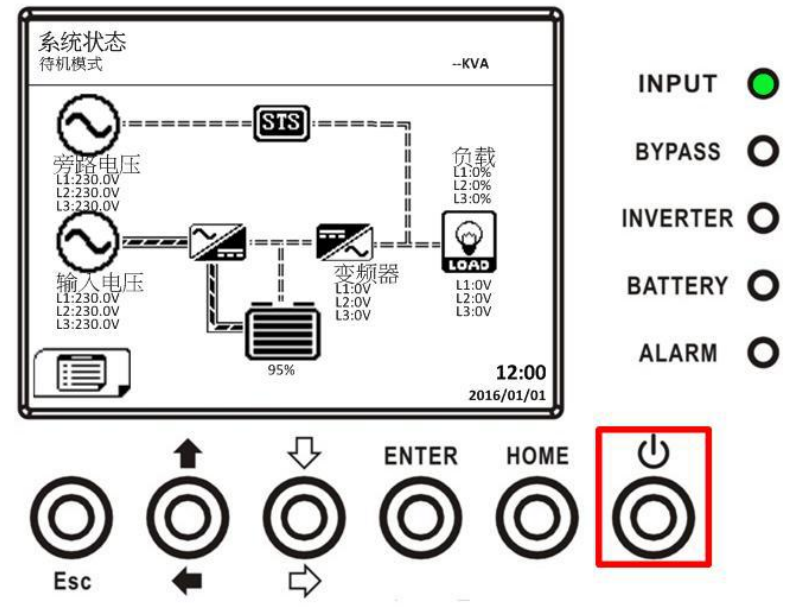

启动后, UPS 自我检测并启动逆变器。所有电力模块准备好后, UPS 进行上线模式。

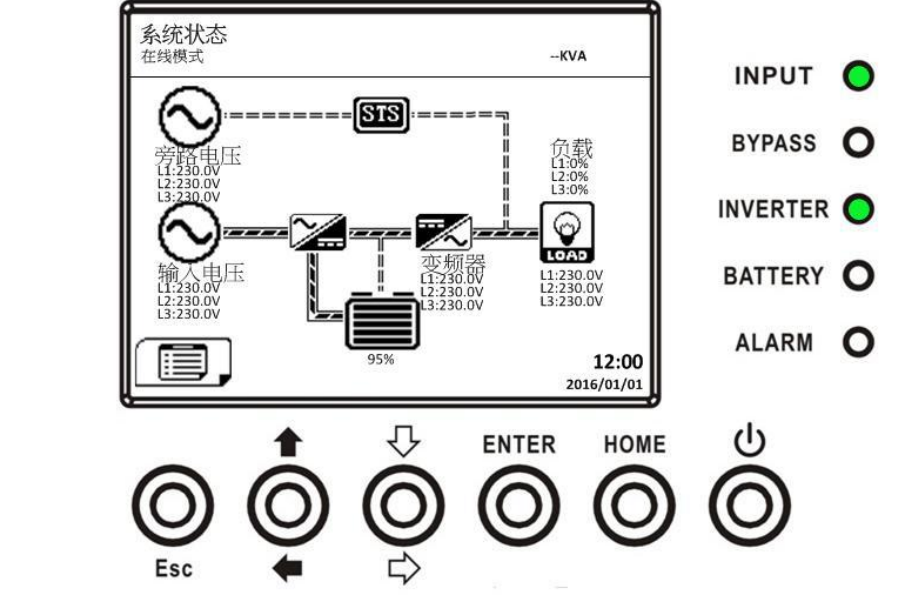

步骤 7: 将输出断路器(Q3)切换成 ON。交流电启动程序完成。

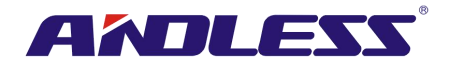

**3.3.2** 冷启动

步骤 **1**:将电池断路器切换至 ON。

步骤 2: 如下图所示, 按下任一电力模块上的「Battery Start (冷启动)」钮, 启动所有电力模块和 STS 模块控制电源。

冷启动钮

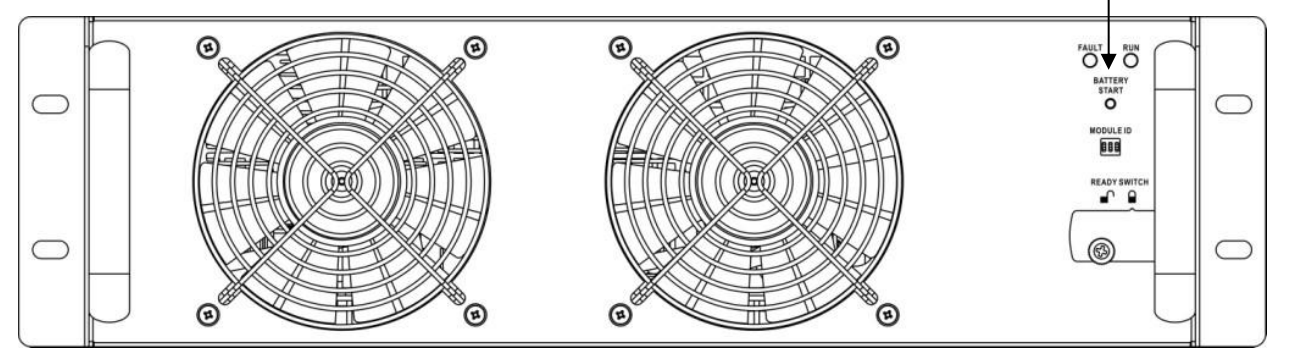

步骤 **3**:按下「Battery Start (冷启动)」钮后,UPS 进入待命模式。参见如下 LCD 显示面板运作图。

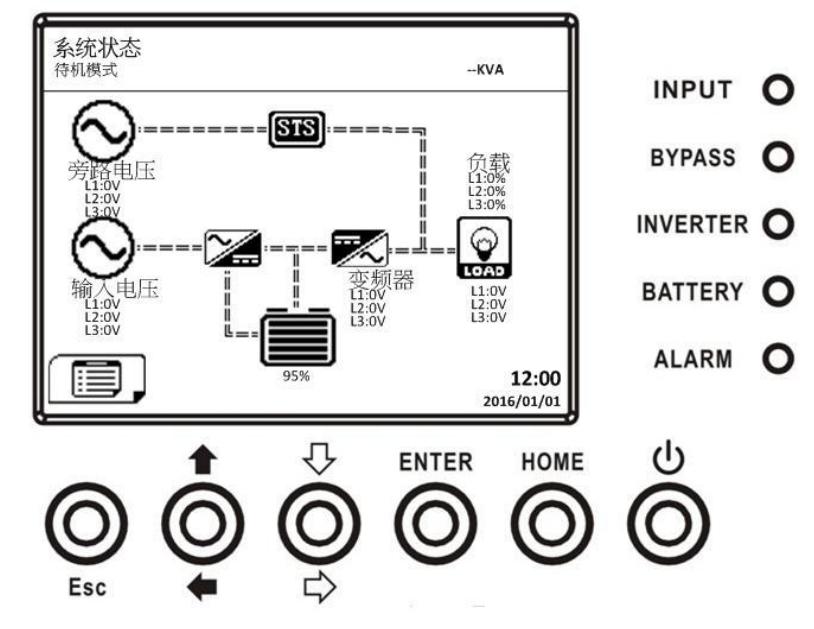

步骤 4: 如下图所示, UPS 进入关机模式前, 请立即并持续按下「电源开关」钮两秒钟。

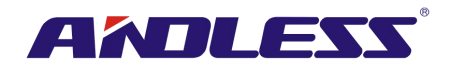

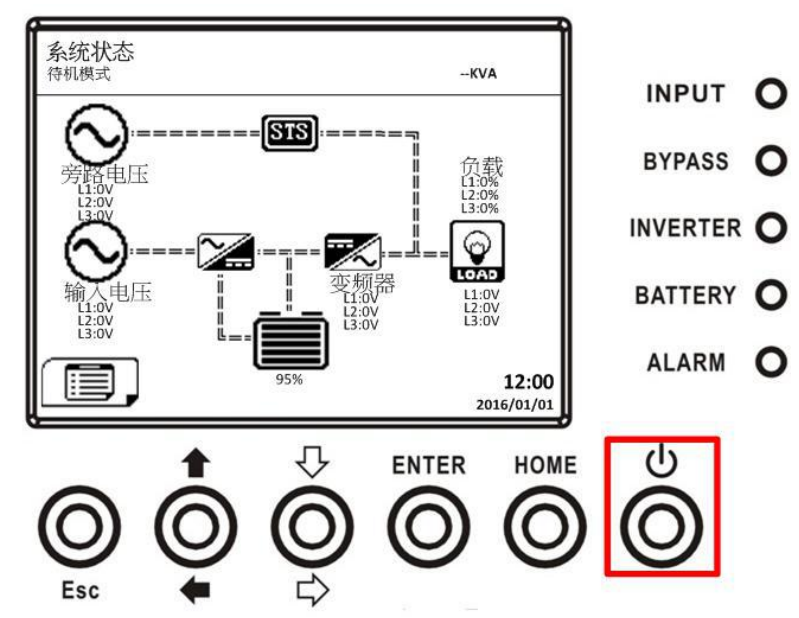

步骤 5: 如此一来, UPS 进入电池模式, 如下图所示。

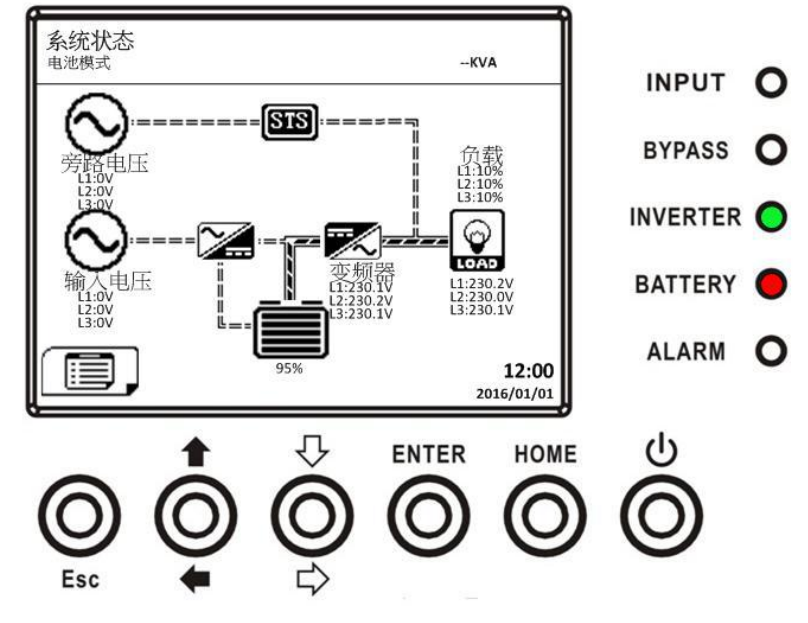

步骤 6: 将输出断路器(Q3)切换成 ON。至此, 冷启动程序完成。

# **3.3.3** 维修旁路操作

依照如下指示启用维修旁路模式和 UPS 保护功能。

#### **3.3.3.1** 转换至维修旁路模式

步骤 1: 移除维修旁路断路器上机械锁片。

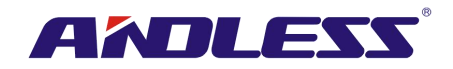

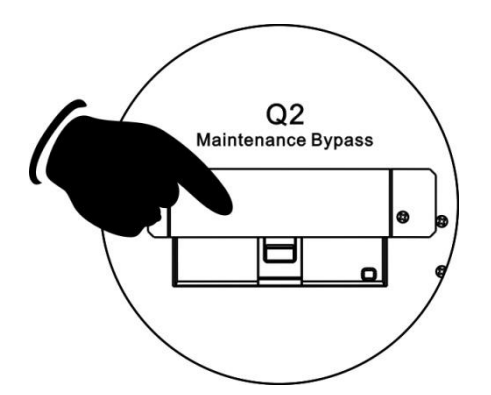

步骤 2: 确认 UPS 已进入旁路模式, 如下图所示。

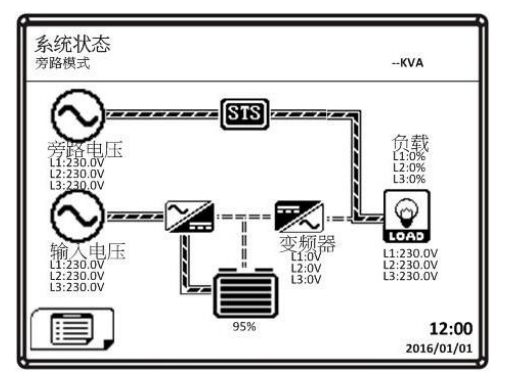

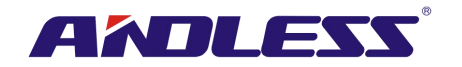

步骤 3: 将维修旁路断路器切换至 ON, 如下图所示。

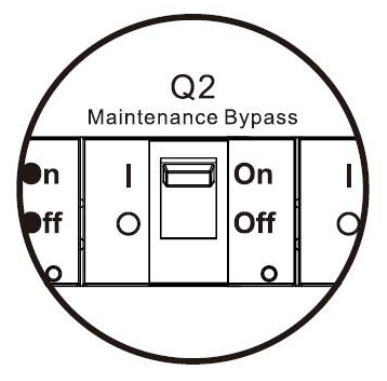

步骤 4: 将主断路器(Q1)切换至 OFF, 如下图所示。

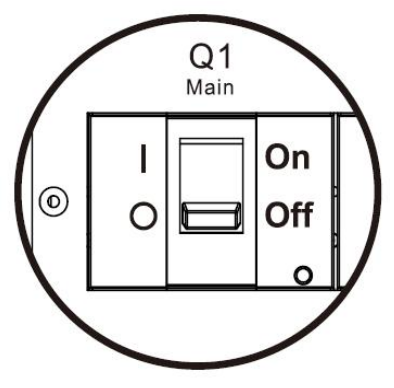

步骤 **5**:可更换 STS 模块、电力模块和电池模块。

**3.3.3.2** 转换至 **UPS** 保护模式

步骤 **1**:确认维修作业已完成,电力模块和 STS 模块已安装妥当。

步骤 2: 将主断路器(Q1)切换至 ON, 如下图所示。

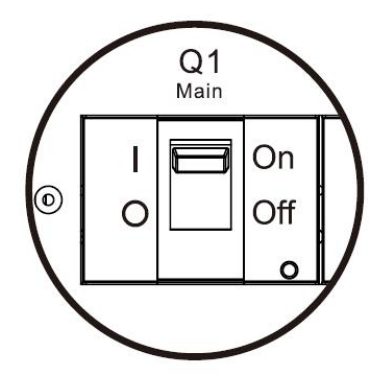

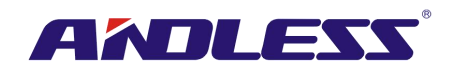

步骤 **3**:进入LCD SETUP MENU (LCD 设定选单) 画面,选择 "SYSTEM (系统)",确认 "Bypass mode (旁路模式)"已启用;如"Bypass mode (旁路模式)" 设定停用,使用者必须变更此设定成启用。接着, 离开 SETUP (设定) 选单并检查UPS是否已进入旁路模式。

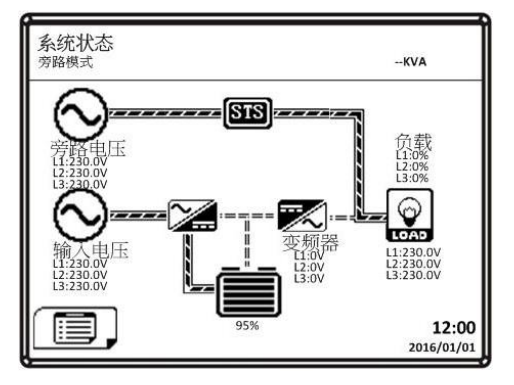

步骤 4: 将维修旁路(Maintenance Bypass)断路器切换成Off, 如下图所示。

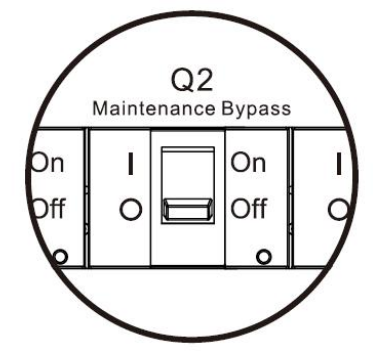

步骤 5: 将机械锁片装回原位, 如下图所示。

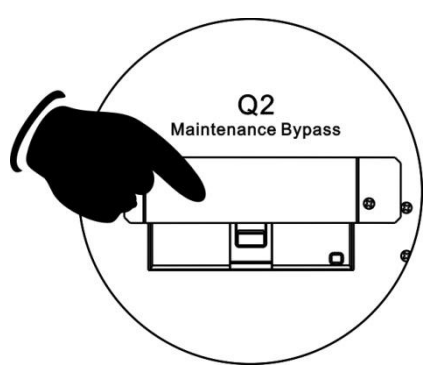

# **3.3.4** 关机

# **3.3.4.1** 旁路模式**/** 待命模式的关机

如 UPS 未开机也未关机,UPS 会依"Bypass Mode (旁路模式)"所设定内容而处在待命模式或旁路模 式。

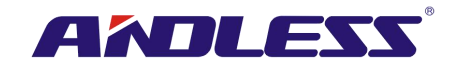

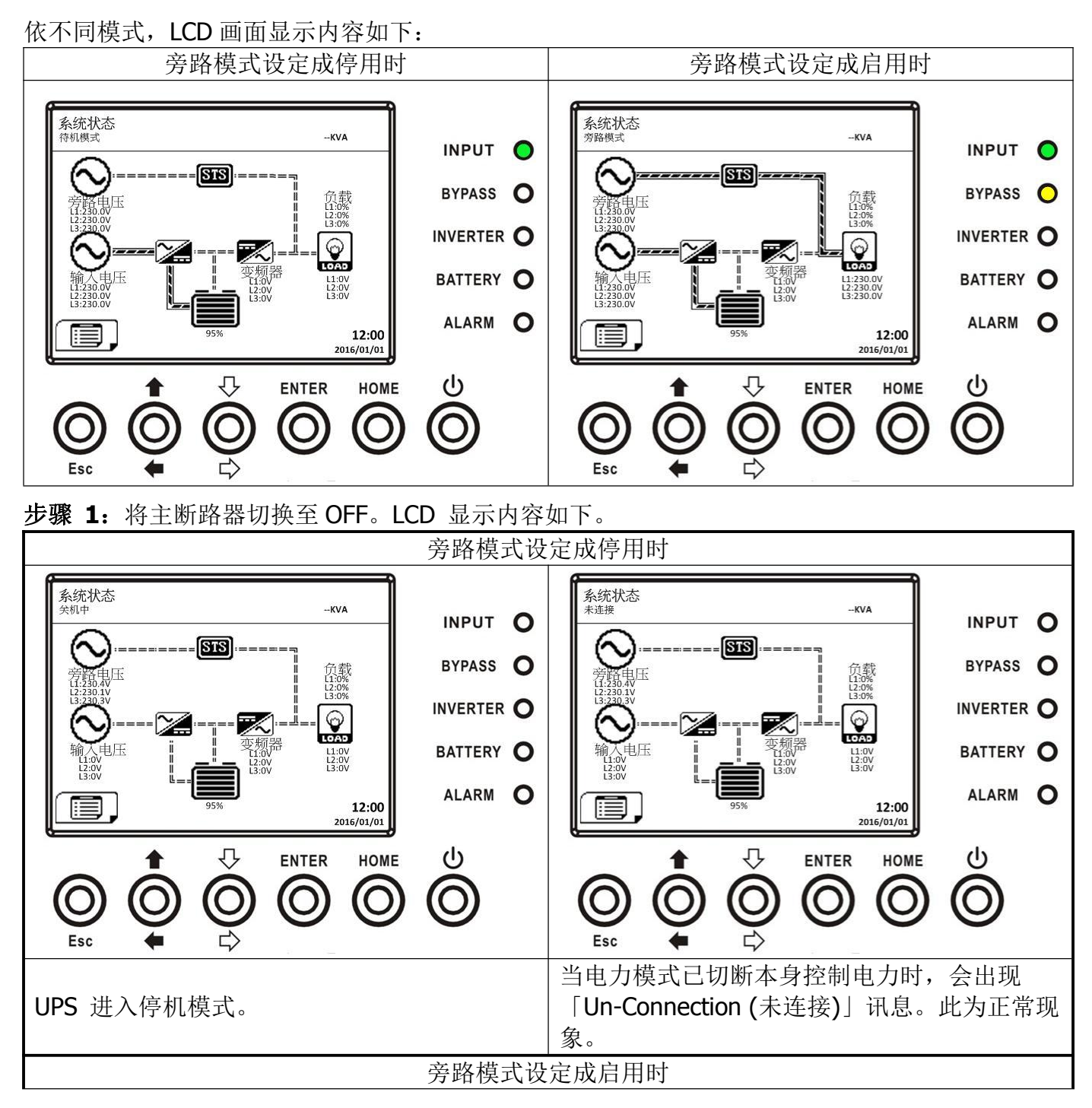

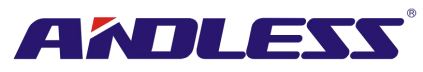

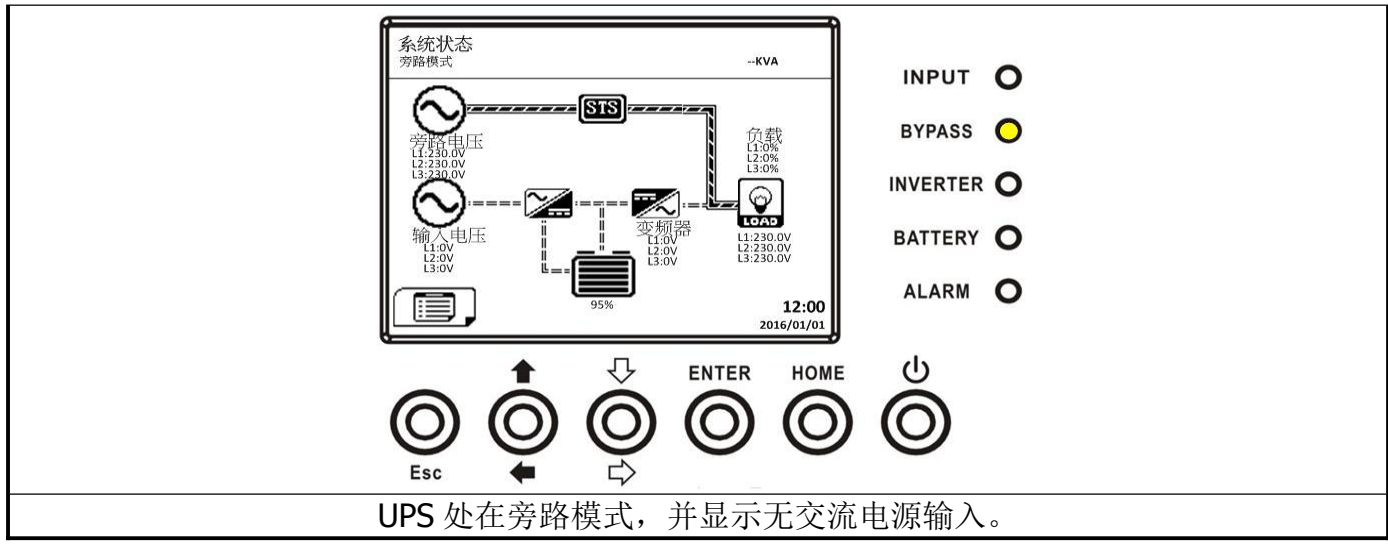

步骤 **2**:将外部电源开关切换成 OFF,切断 UPS 交流电源,等待 LCD 显示器熄灭。

步骤 3: 如果预期 UPS 长时间不会接上交流电源的话,将电池断路器切换至 OFF。

# **3.3.4.2** 在线模式的关机

当 UPS 处于在线模式时 LCD 如下图所示。

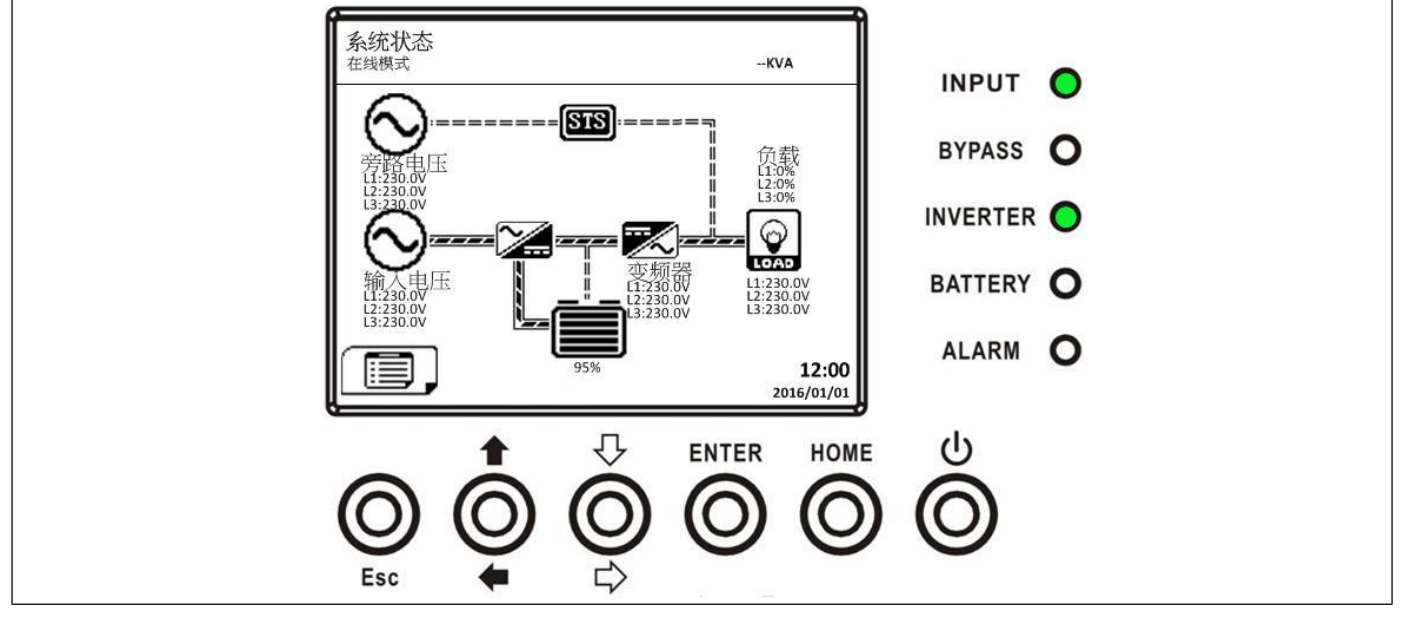

步骤 1: 持续按下"电源开关"钮两秒钟,关闭 UPS。或透过在选单中选择「控制-系统关闭」来关 闭 UPS。

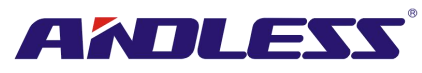

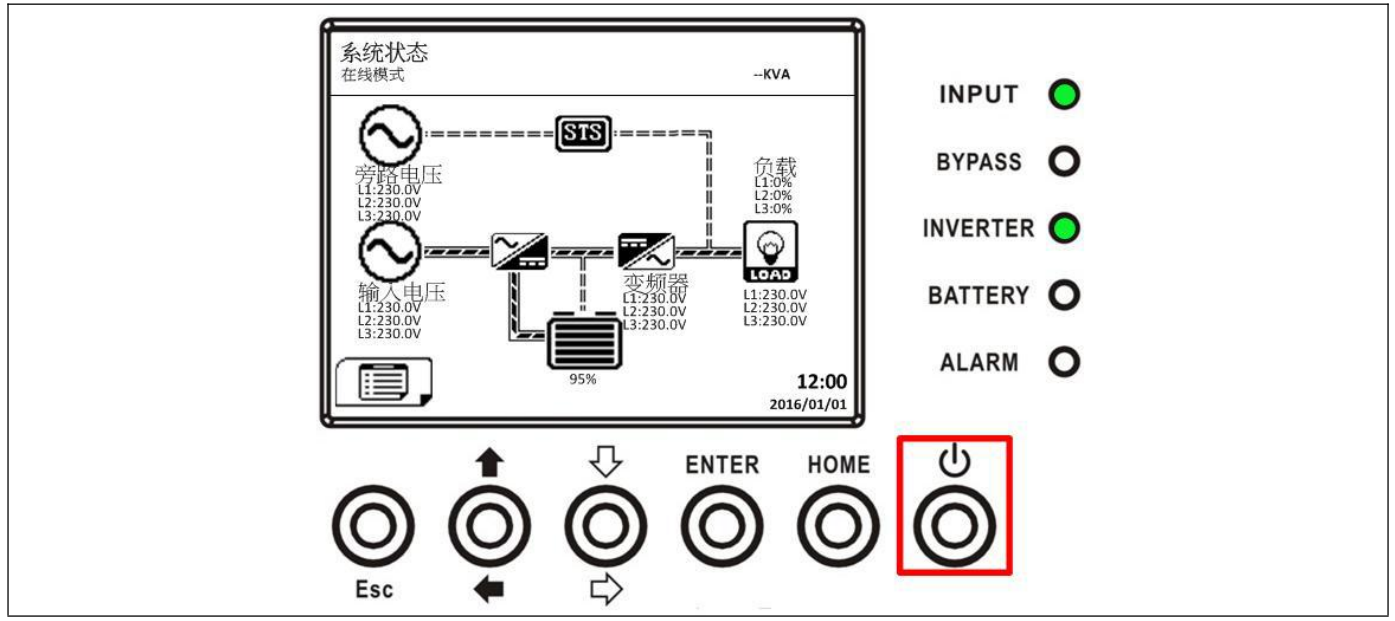

关闭后,UPS 会依"旁路模式"所设定内容处于待命模式或旁路模式。。 接着,依照前述「旁路模式**/**待命模式的关机」一节指示步骤进行关机即可。

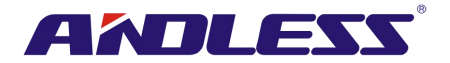

# **3.3.4.3** 电池模式的关机

当 UPS 处于电池模式时,LCD 内容会如下所示。

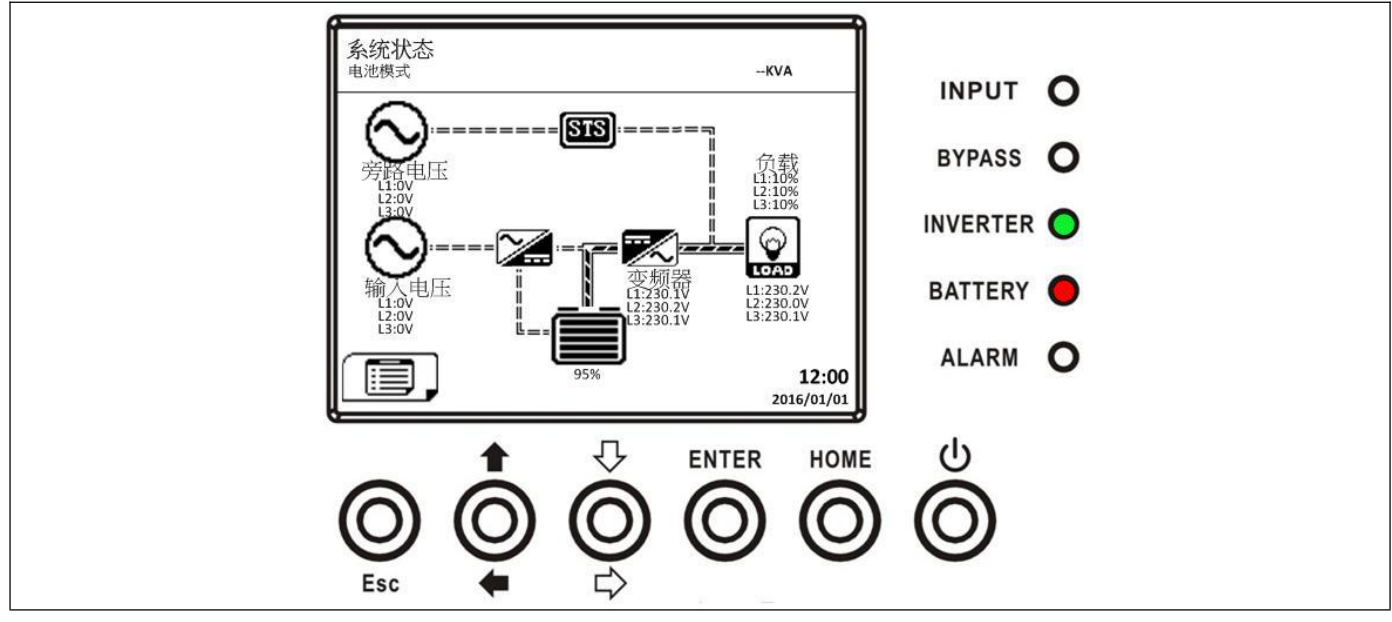

步骤 **1**:持续按下 "电源开关" 钮两秒钟,关闭 UPS。或透过选单选择「控制-系统关闭」关闭 UPS。

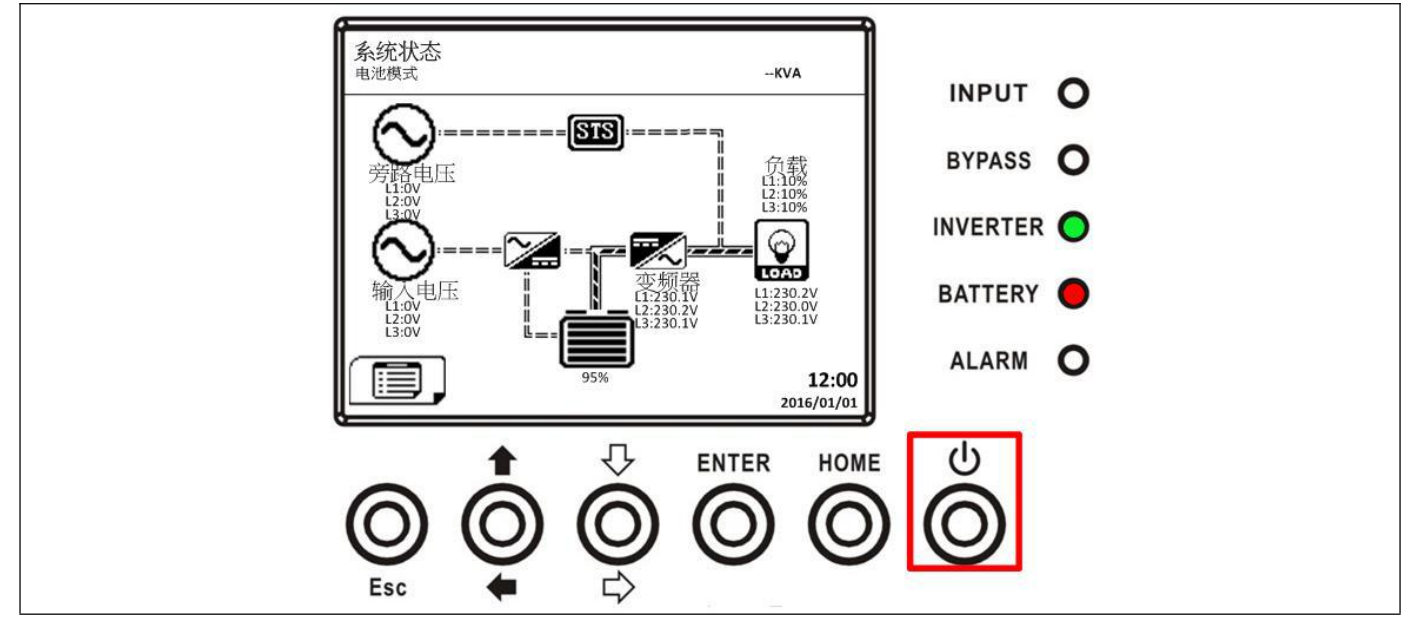

关机后,UPS 进入待命模式。

接着,依照前述「旁路模式**/**待命模式的关机」一节的指示步骤进行关机即可。

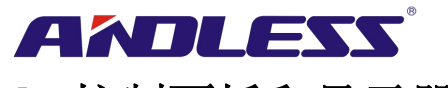

# **4.** 控制面板和显示器

# **4.1** 介绍

控制面板和显示器位于UPS 机柜前门上,除了供用户控制功能,亦可检视所有测值、UPS和电池状 态及警告讯息。如图 4-1 所示,控制器和显示器可分成四大部分:(1)LCD显示器、(2)LED指示灯、 (3)控制键、(4)警示音。

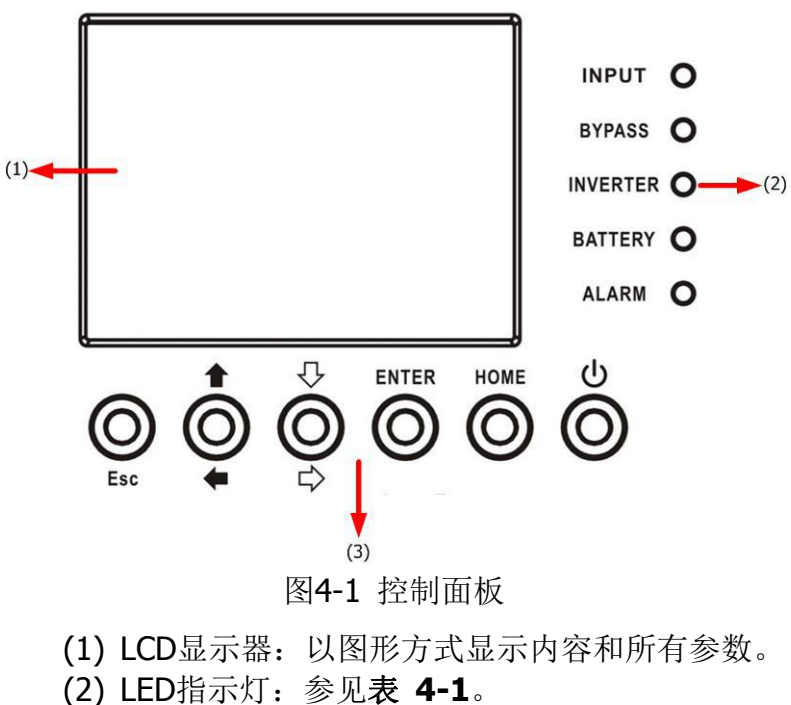

- 
- (3) 控制键:参见表 **4-2**。 (4) 警音: 参阅表**4-3**。

表 **4-1**:LED 指示灯

| LED 指示灯         | 颜色 | 状态 | 说明                |
|-----------------|----|----|-------------------|
|                 | 绿色 | 亮  | 输入电源正常。           |
| <b>INPUT</b>    |    | 闪烁 | 输入电源异常。           |
|                 |    | 灭  | 无输入电源。            |
| <b>BYPASS</b>   | 黄色 | 亮  | 负载加载于旁路。          |
|                 |    | 闪烁 | 输入电源异常。           |
|                 |    | 灭  | 旁路未运作。            |
| <b>INVERTER</b> | 绿色 | 亮  | 负载加载于逆变器。         |
|                 |    | 灭  | 逆变器未运作。           |
| <b>BATTERY</b>  | 红色 | 亮  | 负载加载于电池。          |
|                 |    | 闪烁 | 低电池电量。            |
|                 |    | 灭  | 电池转换器正常, 电池正在充电中。 |
| <b>ALARM</b>    | 红色 | 亮  | UPS 发生错误。         |
|                 |    | 闪烁 | UPS 发生警告。         |
|                 |    | 灭  | 正常。               |

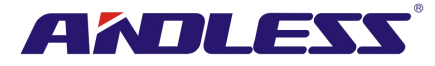

### 表 **4-2**: 功能键

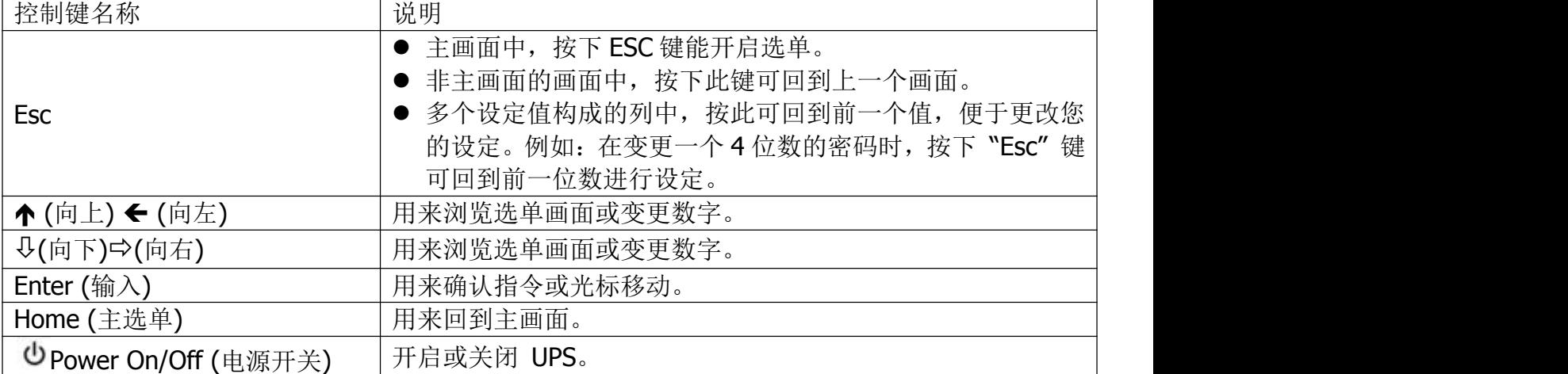

#### 表 **4-3**:警示音

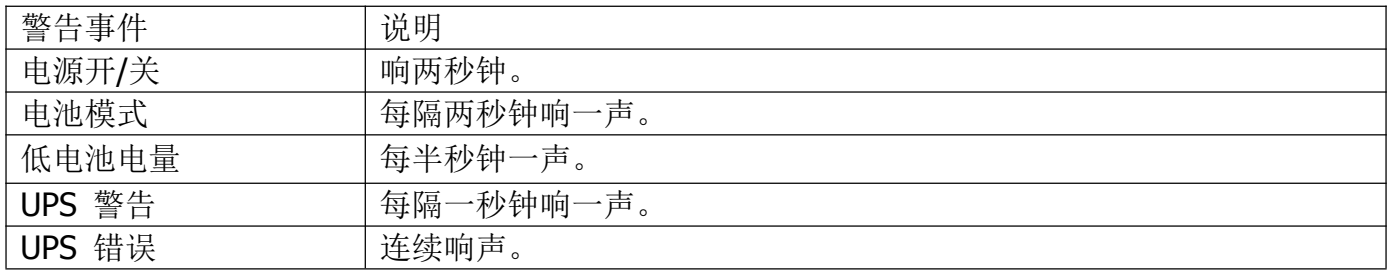

# **4.2** 画面显示内容

# **4.2.1** 初始画面

UPS一旦启动,会执行自我检测。如图 4-2 所示,初始画面出现,并持续显示约5秒钟。

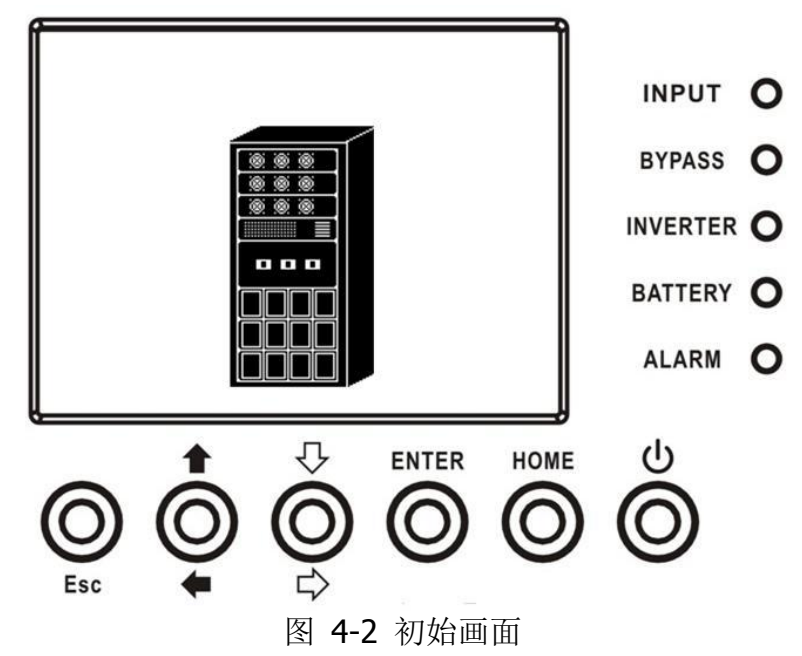

#### **4.2.2** 主画面

初始完成后,主画面出现,如图4-3所示。主画面分成五大部分。 (1) UPS模式:目前运作模式。 (2) UPS流程图:目前运作流程图及相关测量资料。 (3) 选单:按下ESC钮,开启主选单。

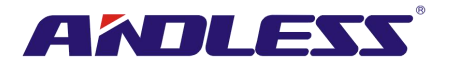

(4) UPS机型名称和功率。如功率选项后出现(R)的字样,表此UPS系统使用冗余设定。 (5) 日期和时间。

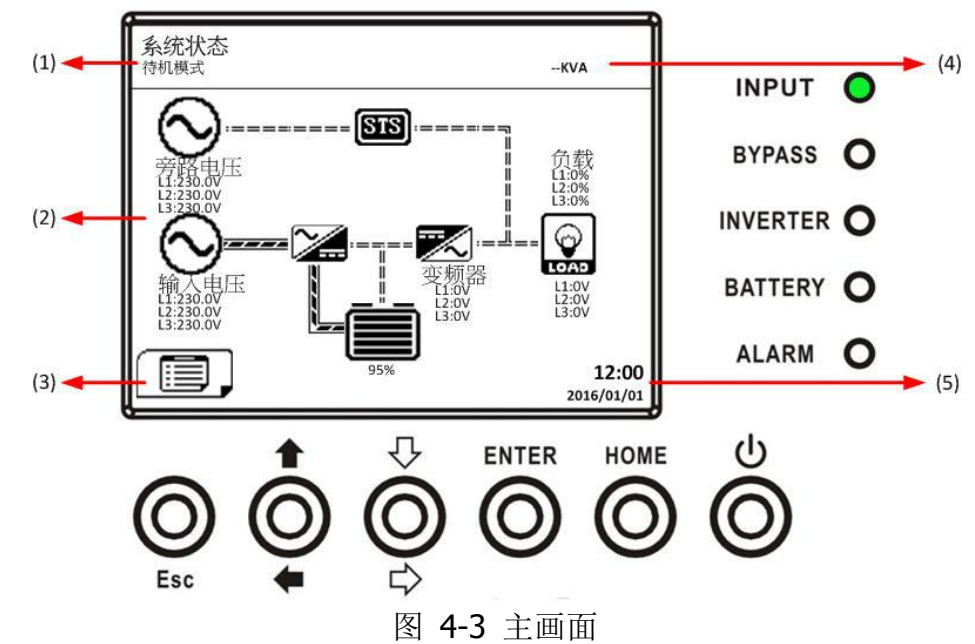

#### **4.2.3 MENU (**选单**)**画面

在主画面中,按下ESC钮进入选单画面。 接着,利用「向上」和「向下」键选择不同的选单,按下ENTER钮进入子选单画面。如图4-4和4-5 所示。

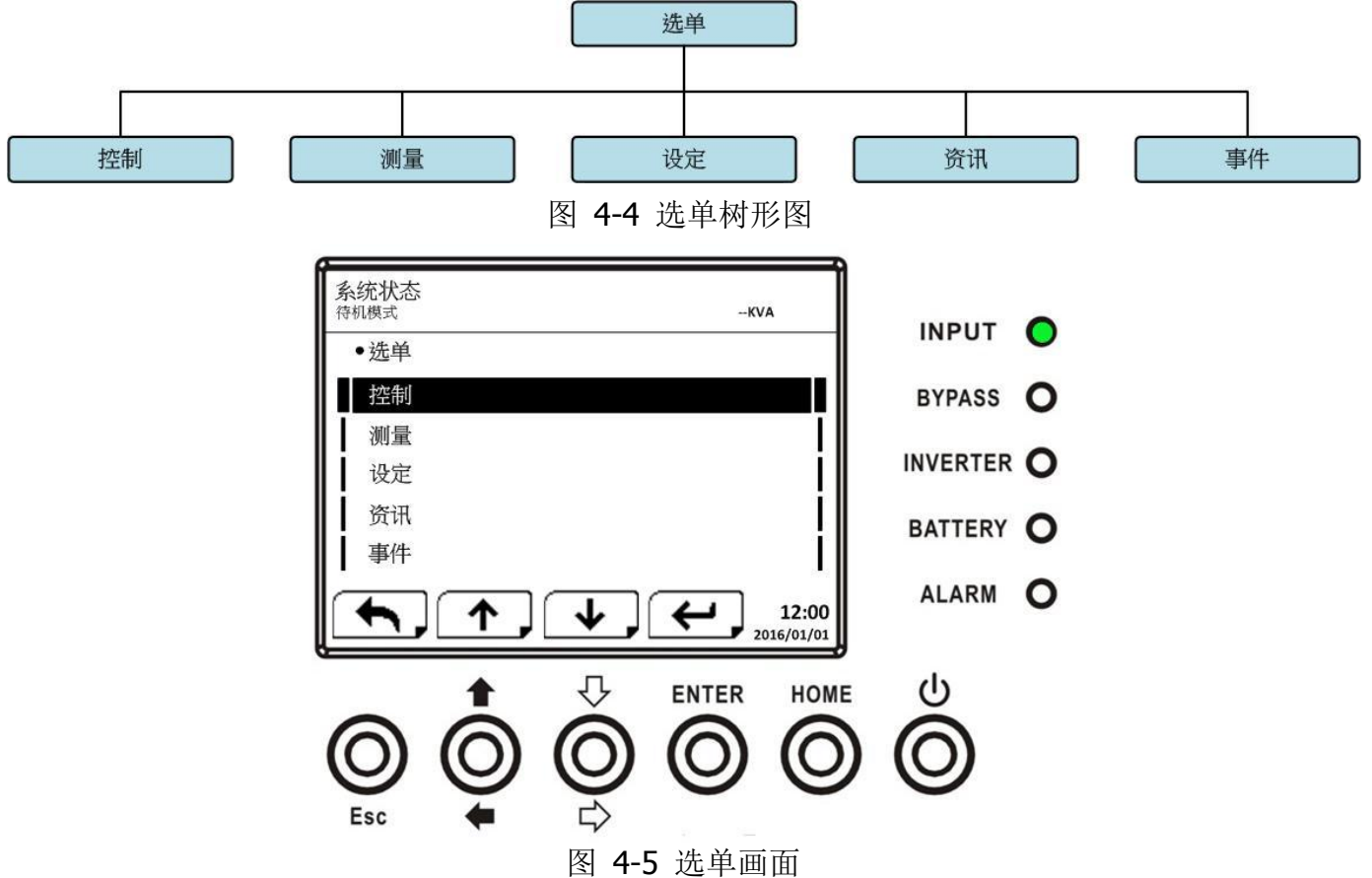

#### **4.2.4** 控制画面

使用「向上」和「向下」键选择控制选项,按下ENTER钮进入子选单画面,如图4-6、4-7 和4-8 所

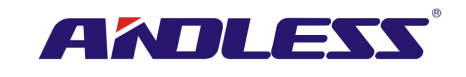

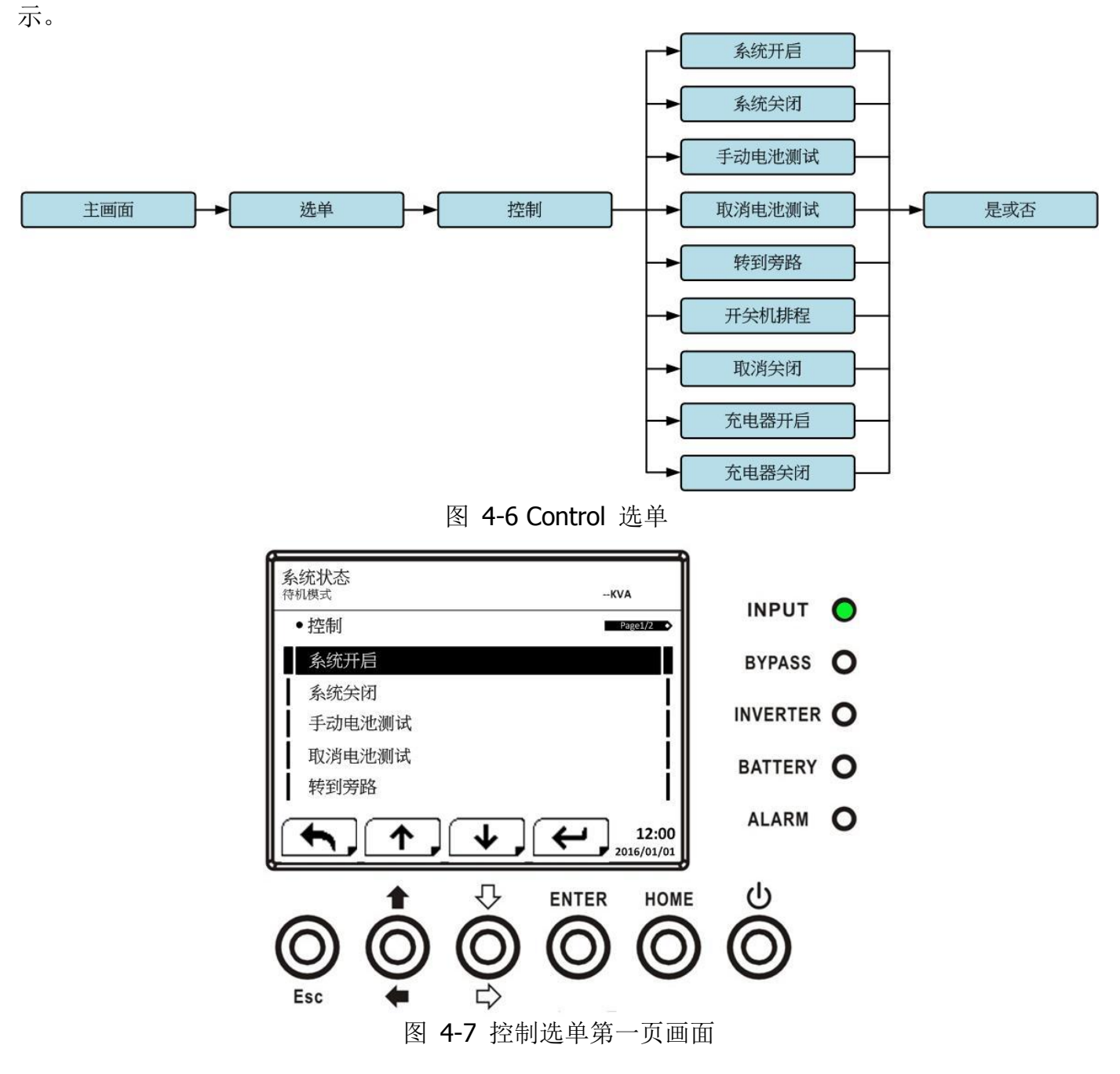

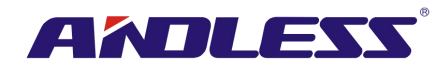

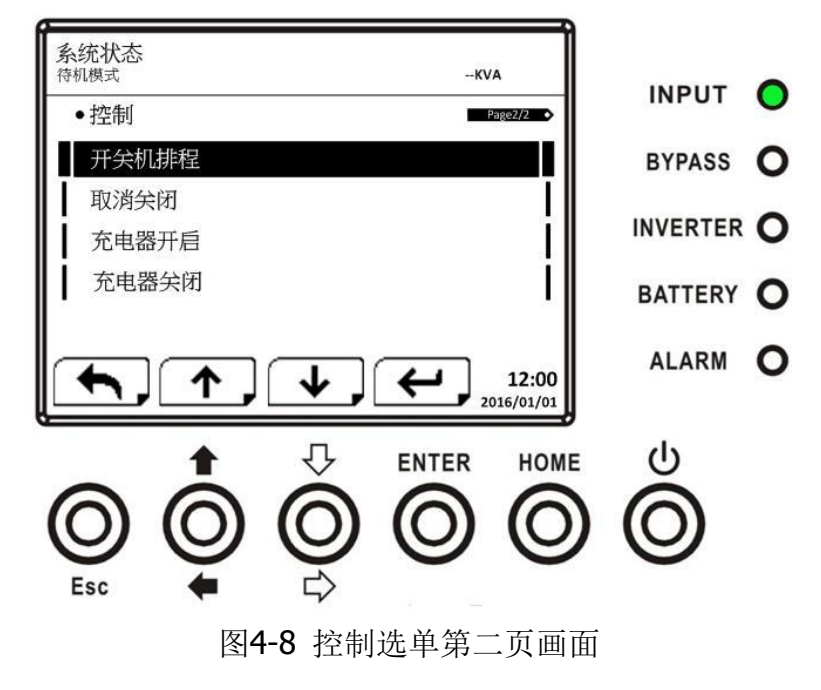

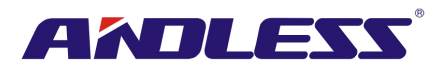

一旦按下ENTER钮选择控制选项后,确认画面跳出。如图4-9 所示,使用「向左」和「向右」钮选 择「V(是)」或「X(否)」,如要确认指令,选择「V」并按下ENTER钮;如要取消指令,选择「X」并 按下ENTER钮。

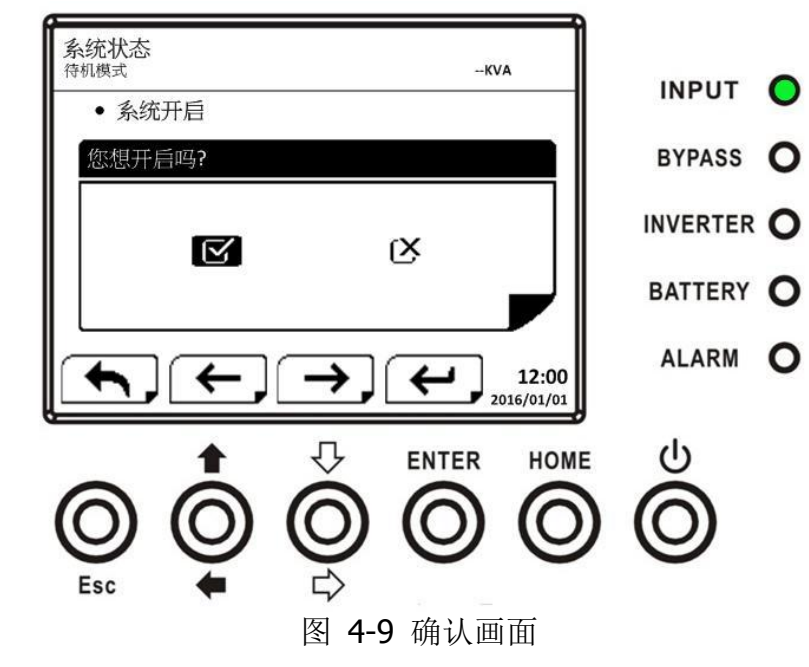

# **4.2.5** 测量画面

利用「向上」和「向下」钮选择测量选项,按下 ENTER 钮开启子选单, 如图 4-10 和 4-11 所示。

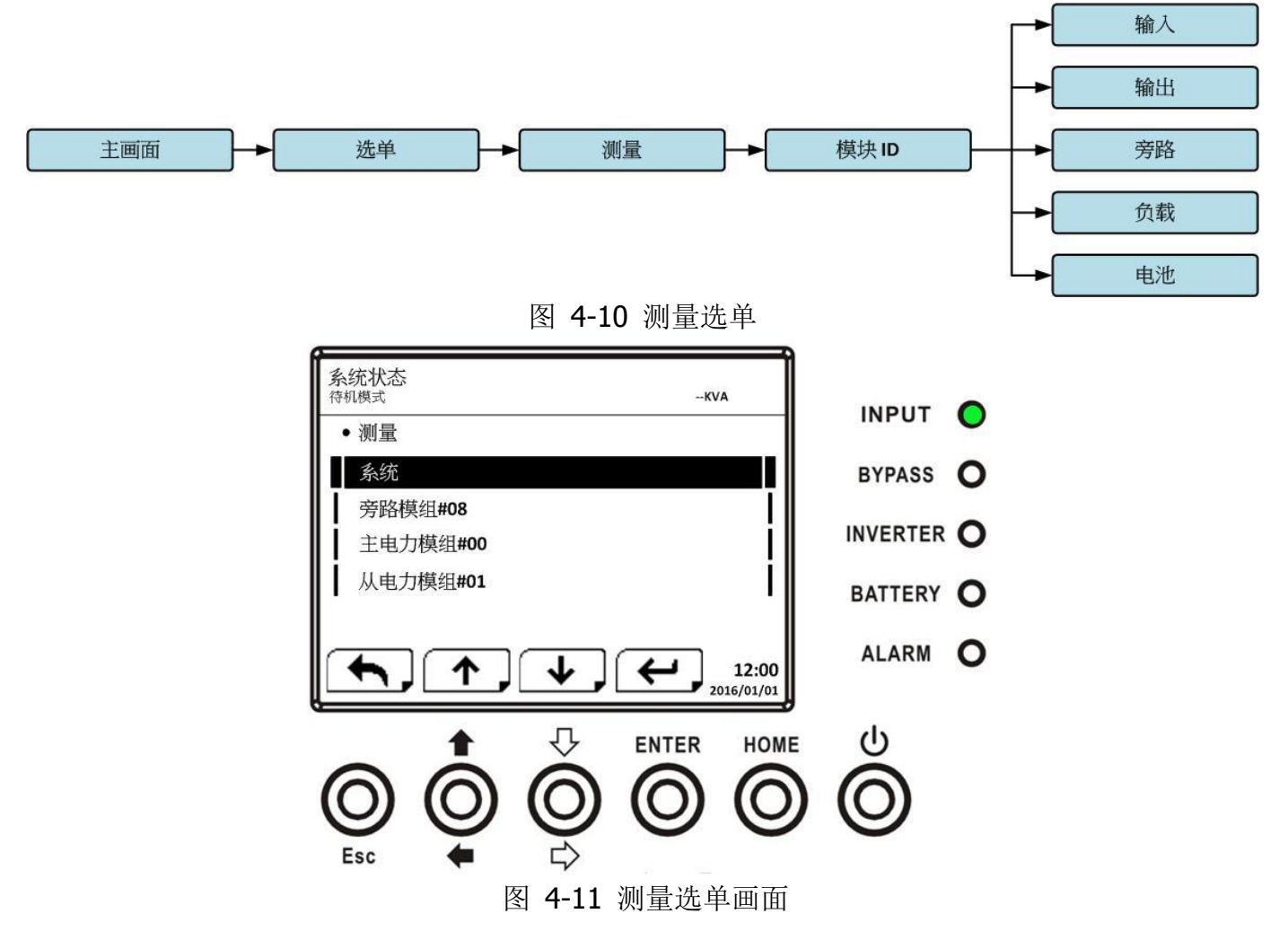

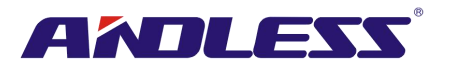

使用「向上」和「向下」钮来选择系统、旁路模块、主电力模块与从电力模块相关选项,按下ENTER 钮进入子选单,如图 4-12 所示。

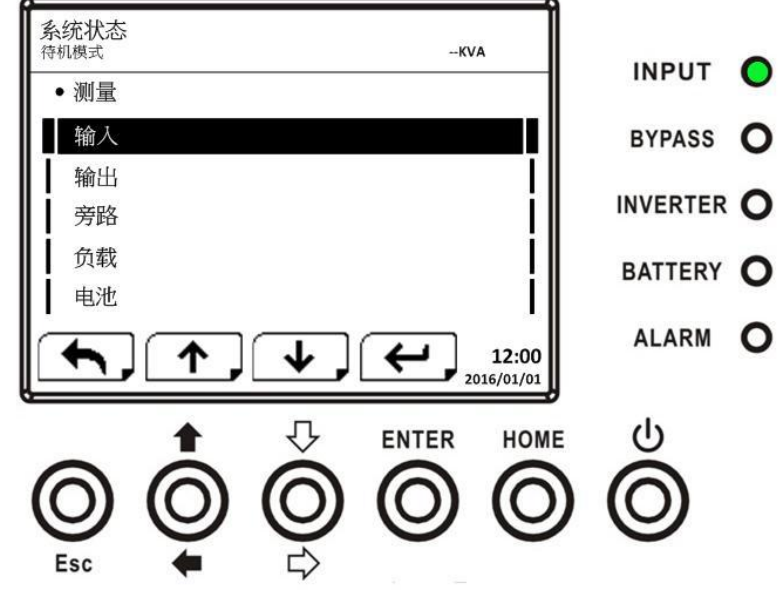

图 4-12 测量部位选择画面

使用「向上」和「向下」钮选择输入、输出、旁路、负载、和电池任一选项,按下 ENTER 钮进入 子选单。在此可检视的测量值,如表**4-4**所示。

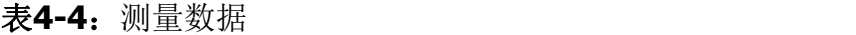

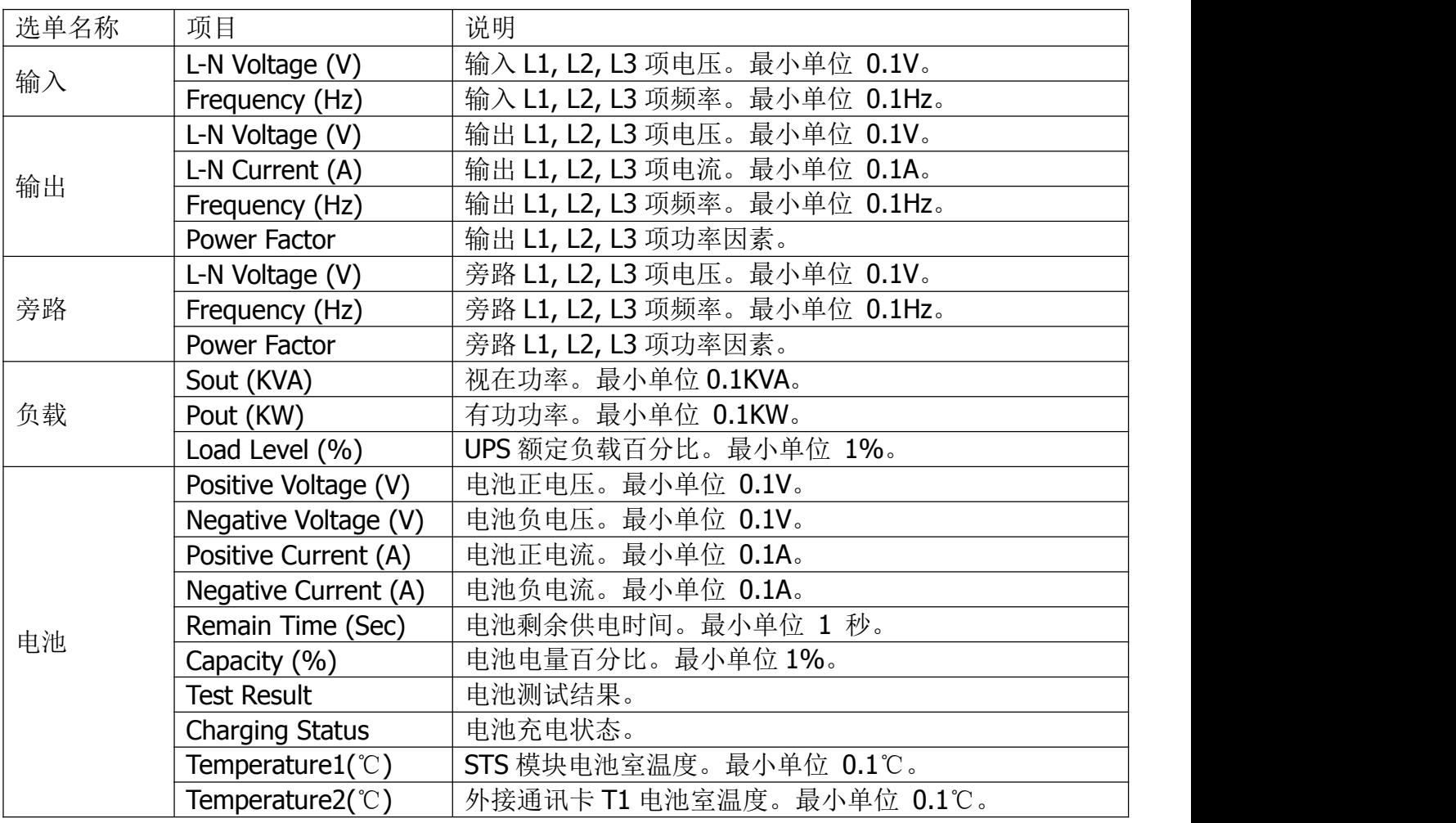

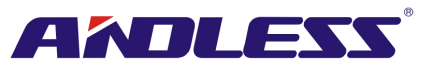

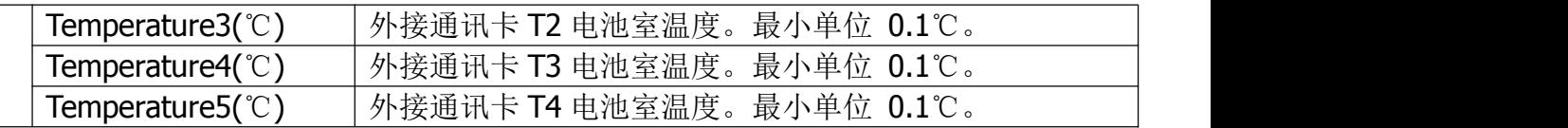

#### **4.2.6** 设定画面

使用「向上」和「向下」钮选择设定选项。在此,必须输入密码才能进入一般、系统、电池、预警 和并机等子选单画面,如图 4-13 所示。

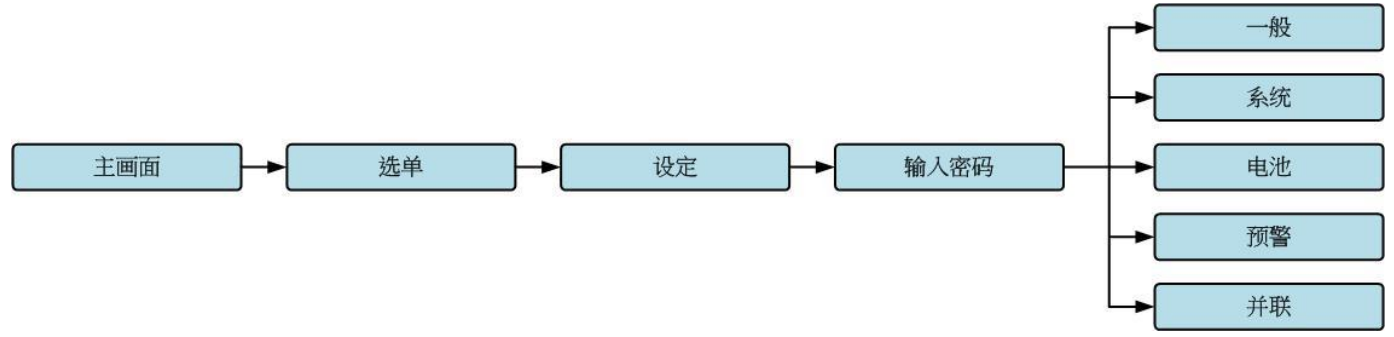

图 4-13 设定选单

按下ENTER钮确认选择设定选项。此时,会出现一个选单画面,要求您输入密码,如图 4-14 所示。

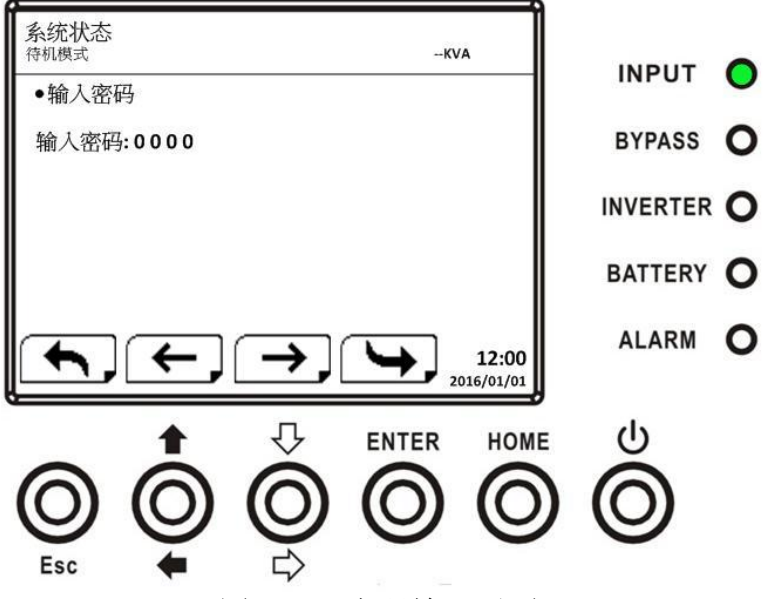

图 4-14 密码输入画面

此时,必须输入一个4位数的密码,才能进入设定子选单。如输入密码不正确,LCD屏幕会出现讯息, 要求您重新输入密码。

如密码输入正确, LCD显示器开启设定子选单, 如图4-16所示。

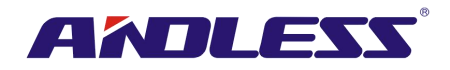

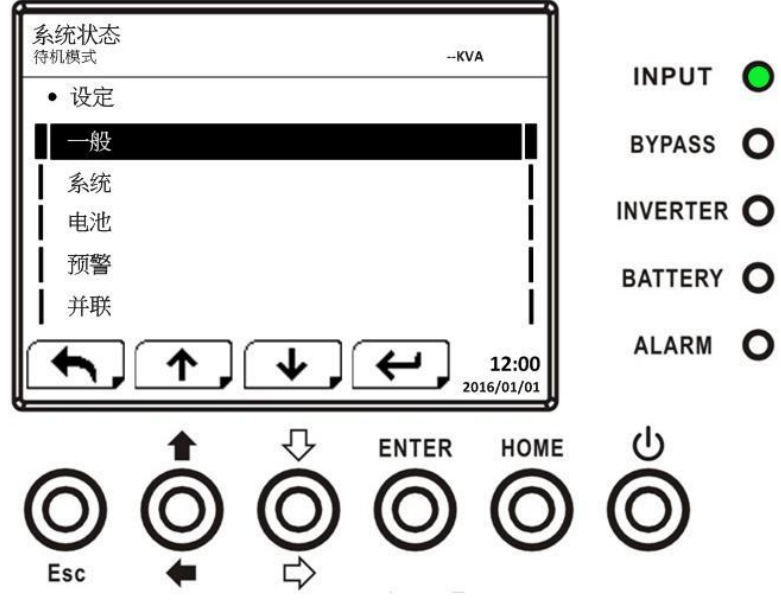

图 4-16 设定子选单画面

密码保护功能分成有两种不同层级:一是用户密码,一是管理员密码。 用户的默认密码为「0000」,可由使用者来进行变更。

管理员密码则是由技术服务人员所用。

不同层级的密码能开启不同设定内容,并依运作模式而有所差异。相关差异内容如表 **4-5**所示。

#### 表4-5: 设定选单内的所有设定项目

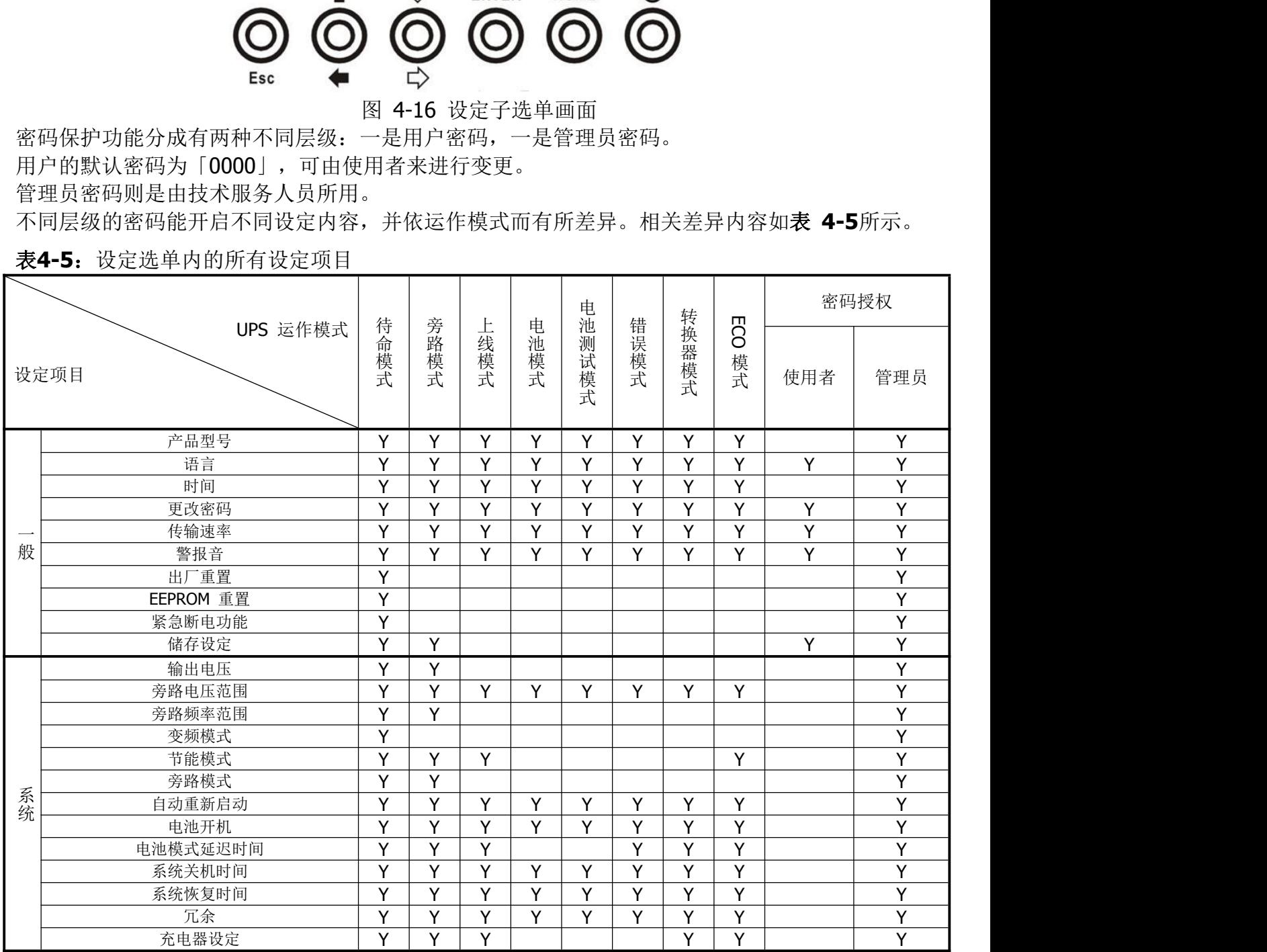

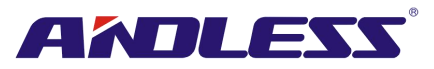

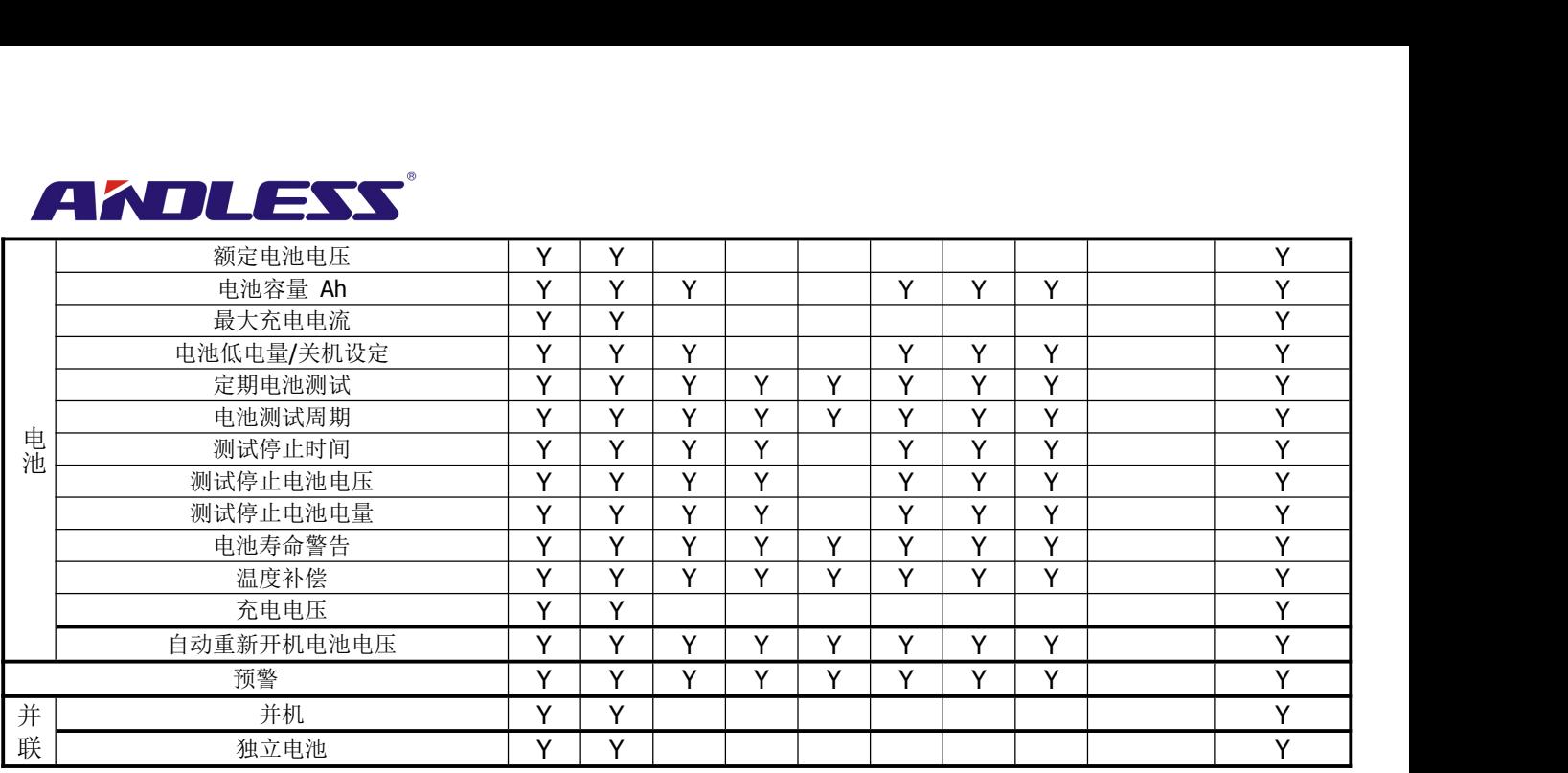

"Y" 表示该设定项目可于特定模式中设定。

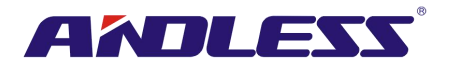

### **4.2.6.1** 设定**-**一般画面

使用「向上」和「向下」钮切换不同子选单,选定一般并按下 ENTER钮进入一般设定画面, 如图 4-17和4-18所示。一般设定可在任何运作模式下设定,设定-一般设定内容如表 **4-6**所示。

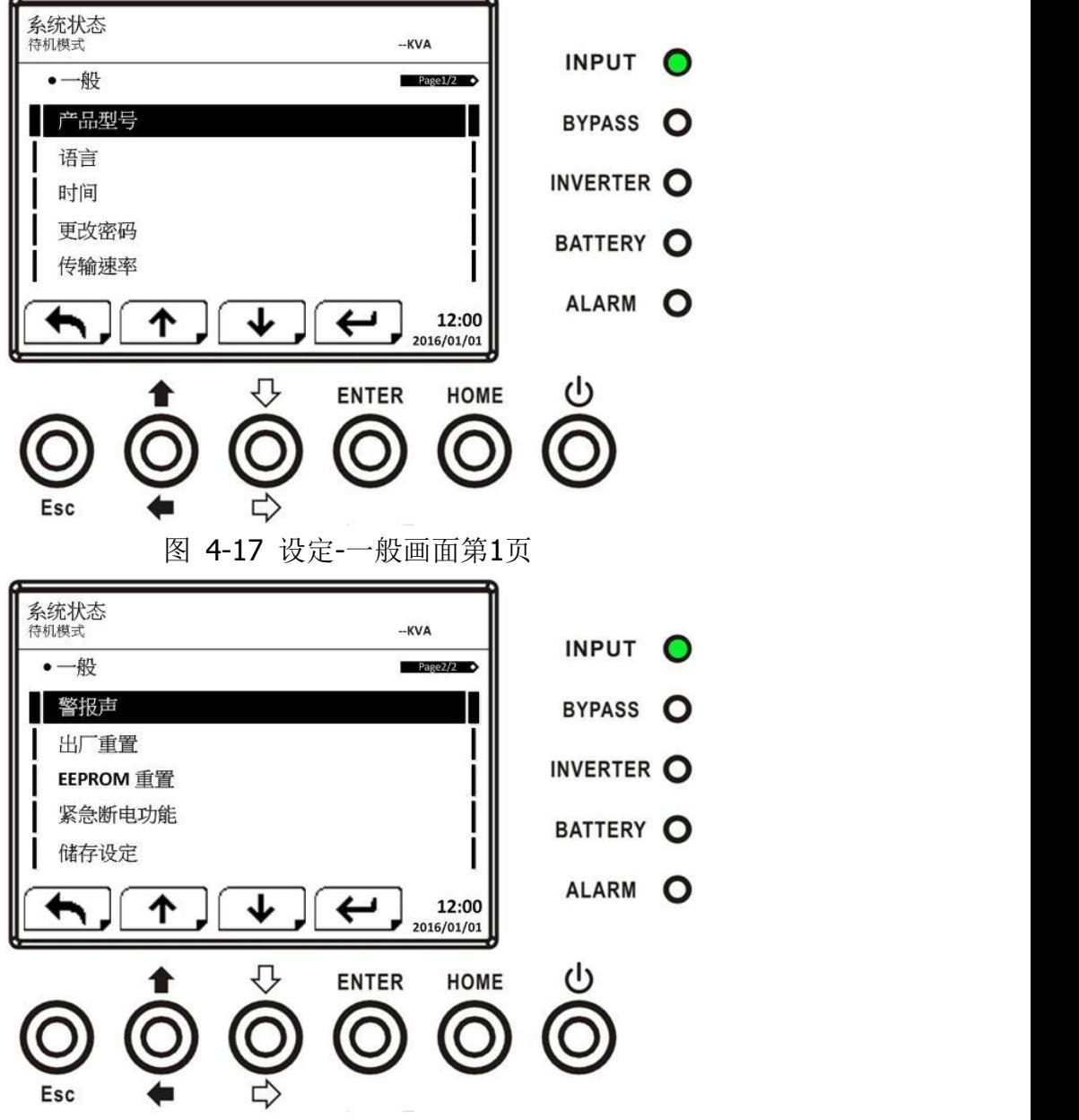

图 4-18 设定-一般画面第2页

使用「向左和「向右」钮来选择欲设定选项,并按下 ENTER 钮。此时,会出现一个确认画面, 您 可利用「向左」和「向右」钮来选择V(是)或X(否)。选择 V并按 ENTER 钮确定设定内容, 或选择X 并按 ENTER 钮取消设定内容, 如图 4-19 所示。

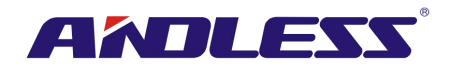

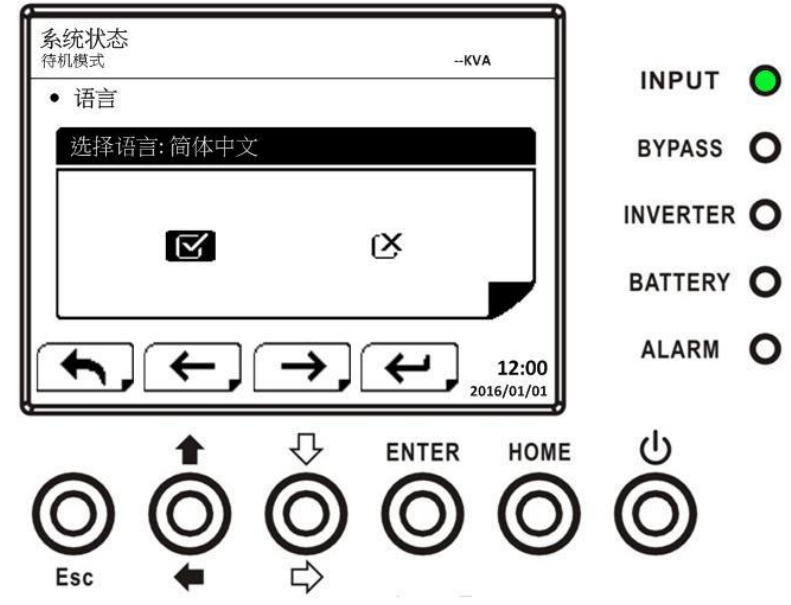

图 4-19 设定确认画面

表 4-6: 设定-一般设定项目

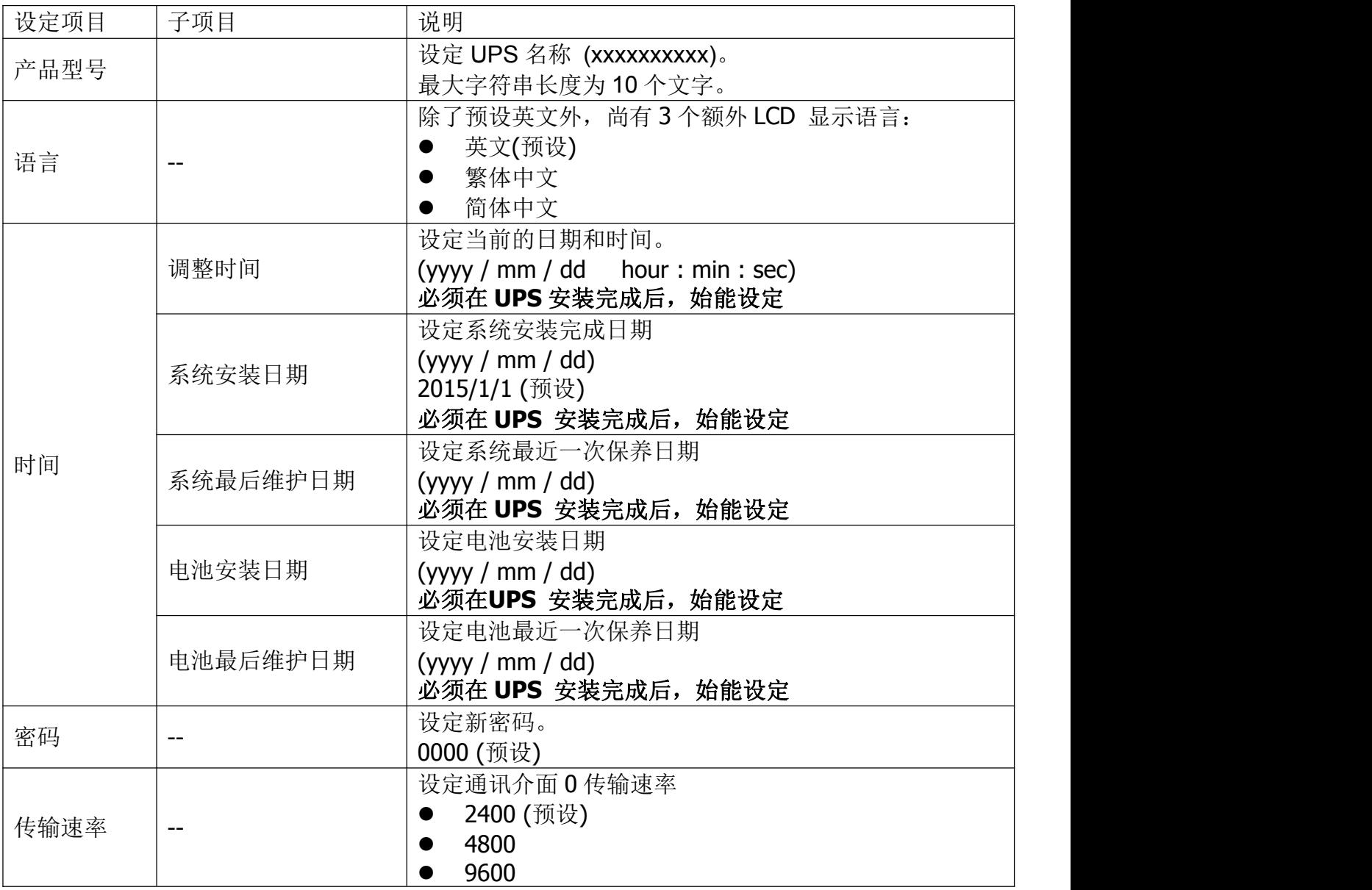

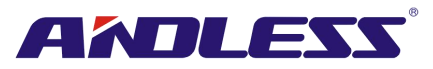

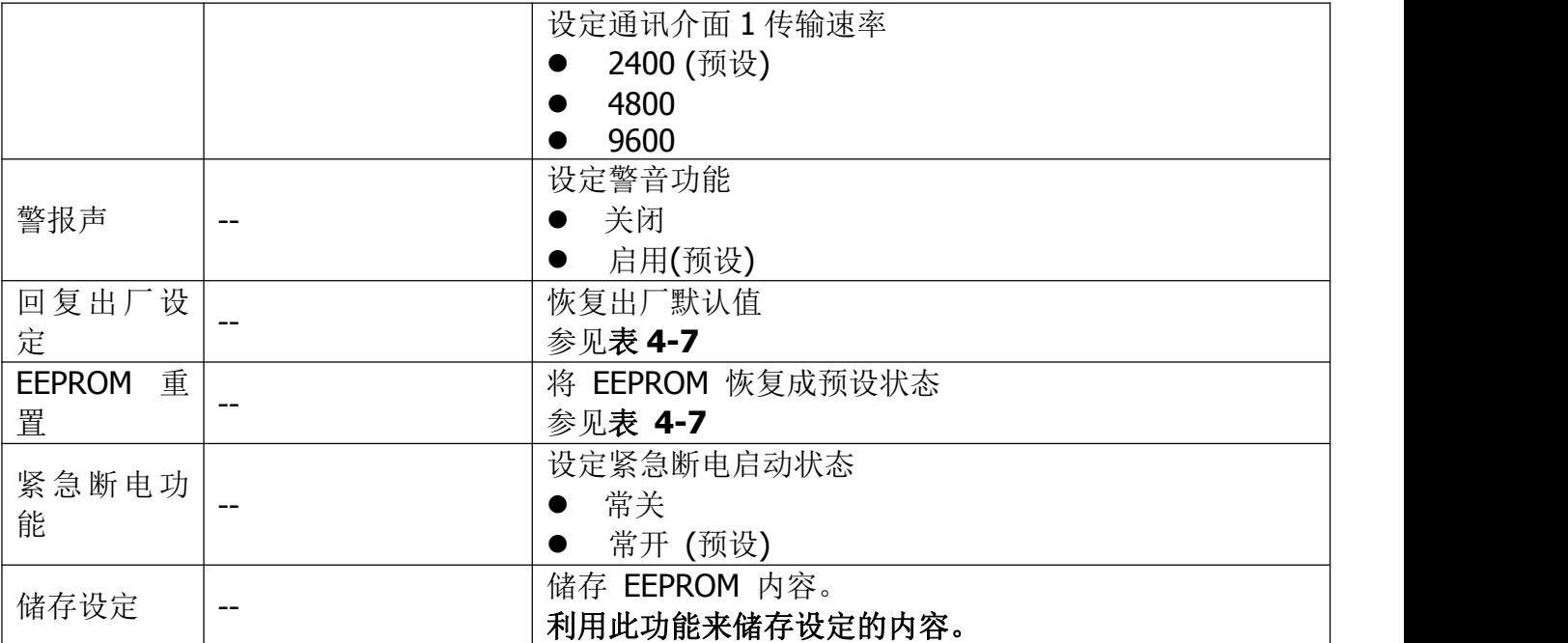

# 表 4-7: EEPROM 重置的影响项目

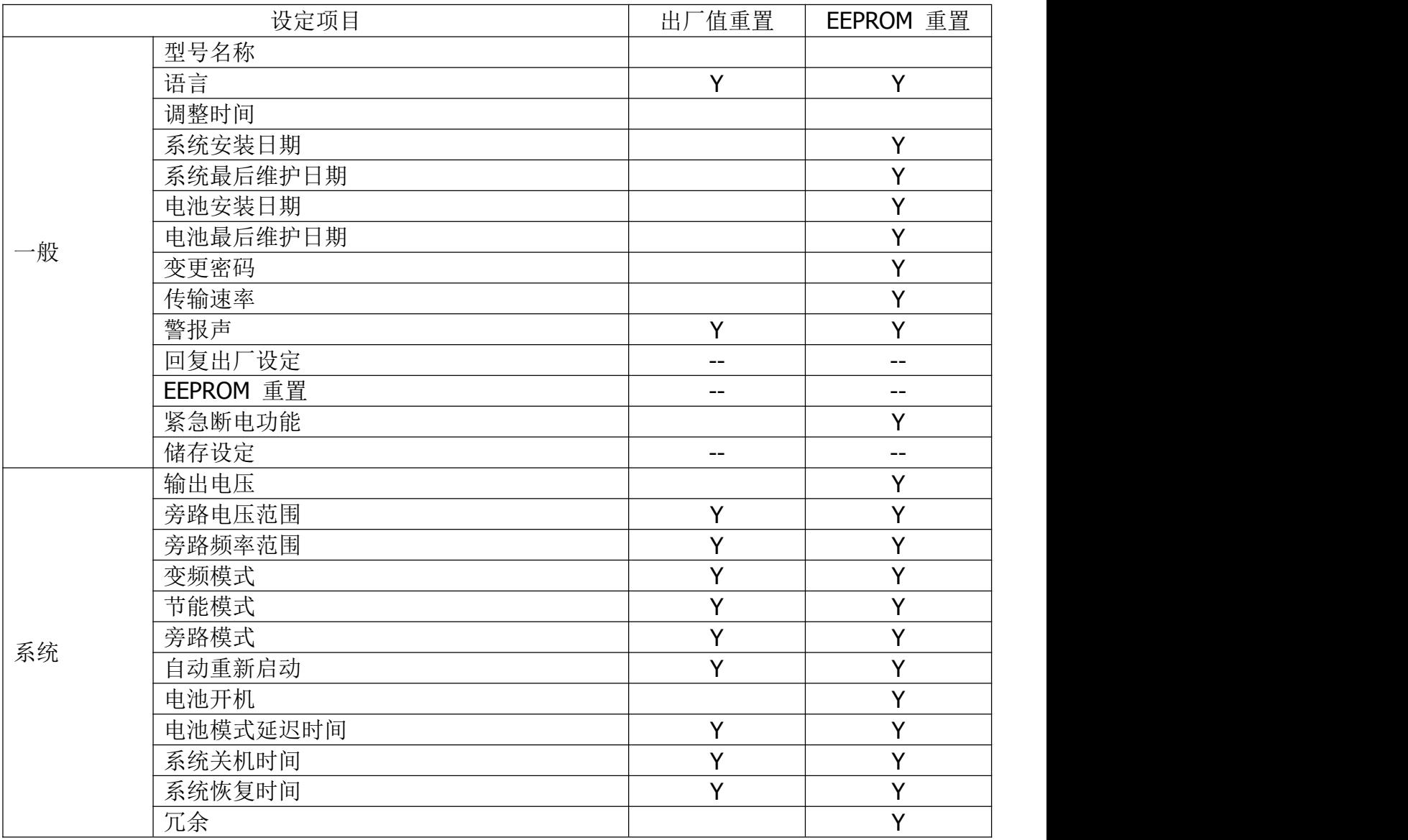

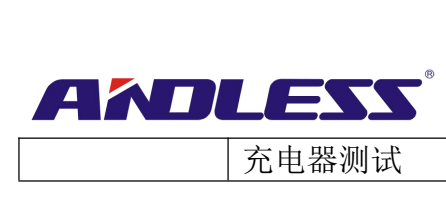

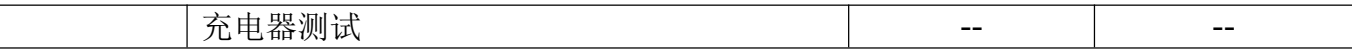

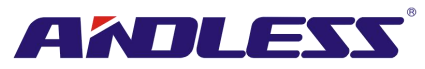

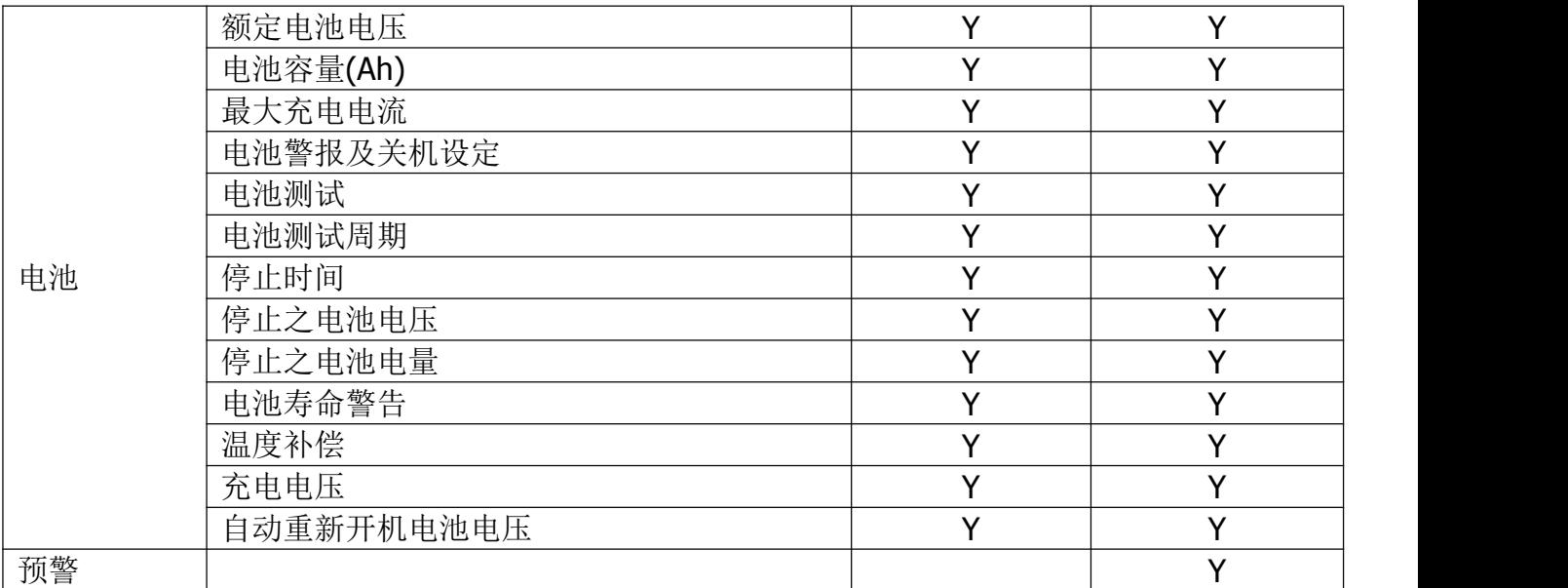

# **4.2.6.2**设定**-**系统画面

使用「向上」和「向下」钮选择不同子选单,按下ENTER钮开启系统设定画面,如图 4-20、4-21、 4-22 所示。

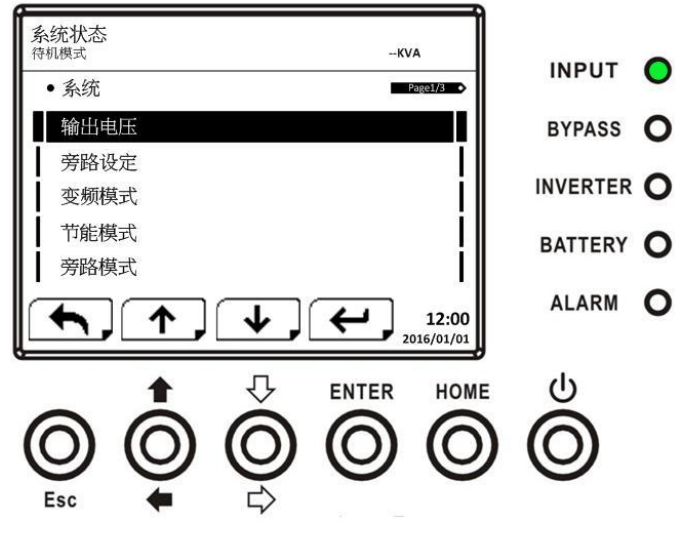

图 4-20 设定-系统画面第1页

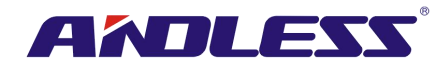

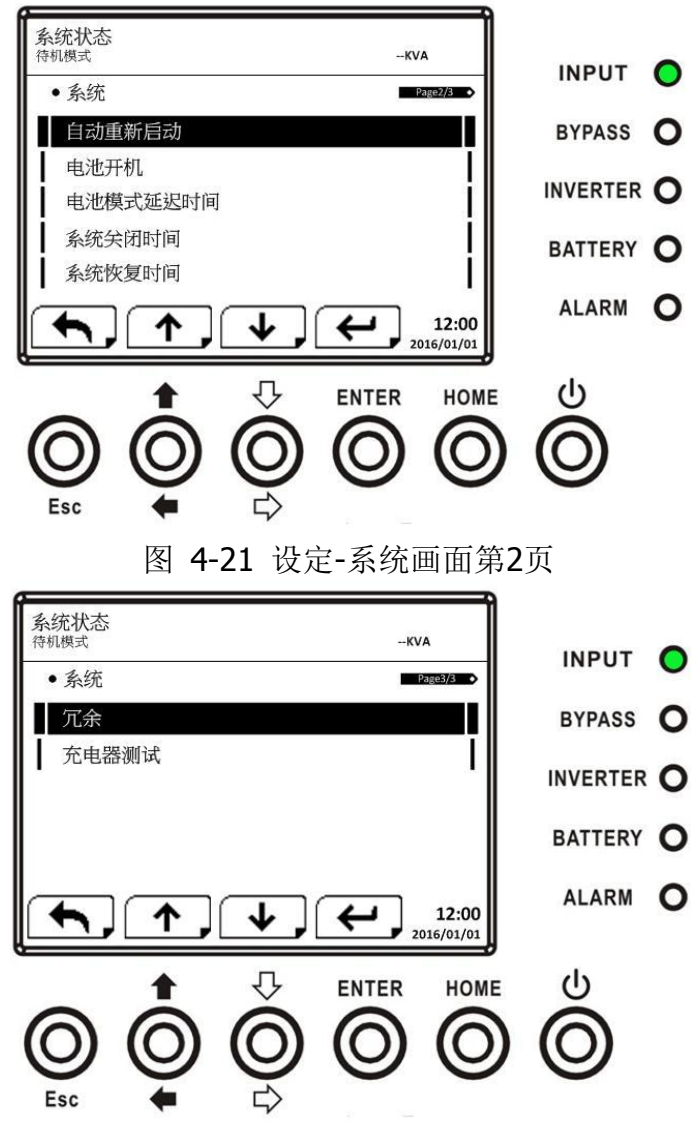

图 4-22 设定-系统画面第3页

某些系统设定仅能于特定UPS运作模式中实施,相关内容请详细参照表 **4-5**。如未在允许运作模式 下进行系统设定,画面会出现警告讯息,如图 4-23 所示。

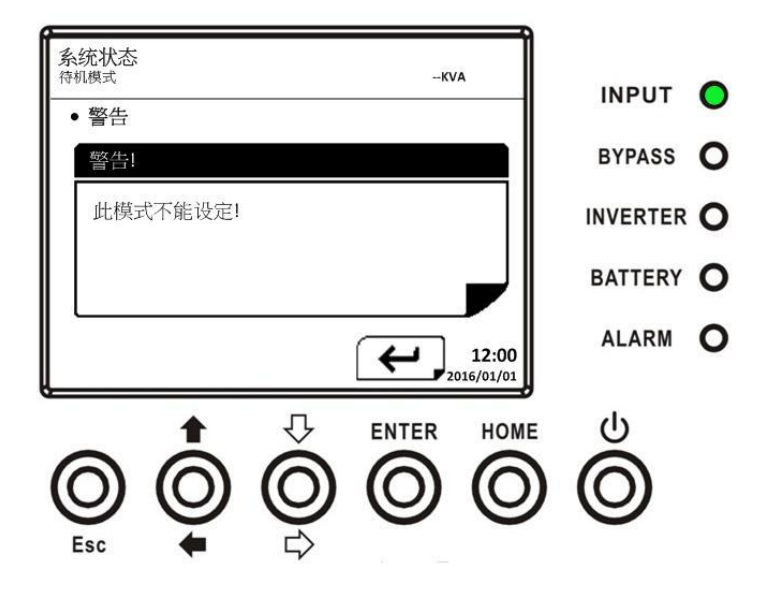

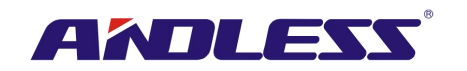

图 4-23 警告画面

设定-系统设定项目,如表**4-8**所示。 表4-8: 设定-系统设定项目

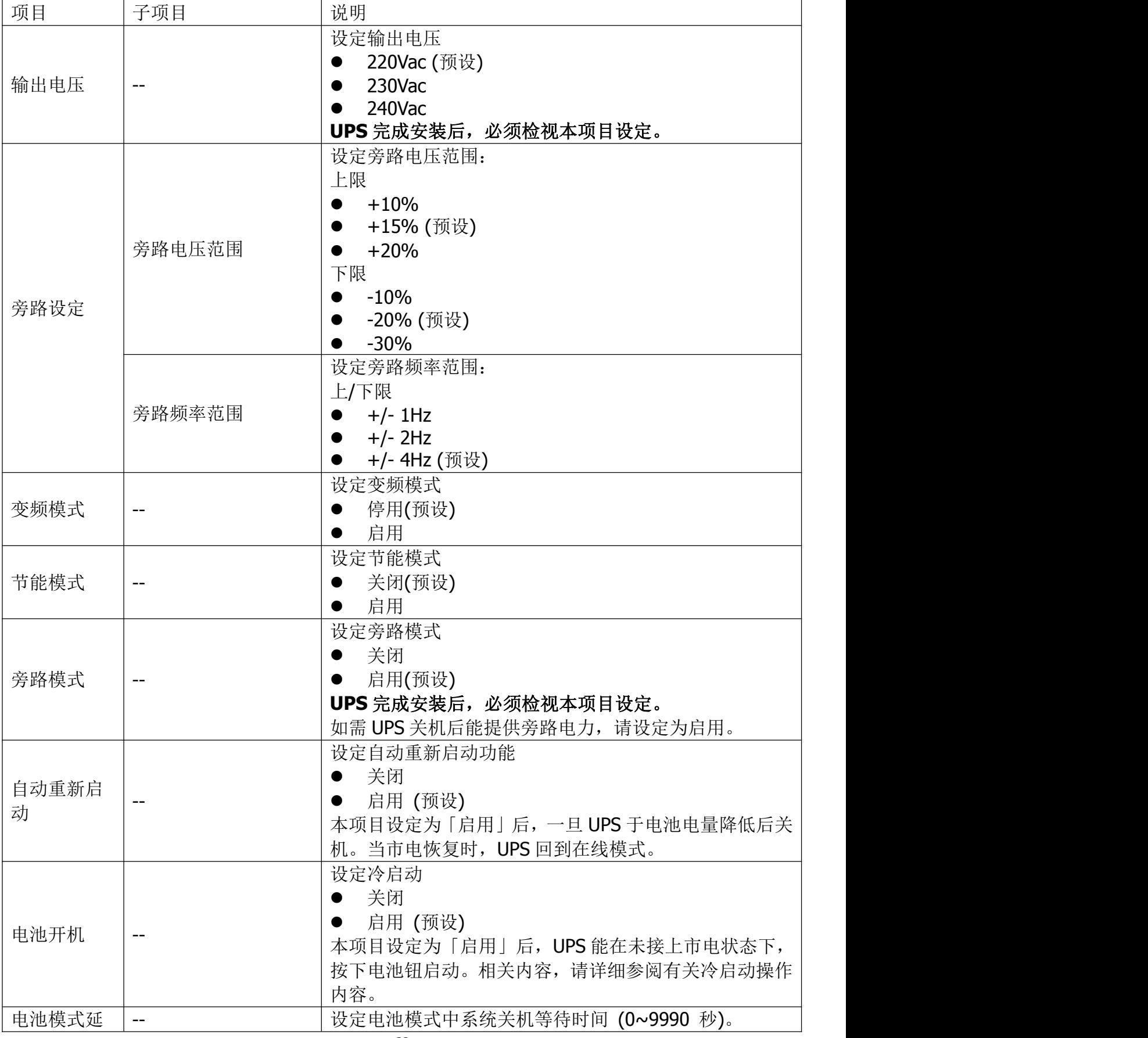

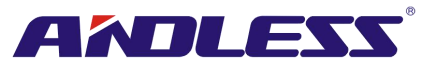

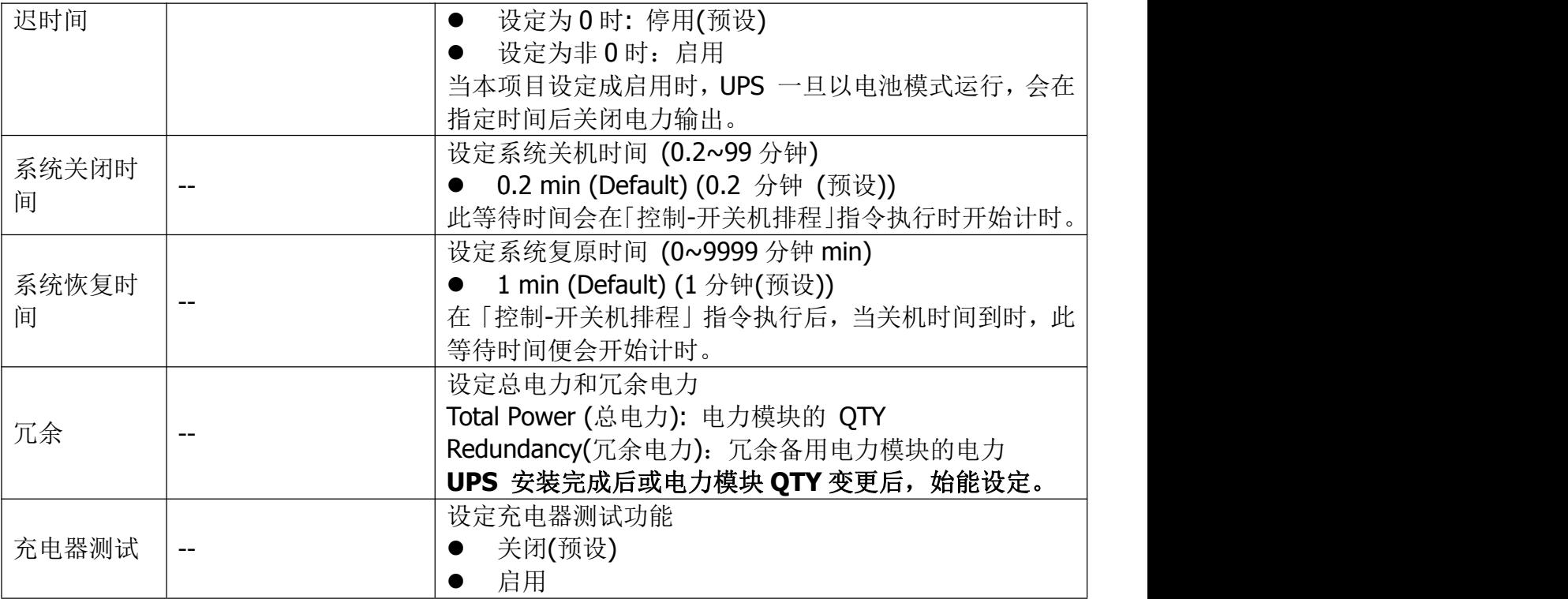

# **4.2.6.3** 设定**-**电池画面

使用「向上」和「向下」钮切换不同子选单。按下 ENTER 钮进入电池设定画面, 如图 4-24、4-25 所示。

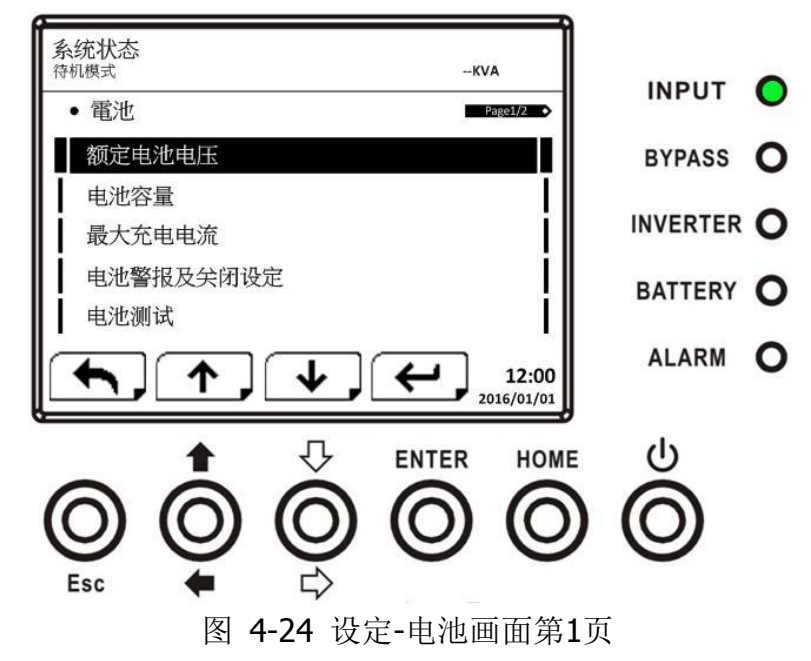

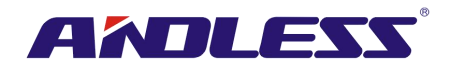

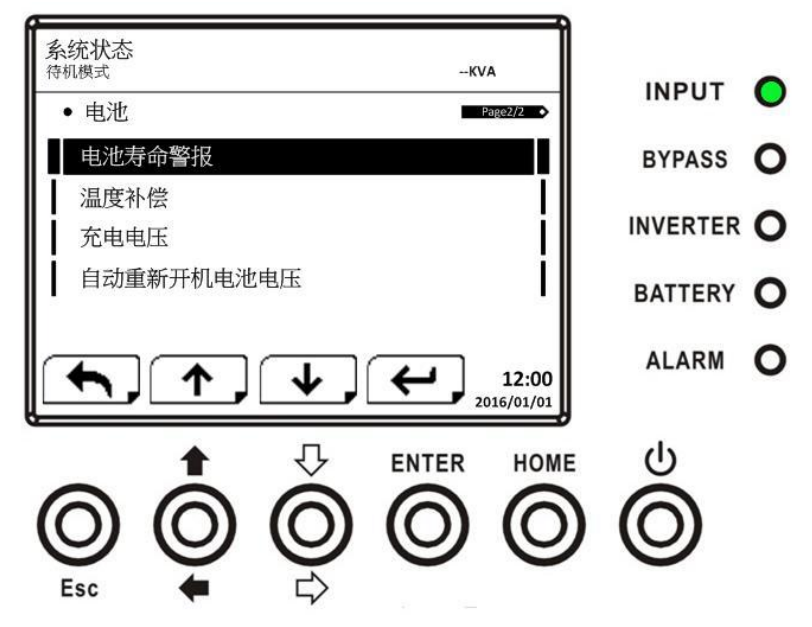

图 4-25 设定-电池画面第2页

UPS于待机模式运作时,才能进行电池设定。如未于待机模式进行,会出现警告讯息,如图 4-23 所 示。有关设定-电池设定项目,参见表 **4-9**。

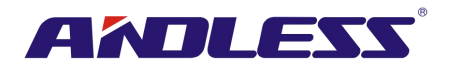

表 4-9: 设定-电池设定项目

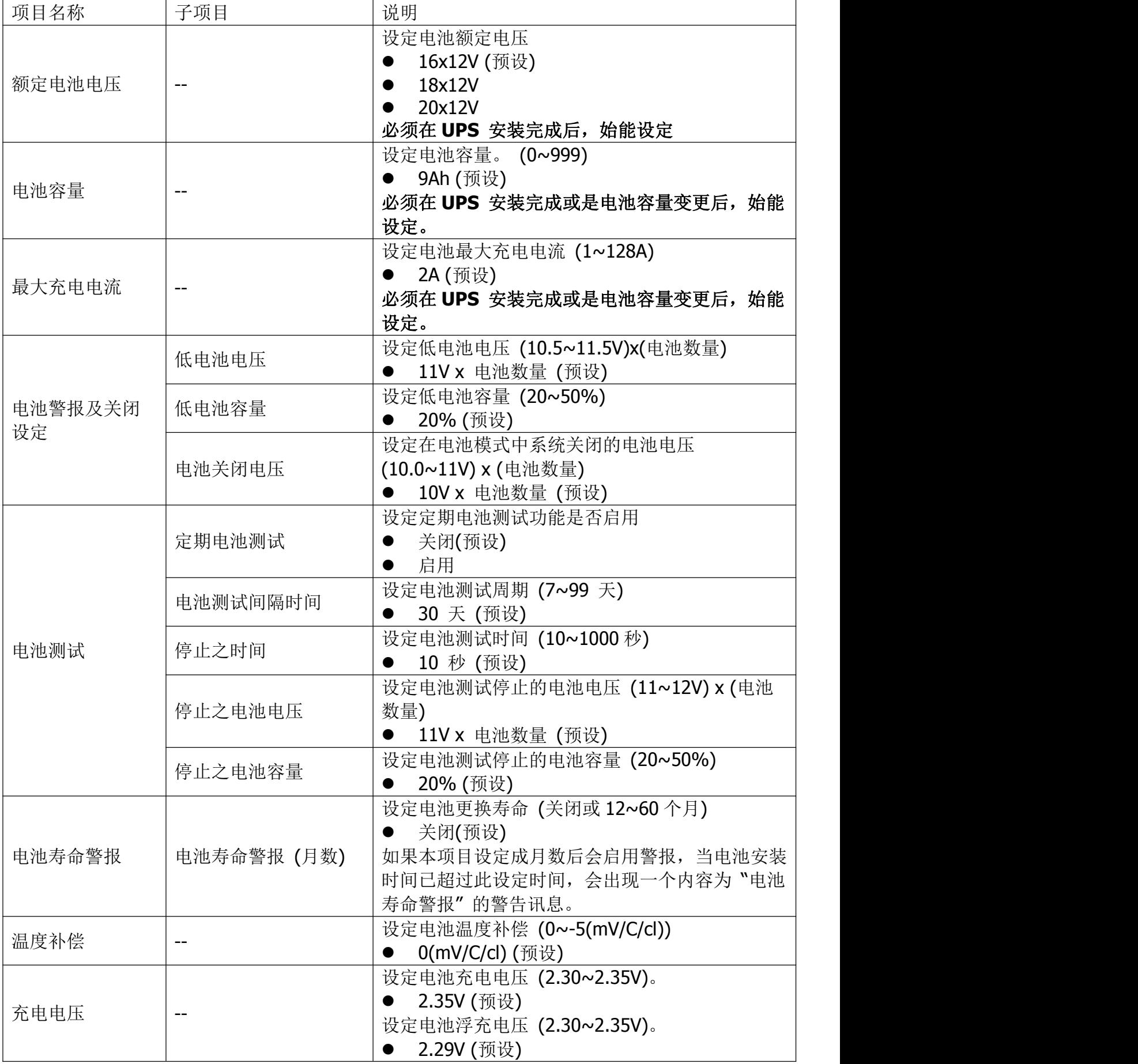

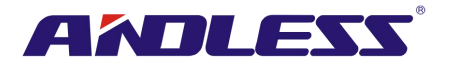

自动重新开机电 |\_ 池电压 ● 设定自动重新开机电池电压 (0 或 12.0~13.0V)。 0V (预设)

# **4.2.6.4** 预警画面

使用「向上」和「向下」钮切换不同子选单。按下 ENTER 钮进入预警设定画面, 如图 4-26 所示。

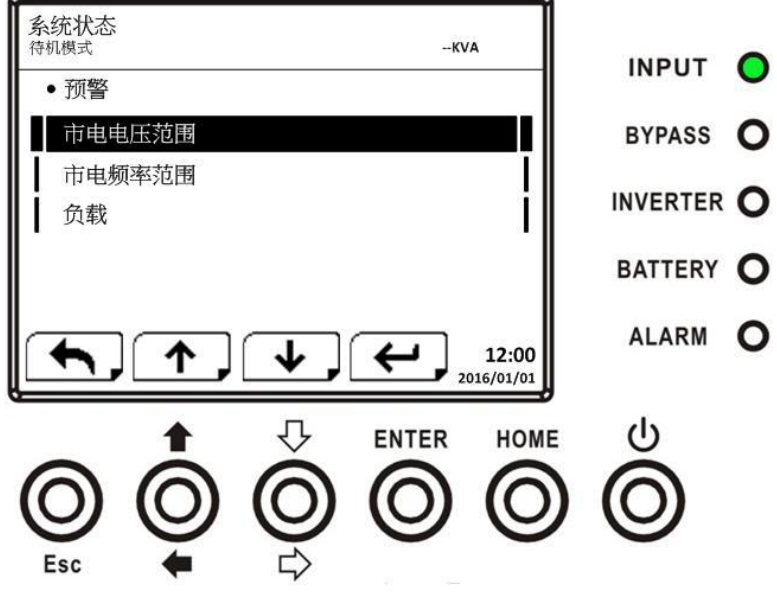

图 4-26 设定-预警画面

预警设定内容可在任何运作模式下实施。设定-预警设定项目参见表 **4-10**。

表 4-10: 设定-预警设定项目

| 项目名称       | 子项目 | 说明                                                                                                    |
|------------|-----|----------------------------------------------------------------------------------------------------|
| 市电电压范<br>围 |     | 设定在线模式的电压范围:<br>上限<br>$+5%$<br>$+10%$<br>$+15%$<br>+20% (预设)<br>下限<br>$-5%$<br>$-10%$<br>$-15%$<br>-20% (预设) |
| 市电频率范<br>围 |     | 设定上线模式的频率范围:<br>上 / 下限<br>$+/- 1$ Hz<br>$+/- 2Hz$<br>$+/- 3Hz$<br>+/- 4Hz (预设)                               |
| 负载         |     | 设定 UPS 超载百分比(40~100%)<br>100% (预设)<br>设定 UPS 负载不平衡百分比(20~100%)<br>100% (预设)                                  |

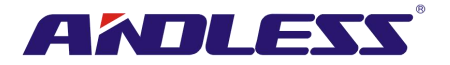

# **4.2.6.5** 设定**-**并联画面

使用「向上」和「向下」钮切换不同子选单。按下ENTER钮进入并联设定画面,如图 4-27 所示。

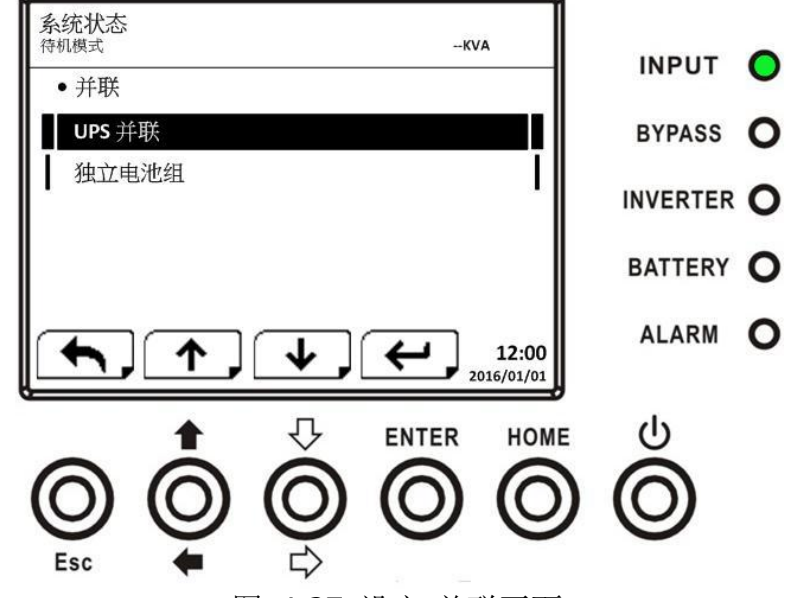

图 4-27 设定-并联画面

设定-并联设定项目参见表 **4-11**。

| ∠1∆ 警告                                |  |
|---------------------------------------|--|
| 当启用并机功能时, 出现"警告! 并机韧体错误", 表示韧体不支持此功能。 |  |
| 解除此警告讯息的方式, 必须先关闭交流电源, 然后关机。待系统完全关机后, |  |
| 开启交流电源重新启动 UPS。                       |  |

表 4-11: 设定-并联设定项目

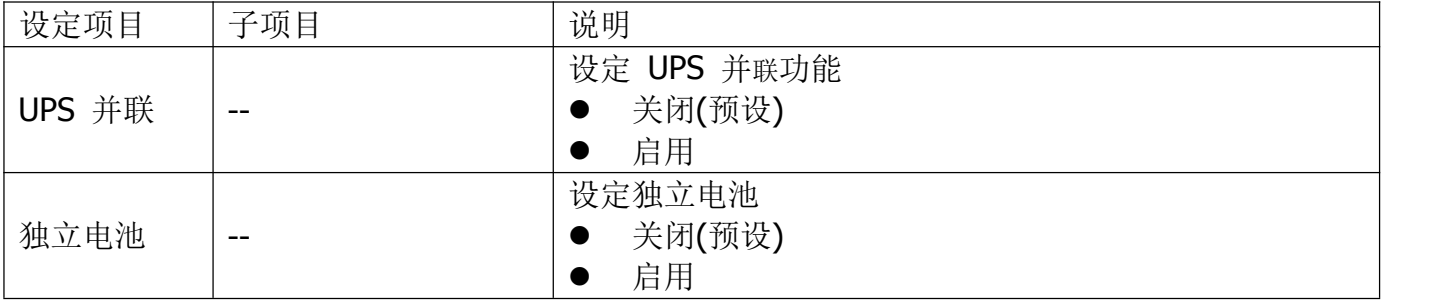

#### **4.2.7** 信息画面

在信息子选单中,可检视 UPS 的序号、韧体、系统配置和设定。信息选单包含多个子选单, 其中 包括: 识别、系统和电池, 如图 4-28、 4-29 所示。

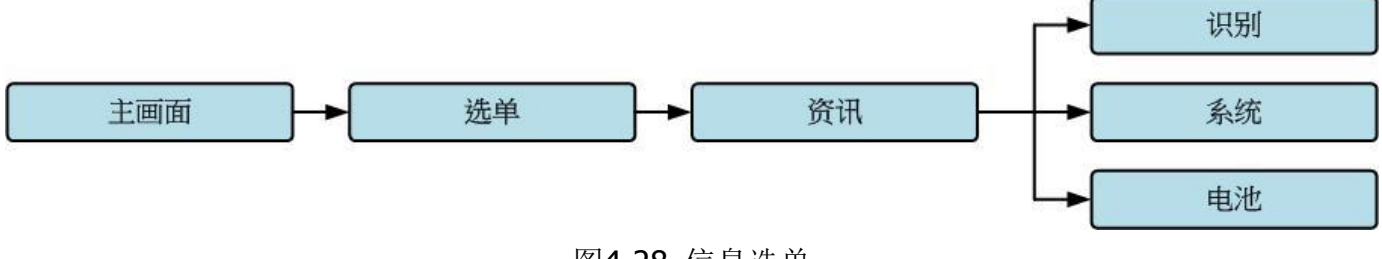

图4-28 信息选单

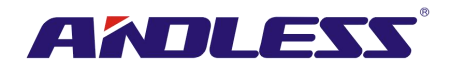

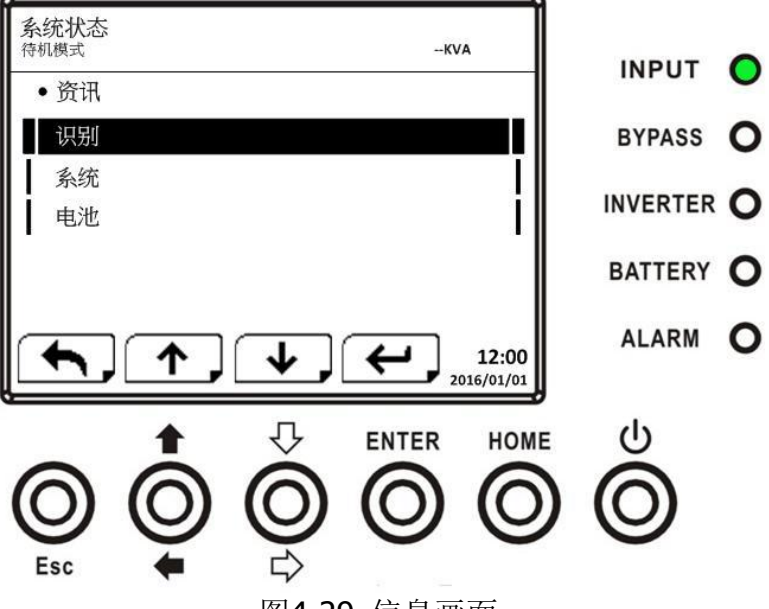

图4-29 信息画面

#### **4.2.7.1** 信息 **–**识别画面

当选择识别子选单,画面显示产品型号、序号和韧体序号,如图 4-30、4-31 所示。使用「向上」 和「向下」钮切换不同页面。

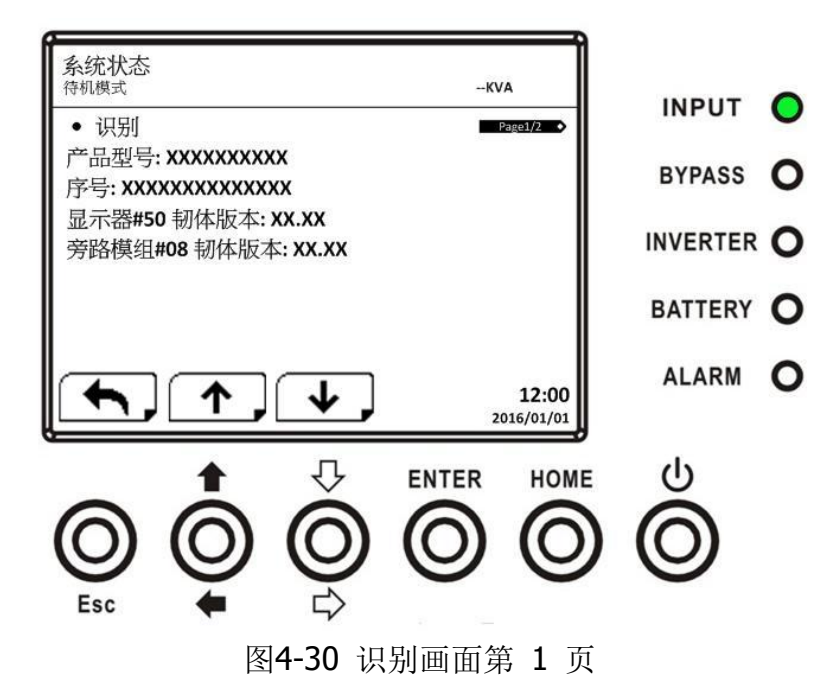

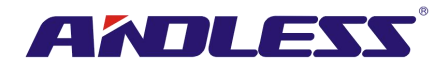

| 系统状态                                                   |                             |                |   |
|--------------------------------------------------------|-----------------------------|----------------|---|
| 待机模式                                                   | $-KVA$                      | <b>INPUT</b>   |   |
| • 识别<br>模组#00 DSP 韧体版本: XX.XX<br>模组#00 MCU 韧体版本: XX.XX | Page2/2                     | <b>BYPASS</b>  |   |
| 模组#00 序号: XXXXXXXXXXXXXX<br>模组#01 DSP 韧体版本: XX.XX      |                             | INVERTER O     |   |
| 模组#01 MCU 韧体版本: XX.XX<br>模组#01 序号: XXXXXXXXXXXXXX      |                             | <b>BATTERY</b> | O |
|                                                        | 12:00<br>2016/01/01         | <b>ALARM</b>   |   |
| Esc                                                    | <b>ENTER</b><br><b>HOME</b> | (ا)            |   |

图4-31 识别画面第 2 页

#### **4.2.7.2** 信息**–**系统子选单画面

选择系统子选单,可检视信息包括:系统功率、额定电压、额定频率等,如图 4-32、4-33、4-34 所 示。使用「向上」和「向下」钮切换不同页面。

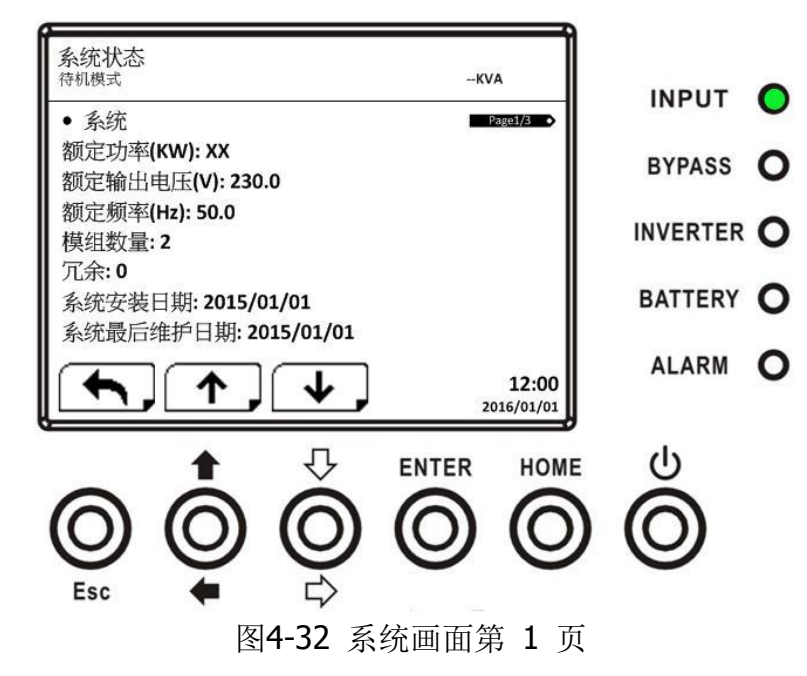

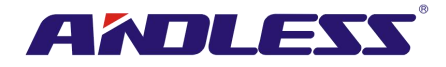

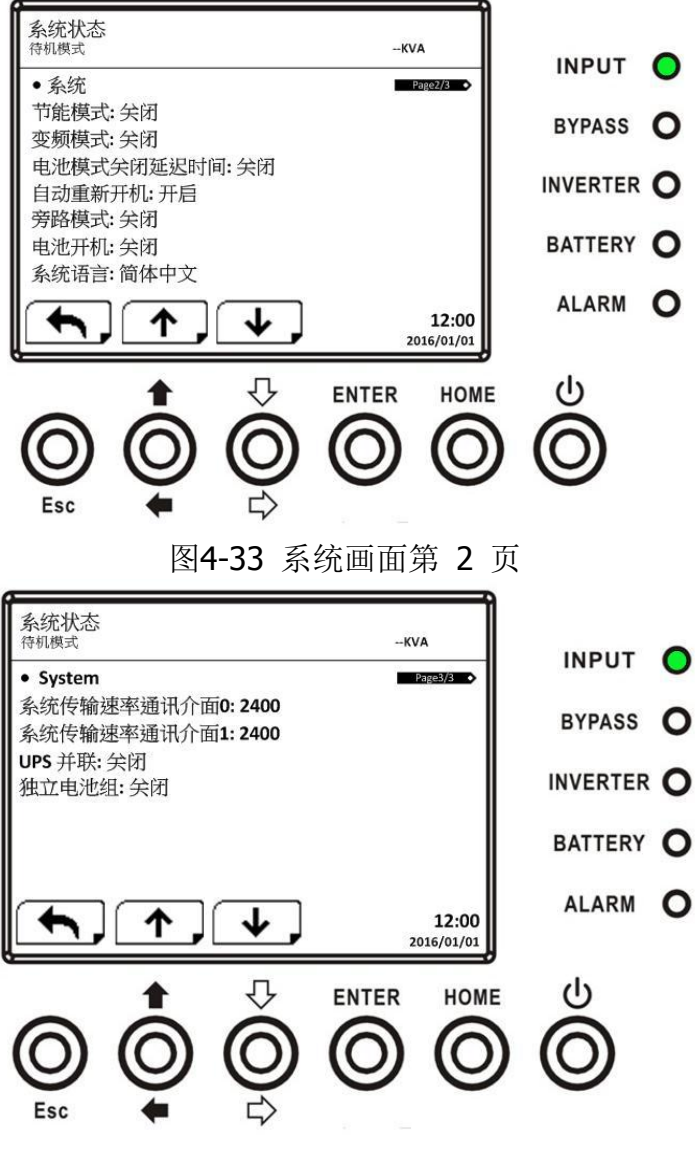

图4-34 系统画面第 3 页

#### **4.2.7.2** 信息**-**电池画面

选择电池子选单,可检视电池相关信息,包括:额定电压、电量、充电电流等,如图 4-35、 4-36 所示。使用「向上」和「向下」钮来切换不同页面。

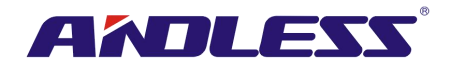

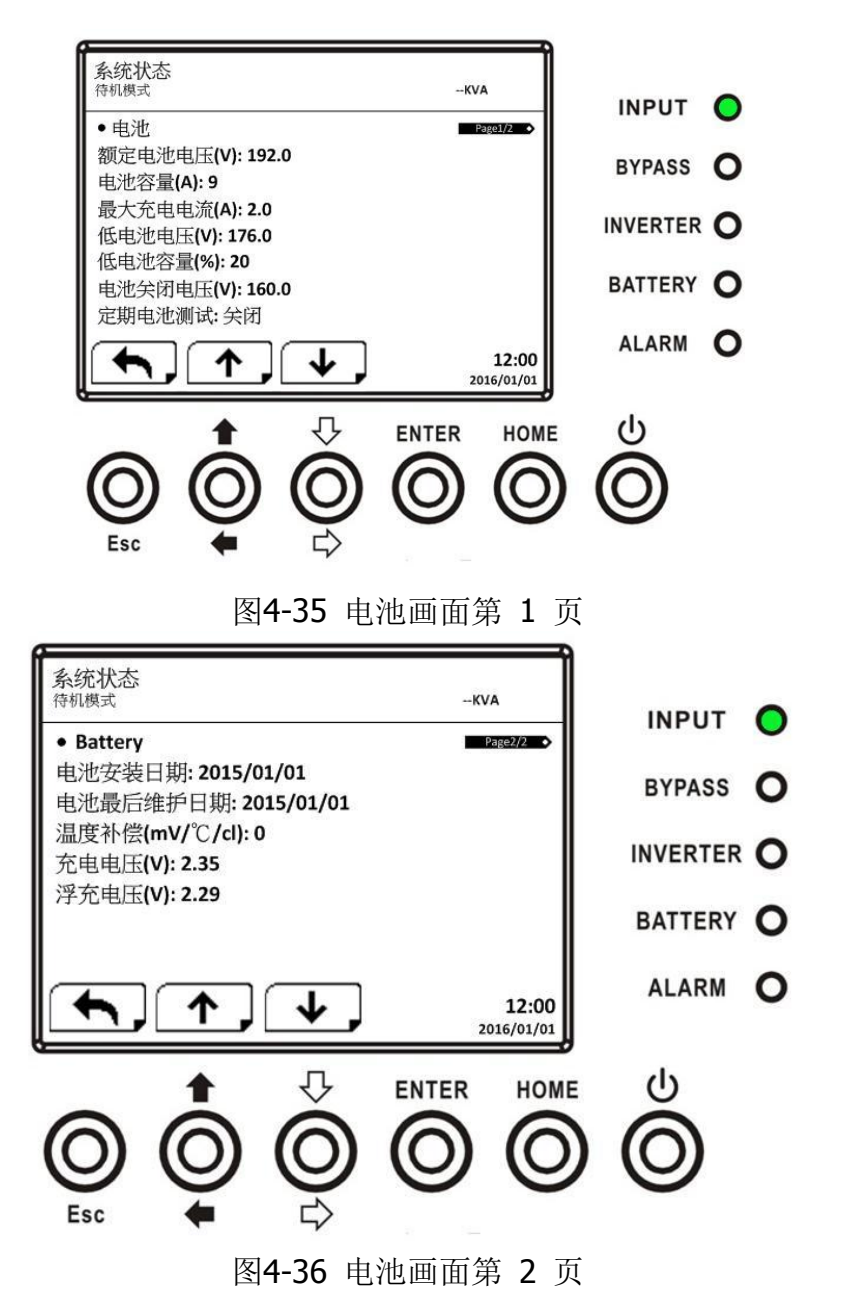

#### **4.2.8** 事件子选单画面

事件选单中,可检视目前事件和事件履历,并可重置所有事件,如图 4-37、4-38 所示。

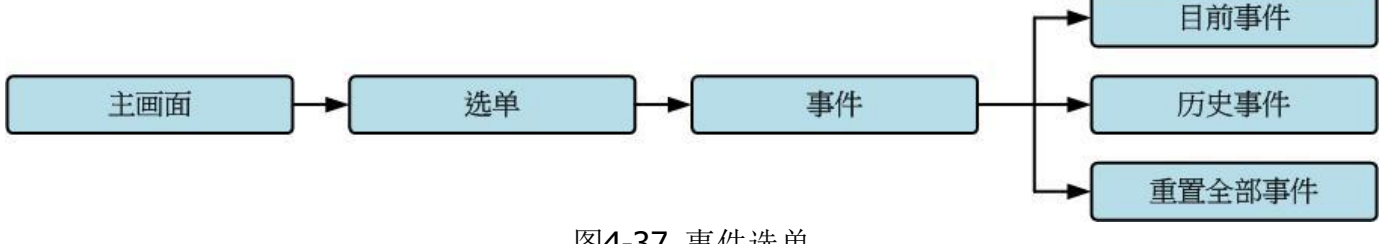
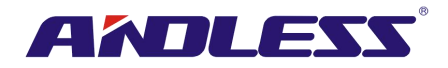

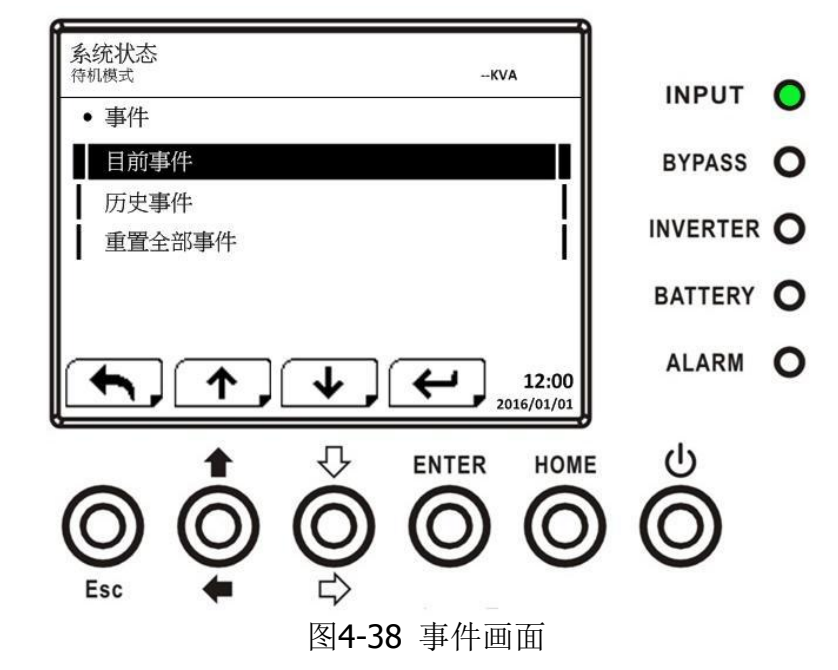

当任何事件发生时,主画面闪烁「警报!」标示,如图 4-39 所示。

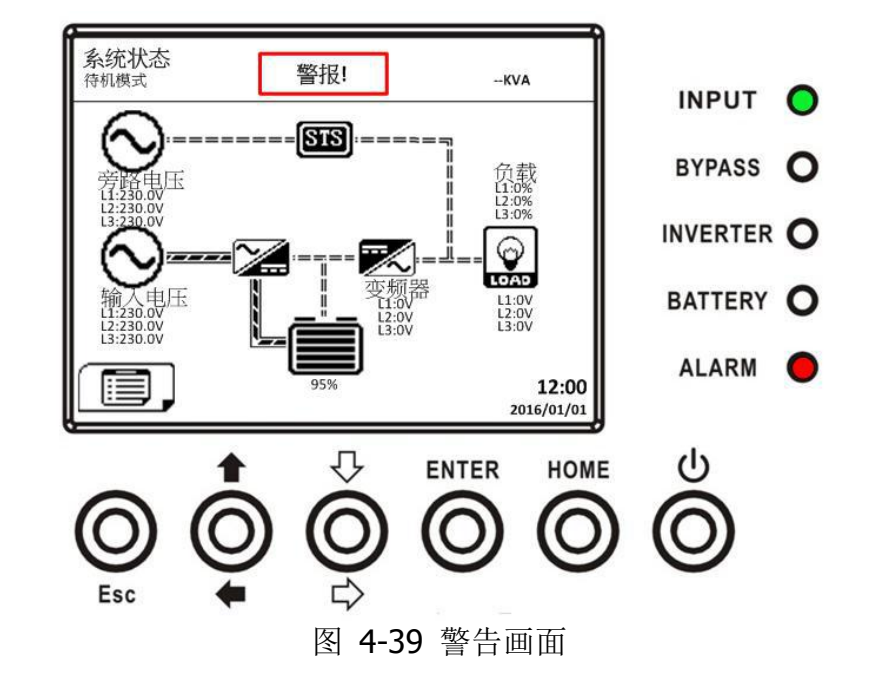

#### **4.2.8.1** 目前事件

当任何事件发生时,目前事件画面中会显示模块 ID 和警告码。当前事件清单最多可保存 50 则事 件,每页仅显示 4 则事件。如超过 4 则事件,必须使用「向上」或「向下」钮检视其他事件,如 图 4-40 所示。

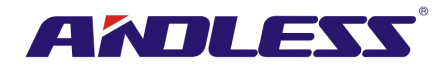

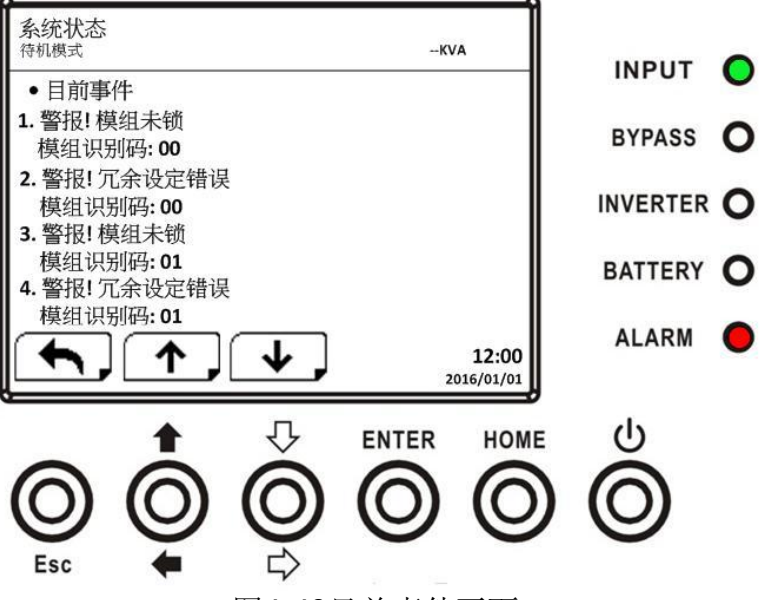

图4-40目前事件画面

### **4.2.8.2**历史事件

事件的详细信息会储存在历史事件中,并可储存达500则的事件。当发生报警事件时,显示信息包 括:警告码、警告时间和模块ID。当发生错误事件时,显示信息包括:警告码、警告时间、模块 ID 和信息1至2 (参见表 4-12警告清单)。为了记录UPS系统更多履历信息,任何重要设定变更 (参见 表 **4-13**重要设定变更)、UPS运作模式变更 (参见表**4-14** UPS 模式变更) 和控制指令执行 (参见 表 **4-15**控制指令执行) 皆会记录并储存在事件履历中。显示内容参见图 4-41 。

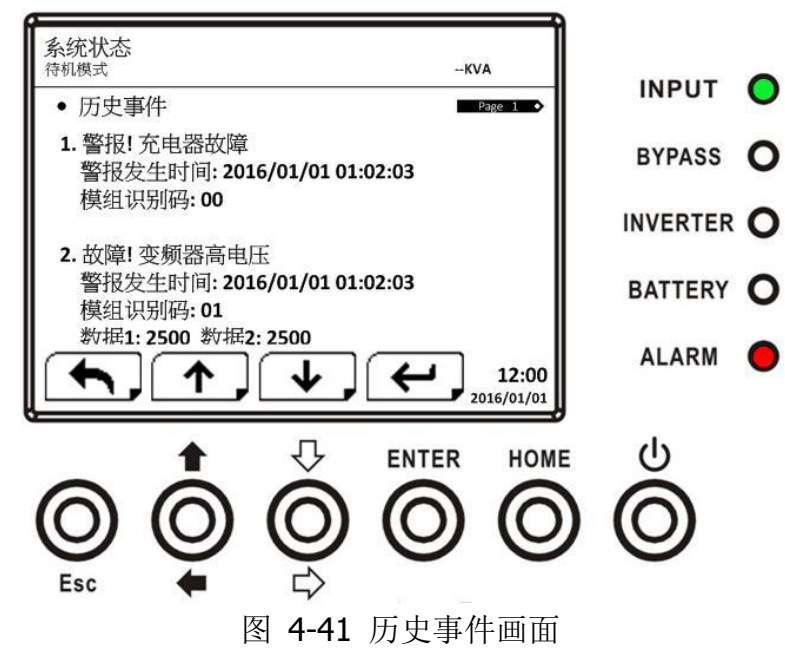

#### **1.2.8.3** 重置所有事件

"重置所有事件"时,需输入管理员密码,如图 4-42 所示。输入后,使用「向左」和「向右」钮选 择 V(是) 或 X(否)。选择 V 并按下 ENTER 钮即能重置所有事件, 或选择 X并按下 ENTER 钮则 能取消此动作,如图 4-43 所示。

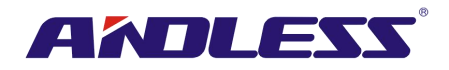

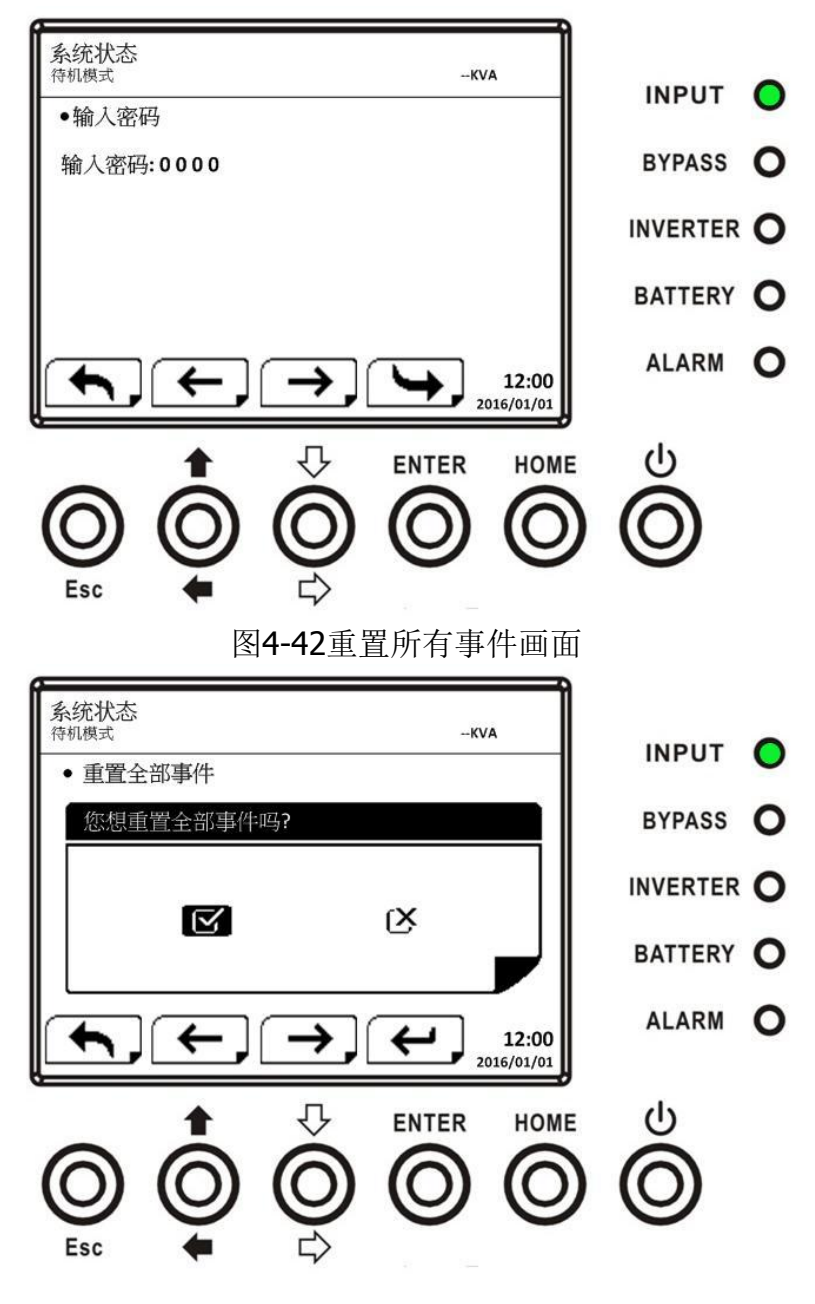

图4-43 重置所有事件确认画面

## **4.3** 警告讯息

表 **4-12**列举所有UPS 警告讯息。

表 **4-12**:警告讯息列表

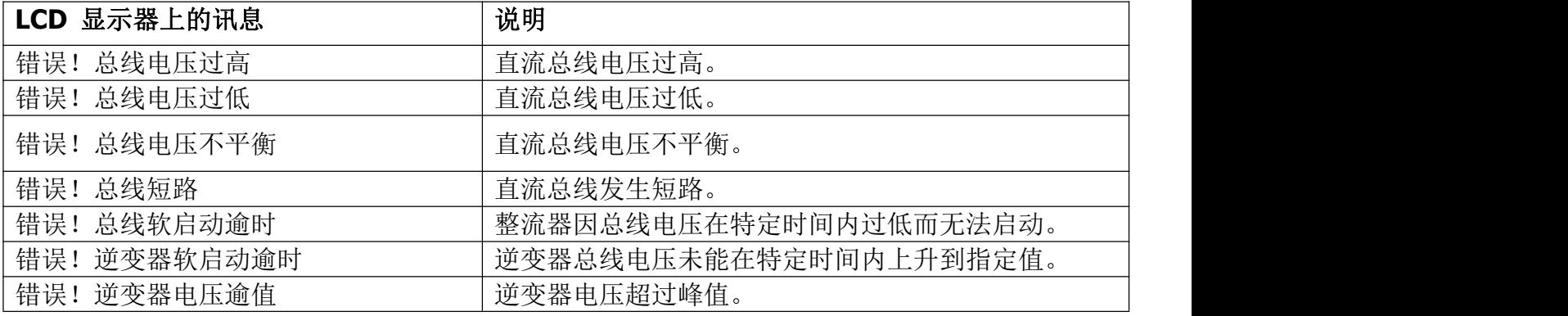

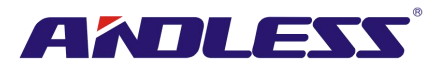

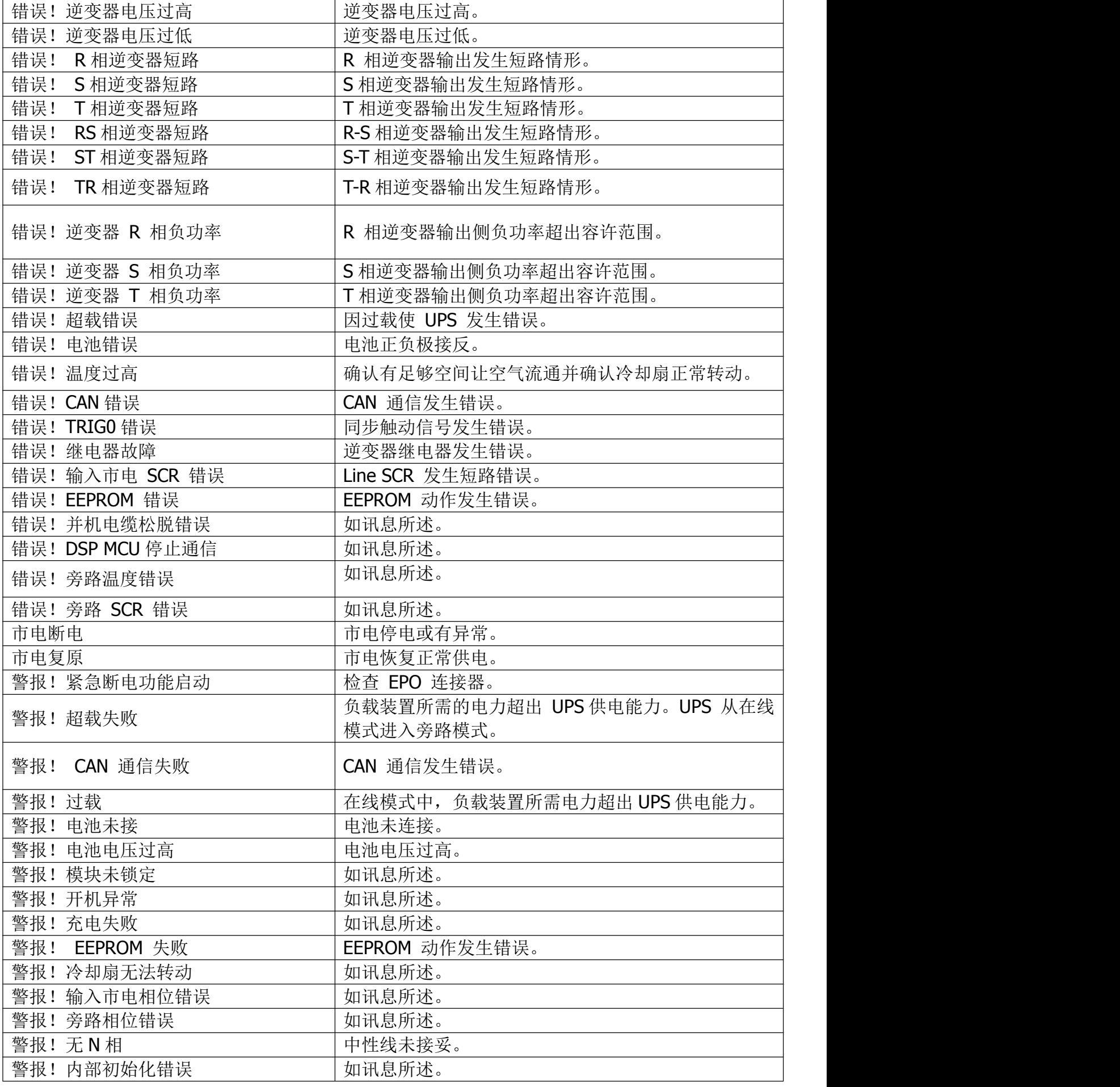

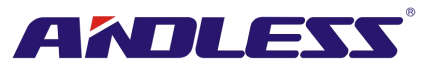

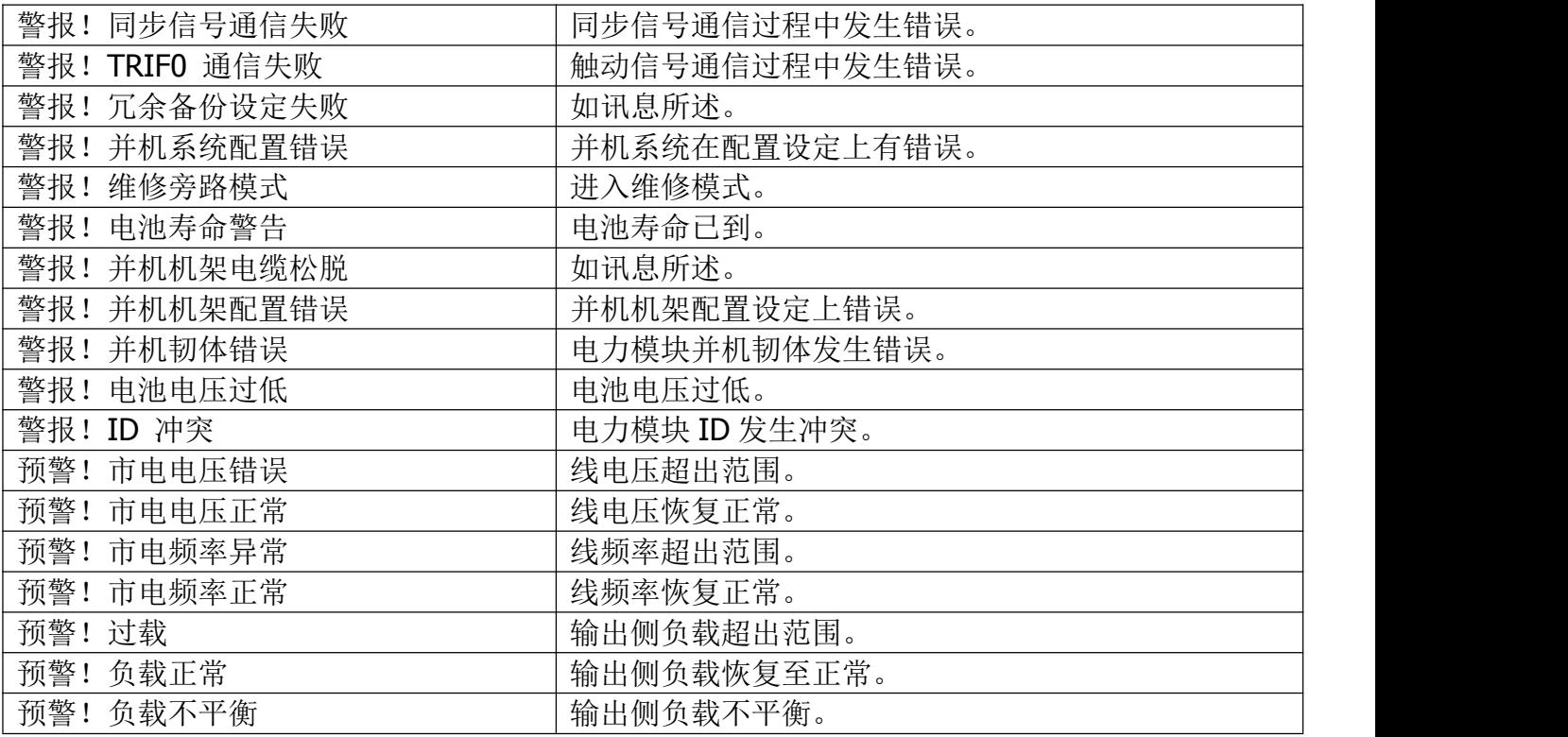

## **4.4** 历史记录

表 **4-13**:重要的设定变更

| 编号 | 说明                  | 编号             | 说明                |
|----|---------------------|----------------|-------------------|
| 1  | 设定变更! 型号名称          | $\overline{2}$ | 设定变更! 开机密码        |
| 3  | 语言<br>设定变更!         | 4              | 设定变更! 开机密码变更      |
| 5  | 设定变更!<br>调整时间       | 6              | 设定变更! 显示额定功率      |
| 7  | 设定变更!<br>系统安装日期     | 8              | 设定变更!<br>输出电压     |
| 9  | 系统最近一次维修日期<br>设定变更! | 10             | 设定变更!<br>旁路电压范围   |
| 11 | 设定变更!<br>电池安装日期     | 12             | 设定变更! 旁路频率范围      |
| 13 | 电池最近一次维修日期<br>设定变更! | 14             | 设定变更!<br>转换器模式    |
| 15 | 设定变更!<br>密码变更       | 16             | ECO 模式<br>设定变更!   |
| 17 | 通信速度<br>设定变更!       | 18             | 旁路模式<br>设定变更!     |
| 19 | 设定变更!<br>警音         | 20             | 设定变更!<br>自动重新启动   |
| 21 | 出厂值重置<br>设定变更!      | 22             | 设定变更! 冷启动         |
| 23 | 设定变更!<br>EEPROM 重置  | 24             | 设定变更!<br>电池模式延迟时间 |
| 25 | EPO 功能<br>设定变更!     | 26             | 设定变更! 关机复原时间      |
| 27 | 储存设定<br>设定变更!       | 28             | 设定变更! 冗余          |
| 29 | 额定功率设定<br>设定变更!     | 30             | 设定变更! 充电测试        |
| 31 | 设定变更!<br>额定电池电压     | 32             | 设定变更!<br>电池容量 Ah  |
| 33 | 最大充电电流<br>设定变更!     | 34             | 设定变更!<br>电池电压下限   |
| 35 | 设定变更!<br>电池电量下限     | 36             | 设定变更! 关机电池电压      |
| 37 | 定期电池测试<br>设定变更!     | 38             | 设定变更!<br>停止测试时间   |
| 39 | 设定变更!<br>电池寿命警告     | 40             | 设定变更!<br>温度补偿     |
| 41 | 设定变更! 充电电压          | 42             | 预警<br>设定变更!       |
| 43 | 设定变更!<br>UPS 并机     | 44             | 设定变更!<br>独立电池     |
|    |                     |                |                   |

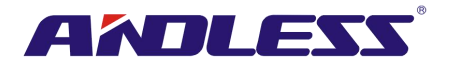

设定变更!自动重新开机电池电压

### 表 4-14: UPS 模式的变更

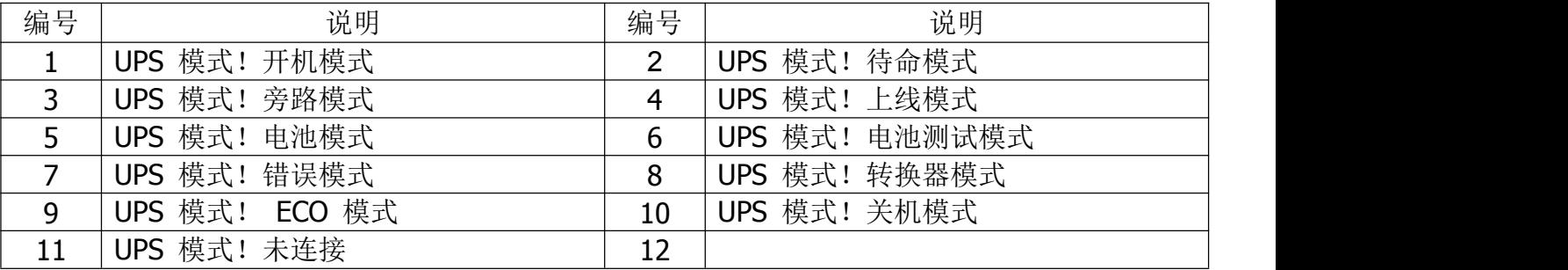

## 表 4-15: 控制指令的执行

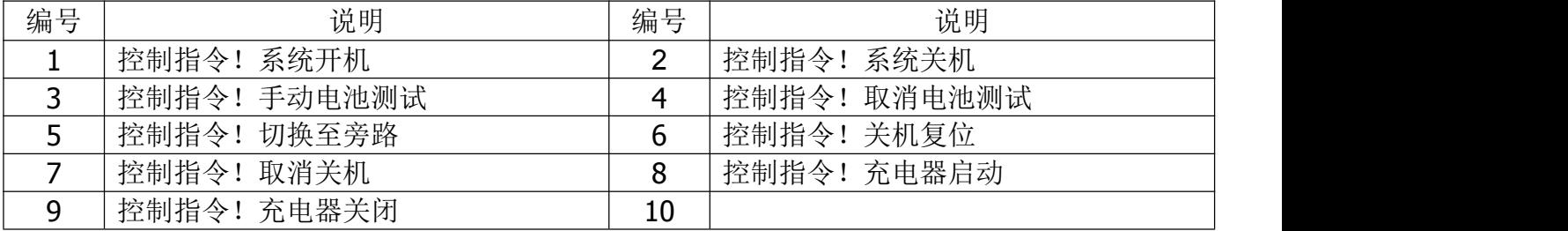

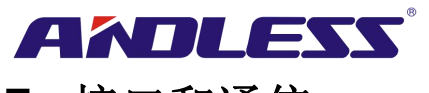

# **5.** 接口和通信

如图 5-1 所示, 静态转换开关(Static Transfer Switch; STS) 模块于前方面板上配备多个干接点埠 (X1~X8)、额外通信埠、SNMP 槽和一些通信埠 (RS232 埠、USB 埠) 。

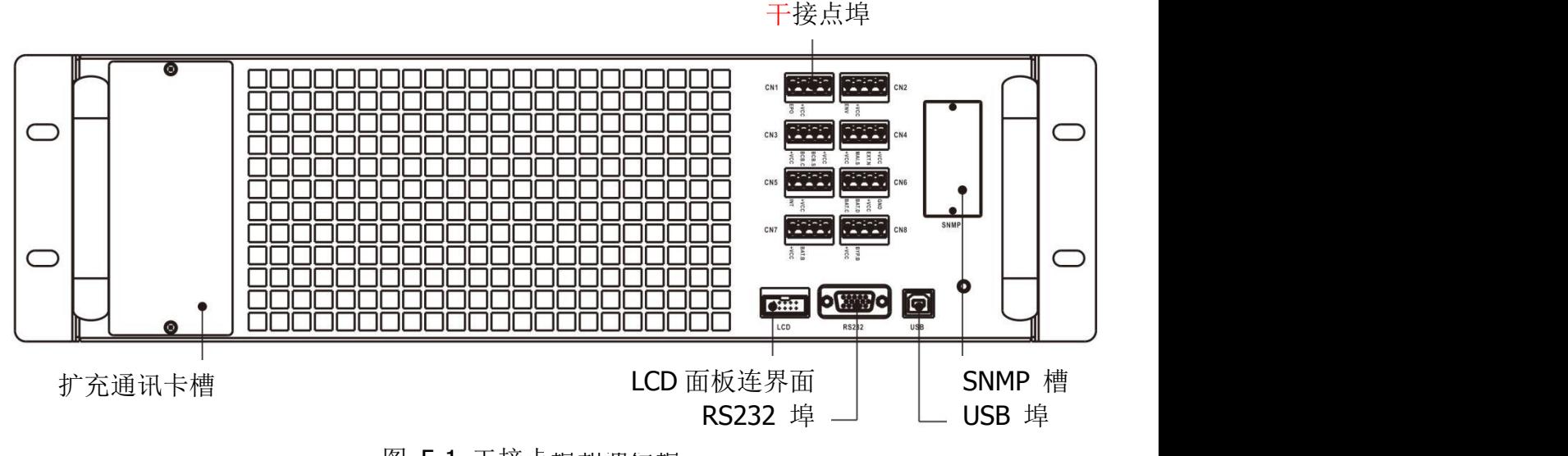

图 5-1 干接点埠和通信埠

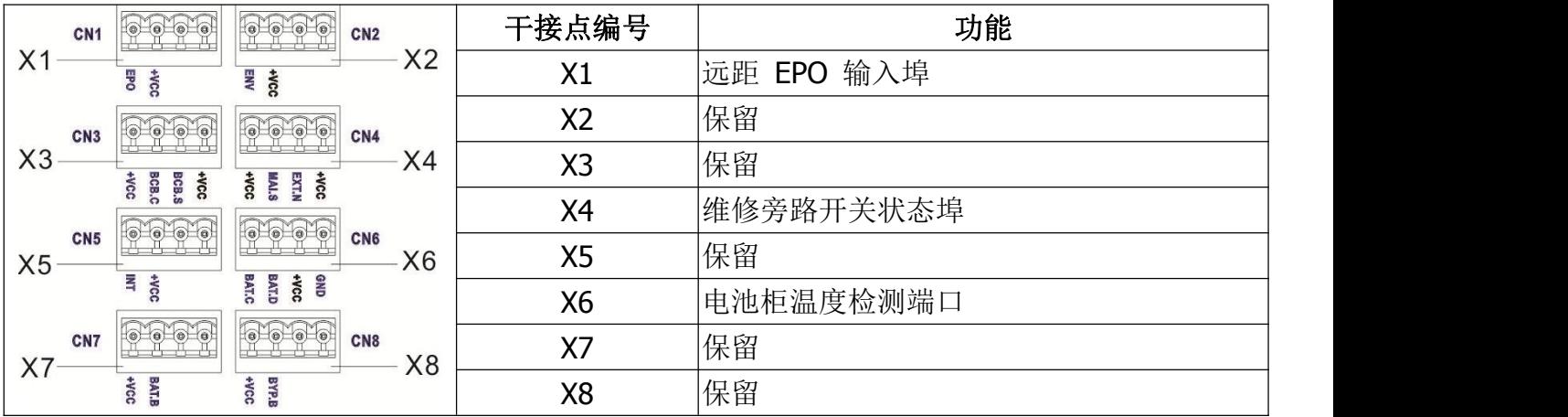

## **5.1** 干接点埠

### **5.1.1 X1-**远距 **EPO** 输入埠

紧急关机 (Emergency Power off, EPO)功能可以一个指定的远程接点开关来控制。用户可透过 LCD 面板设定此 EPO 功能的运作方式 (N.C (常闭)或 N.O (常开)) 。

X1 就是为此的远距 EPO 输入埠, 如图 5-2 所示, 相关说明请参见表 5-1。

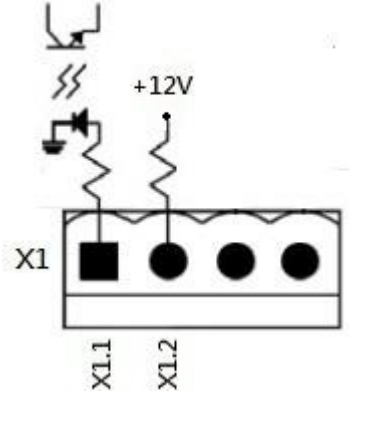

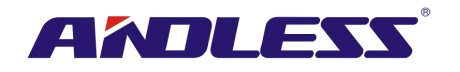

图 5-2 远距 EPO 输入埠

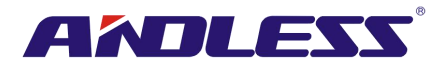

### 表 5-1: 远距 EPO 埠说明

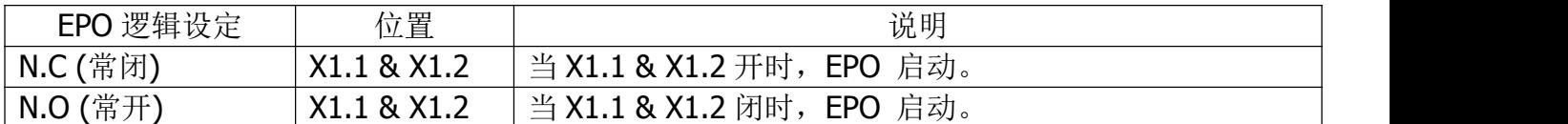

EPO 逻辑设定是「常闭 (Normal Closed, N.C)」情况下, 当 X1 的针脚 1 和 2 构成开路时, EPO 会 被触动。另外, 在 EPO 的逻辑设定是「常开 (Normal Opened, N.O)」情况下, 当 X1 的针脚 1 和 2 构成闭路时,EPO 会被触动。

### 注意: カランド アイスト こうしょう しんこうかい こうしょう こうしょう

1. EPO 功能会关闭整流器、逆变器、和静态转换开关;但不会切断内部输入电源供电。

2. EPO 功能默认是「常开 (Normal Opened, N.O)」。

### **5.1.2 X4-**维修旁路开关状态埠

X4 是维修旁路开关埠,如图 5-3 所示,相关说明则参见表 **5-2**。

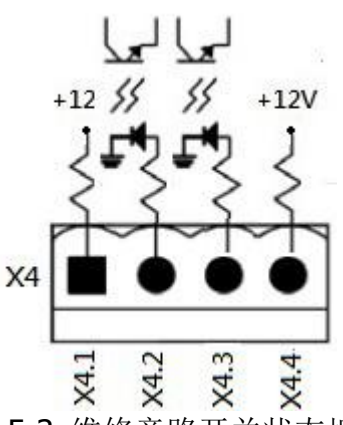

图 5-3 维修旁路开关状态埠

表 **5-2:**维修旁路开关状态埠说明

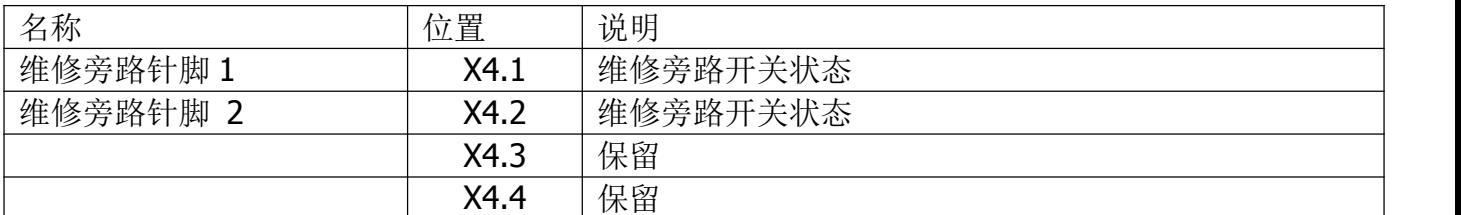

### **5.1.3 X6-**电池柜温度检测端口

本台 UPS 具电池柜温度检测功能,可透过外接电池柜的温度检测传感器来检测 UPS 电池柜的温度。 在此,UPS 和电池温度检测基板之间的通信是透过 I2C 通信协议实施。X6 就是在此使用的电池柜 温度检测端口,如图 5-4 所示,相关说明请参见表 **5-3**。

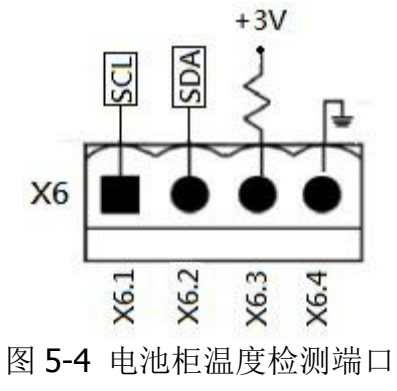

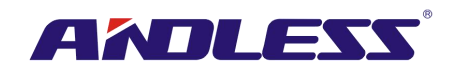

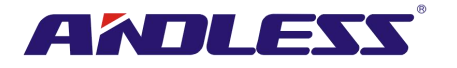

### 表 **5-3**:电池柜温度检测端口说明

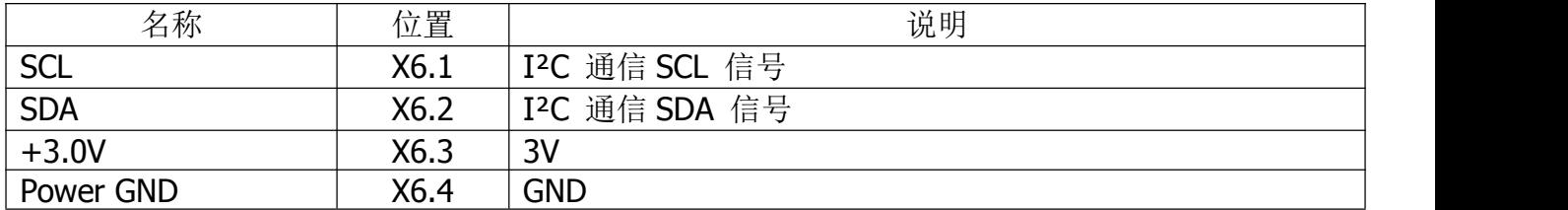

## **5.2** 扩充通信槽

可将选购的扩充通信卡插入本槽当中。此通信卡可强化本台模块化 UPS 的通信功能,提供额外的 SNMP 槽、干接点 I/P & O/P 信号端口及温度传感器端口。

## **5.3** 本地通信埠 **– RS232 & USB**

注意: RS232 和 USB 埠无法同时使用。

### **5.4 SNMP** 槽

可将 SNMP 卡或 AS400 卡安装于此槽中,与本台 UPS 共享。

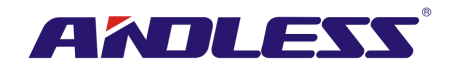

# **6.** 故障排除

大部分错误和警告状况,必须委由授权的技术人员解决。仅少部分状况可由使用者自行排除。

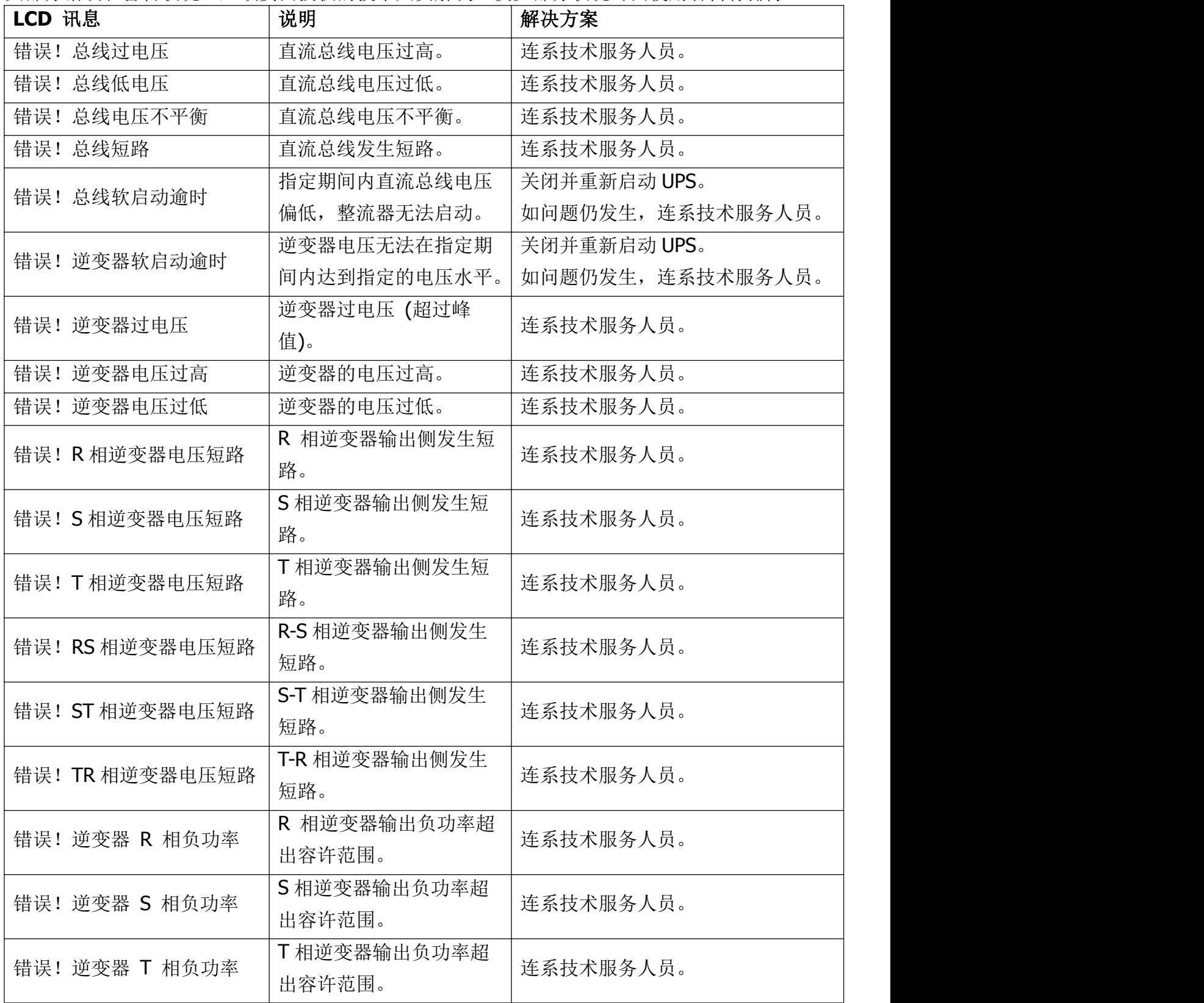

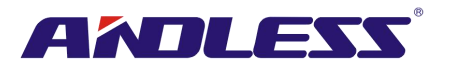

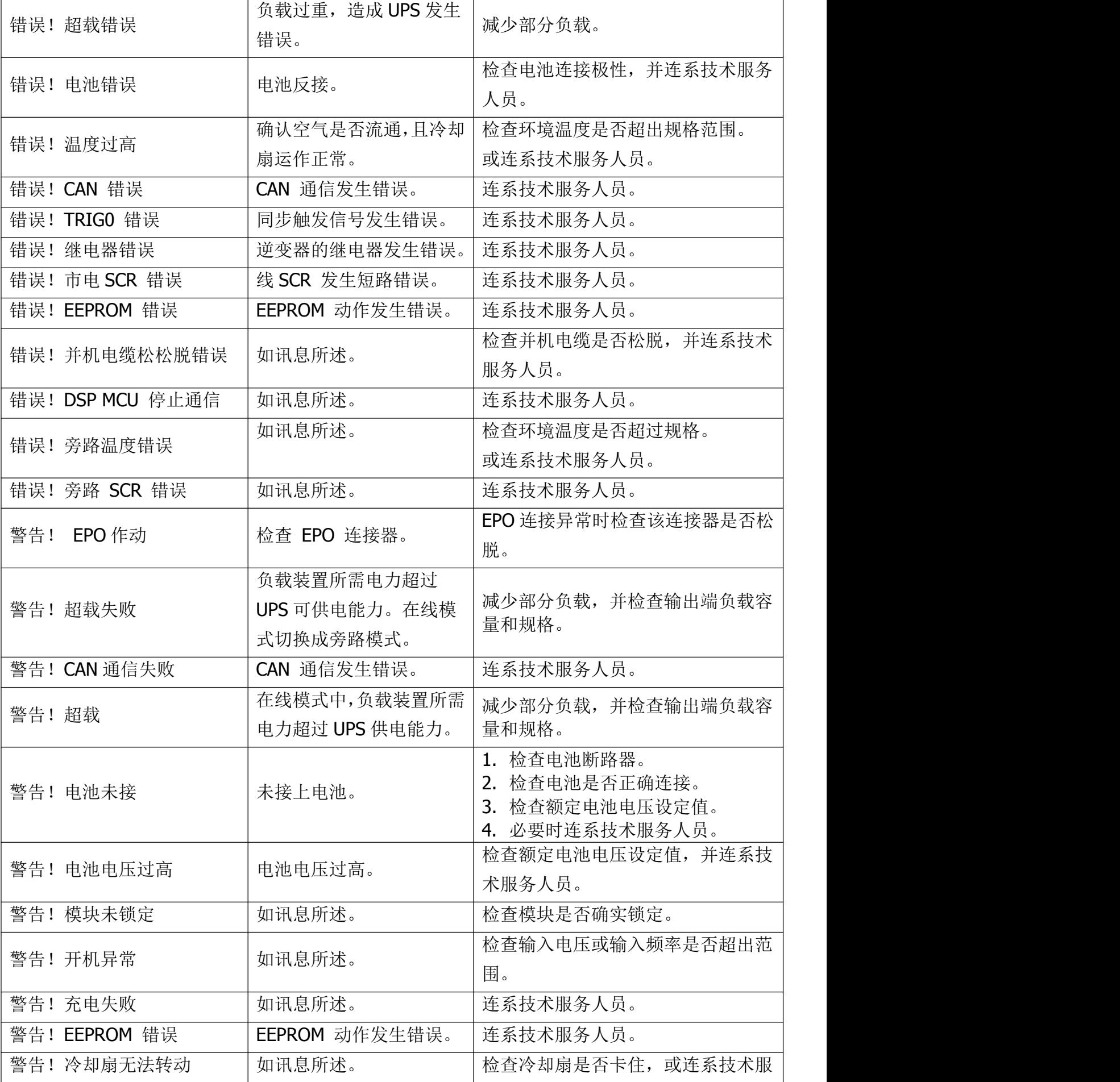

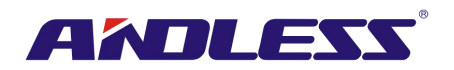

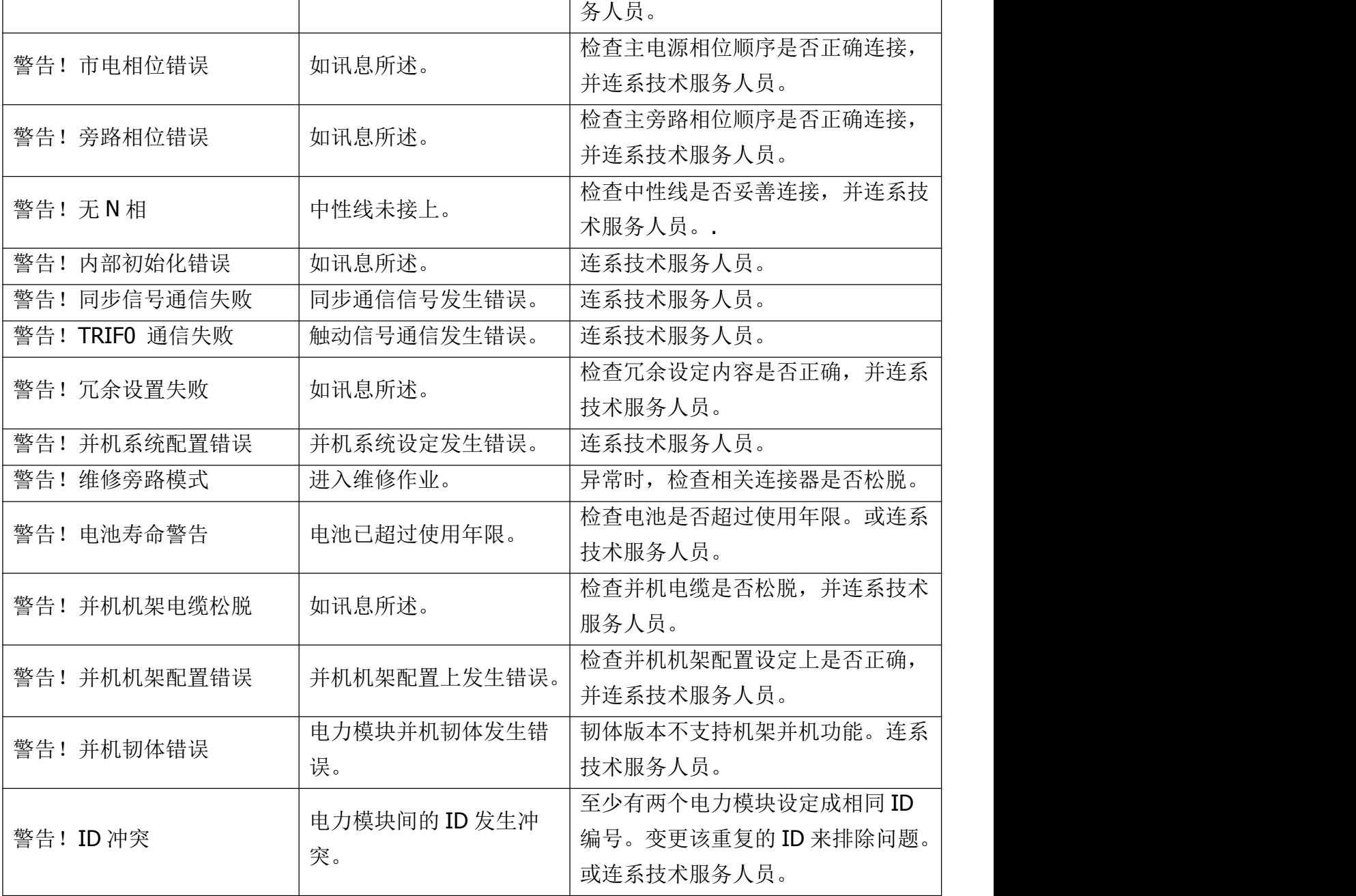

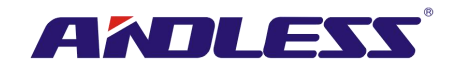

# **7.** 维修保养

本章介绍 UPS 的维修保养, 包括: 电力模块、STS 和控制模块、电池模块等维修保养, 另外介绍空 气滤网的更换方法。

### 警告:

1. 仅客服工程技术人员能对电力模块、旁路模块和电池模块进行维修保养。

- 2. 取下电力模块、旁路模块和电池模块时,应由最上层依序取下,以避免重心偏高而发生机柜不稳 的情形。
- 3. 静态转换开关模块不可采热插入,只能在 UPS 处在维修旁路模式或完全关机的状态下更换。

## **7.1** 电力模块的更换方法

### 警告:

- 确定 UPS 处于上线模式或旁路模式。
- **●** 取下需更换电力模块后,确认至少还有一台电力模块安装在 UPS 内。
- 如需取下所有的电力模块, 必须在「维修旁路模式」下实施。
- 1. 将备妥开关切换至" $\blacksquare$ "位置。
- 2. 电力模块的 LED 错误 (红色) 指示灯亮起时,表示电力模块已停止输出电力并已与 UPS 系统断  $\overline{\mathcal{H}}$  . The contract of  $\overline{\mathcal{H}}$  is the contract of  $\overline{\mathcal{H}}$  is the contract of  $\overline{\mathcal{H}}$  is the contract of  $\overline{\mathcal{H}}$  is the contract of  $\overline{\mathcal{H}}$  is the contract of  $\overline{\mathcal{H}}$  is the contract of  $\overline{\$
- 3. 利用螺丝起子来将四个固定螺丝由固定孔旋下。
- 4. 需由两人共同将电力模块由槽中取下。
- 5. 维修保养作业完成后,确认该模块的 DIP 开关设定正确,并确认备妥开关切换至表示未备妥状 态的 "■■
- 6. 将模块推入机柜内,旋好两边的固定螺丝。如需安装的模块不只一台,完成前一台模块后,请 至少等待 30 秒钟,再开始安装下一台模块。
- 7. 重新装好的电力模块会在 UPS 进入在线模式时自动启动。

## **7.2 STS** 模块的更换方法

### 数生: またま (の) しんしゃ (の) しんしゃ (の) しんしゃ (の) しんしゃ (の) しんしゃ (の) しんしゃ (の) しんしゃ (の) しんしゃ (の) しんしゃ

- **●** 确认 UPS 目前以维修旁路模式运作中。
- 1. 依照 "3.3.3.1 转换至维修旁路模式"一节所述的步骤, 将 UPS 切换至维修旁路模式。
- 2. 将模块正面面板两侧固定螺丝旋下,再将模块由机柜抽取下来。
- 3. 完成维修保养后,将模块推回机柜,将两侧固定螺丝旋紧。
- 4. 依照 "3.3.3.2 转换至 UPS 保护模式" 一节所述步骤, 将 UPS 切换至旁路模式。
- 5. 按下 menu (选单)→控制→系统开机→V (是) 启动 UPS。

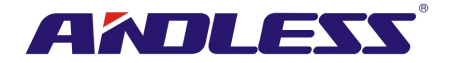

## **7.3** 空气滤网的更换方法

如下图所示, UPS 前门背面设有四面空气滤网, 每一面滤网在两侧以固定杆固定。

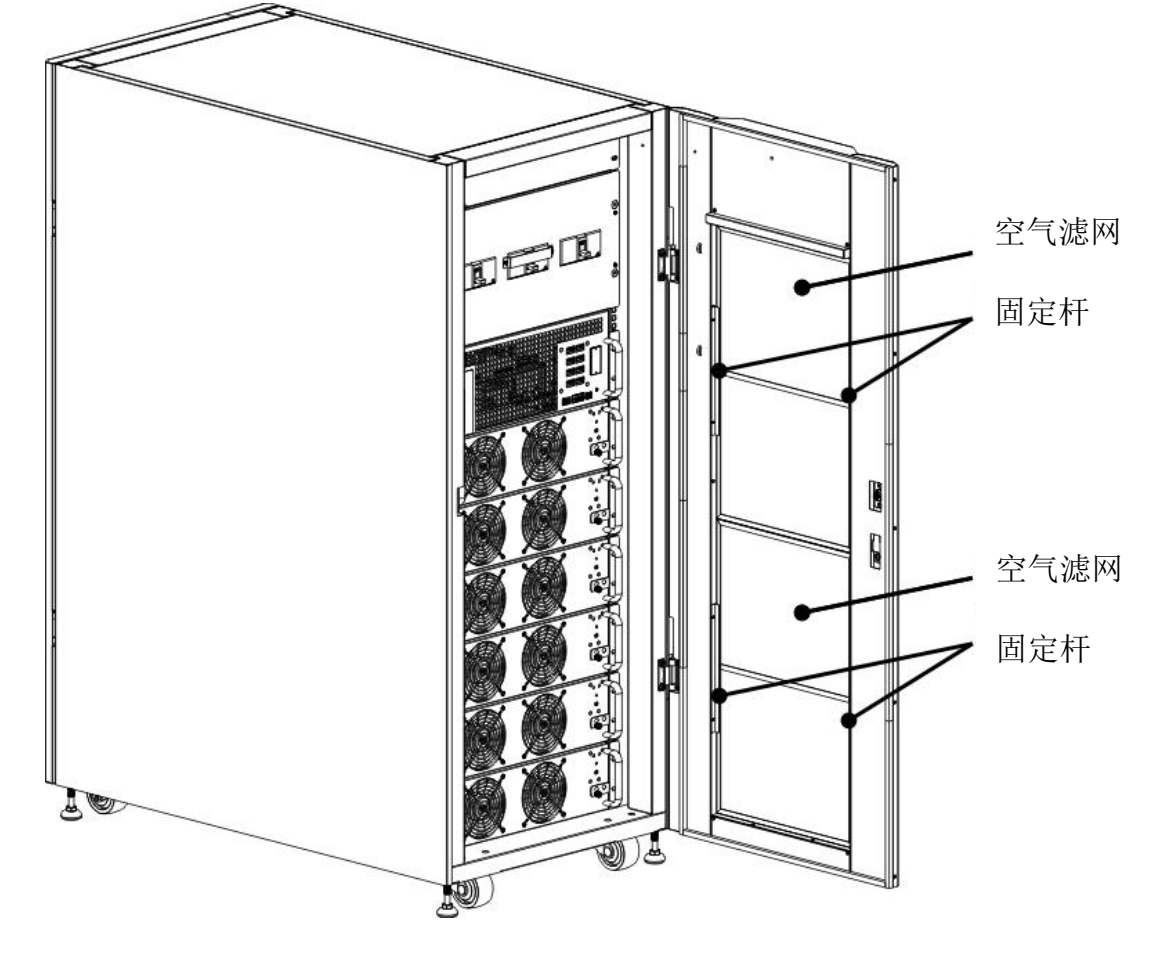

空气滤网更换步骤如下:

- 1. 打开 UPS 机柜前门, 空气滤网位于此门背面。
- 2. 取下空气滤网两侧固定杆。
- 3. 取下空气滤网后,插入新的滤网。
- 4. 将固定杆装回原位。

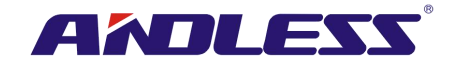

# **8.** 规格

本章介绍 UPS 的规格。

## **8.1** 符合标准

本台 UPS 的设计符合表 **8-1** 所示的各项欧洲和国际标准。

### 表 **8-1**:欧洲和国际标准

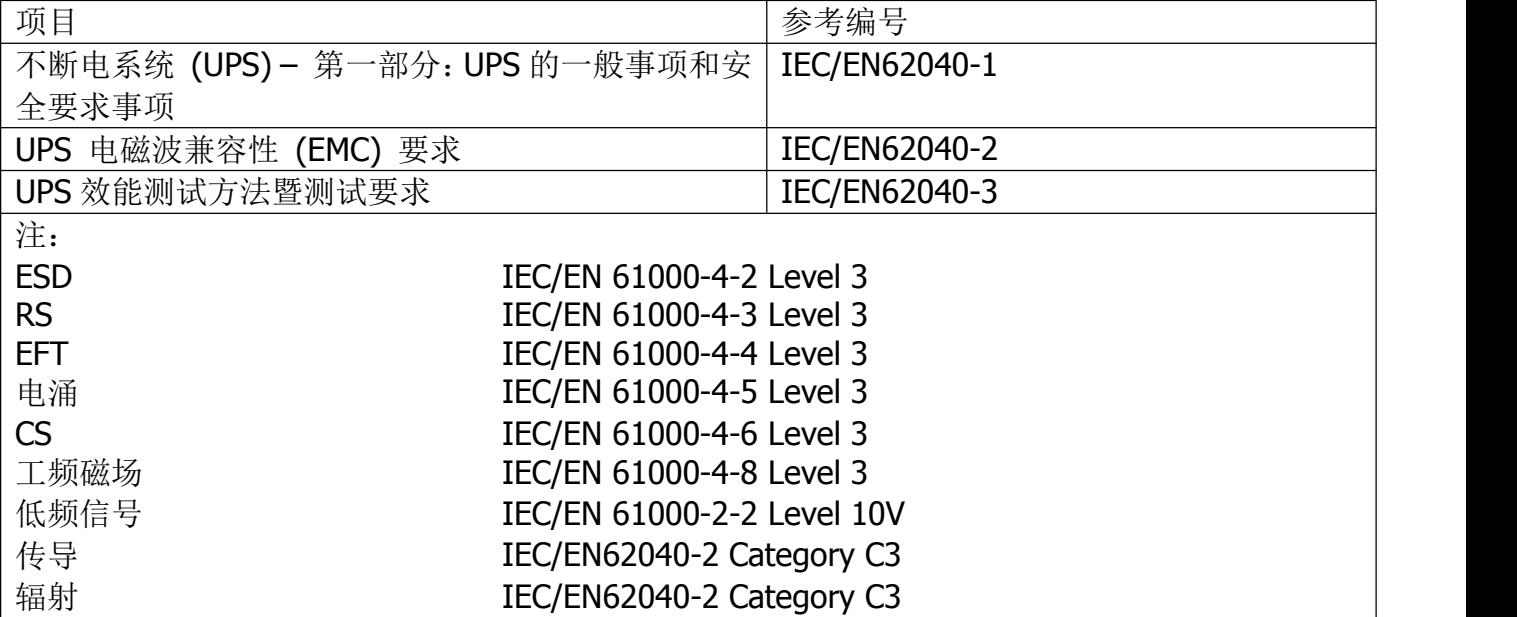

## **8.2**环保特性

表 8-2: 环保特性

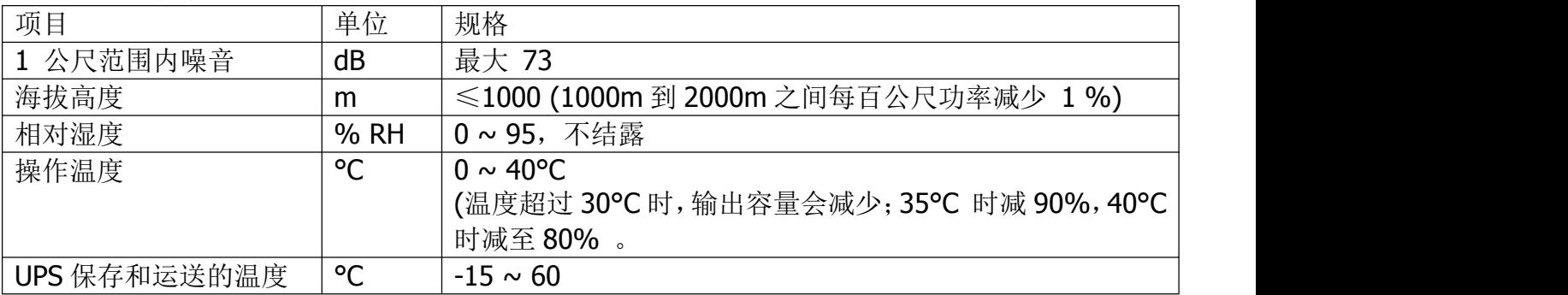

## **8.3**机械特性

表 8-3: 机械特性

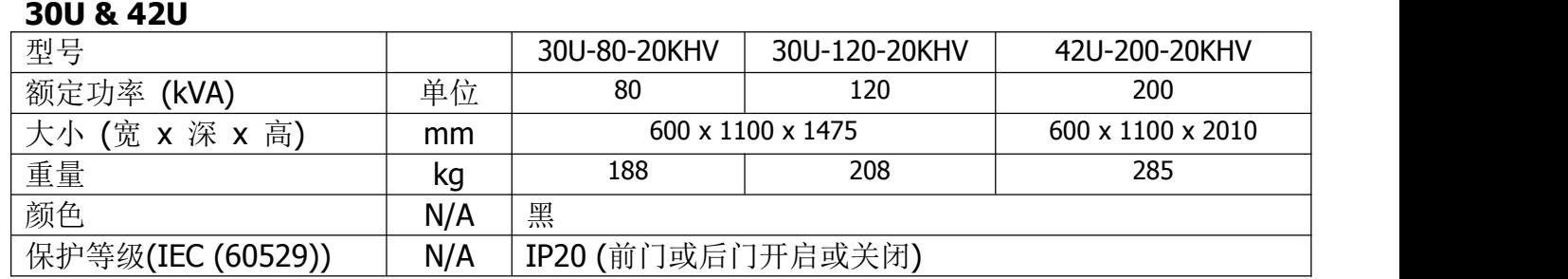

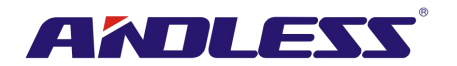

# **8.4**电气特性 **(**输入整流器**)**

## 表 **8-4**:整流器交流输入 (主电源)

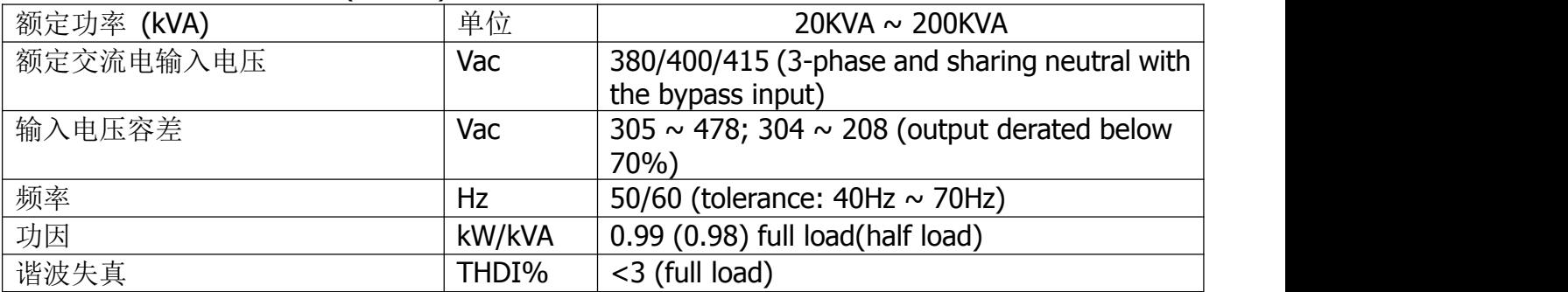

# **8.5**电气特性 **(**中间直流电路**)**

表 8-5: 电池

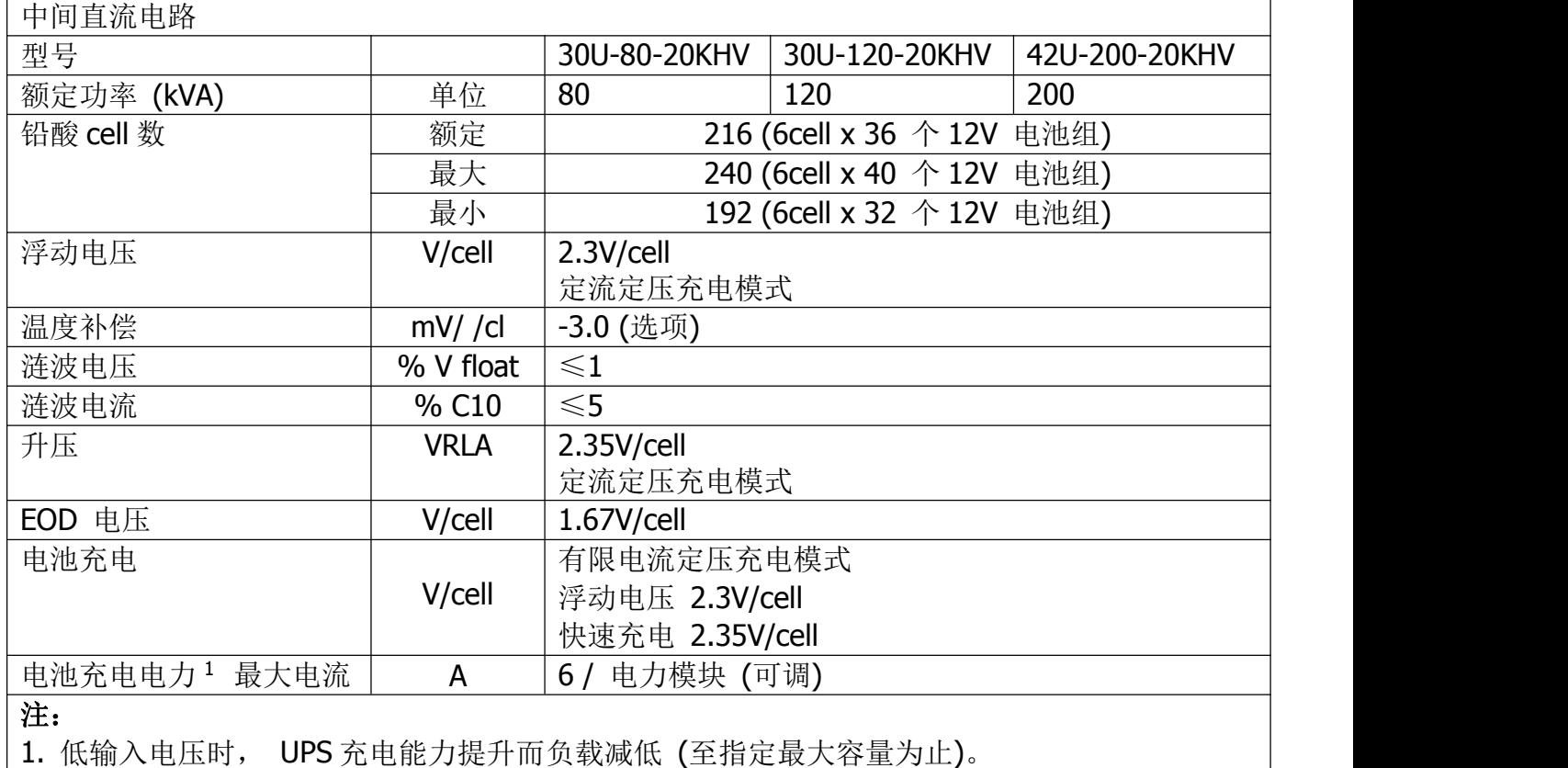

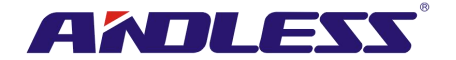

## **8.6**电气特性 **(**逆变器输出**)**

## 表 **8-6**:逆变器输出 (重要关键负载用)

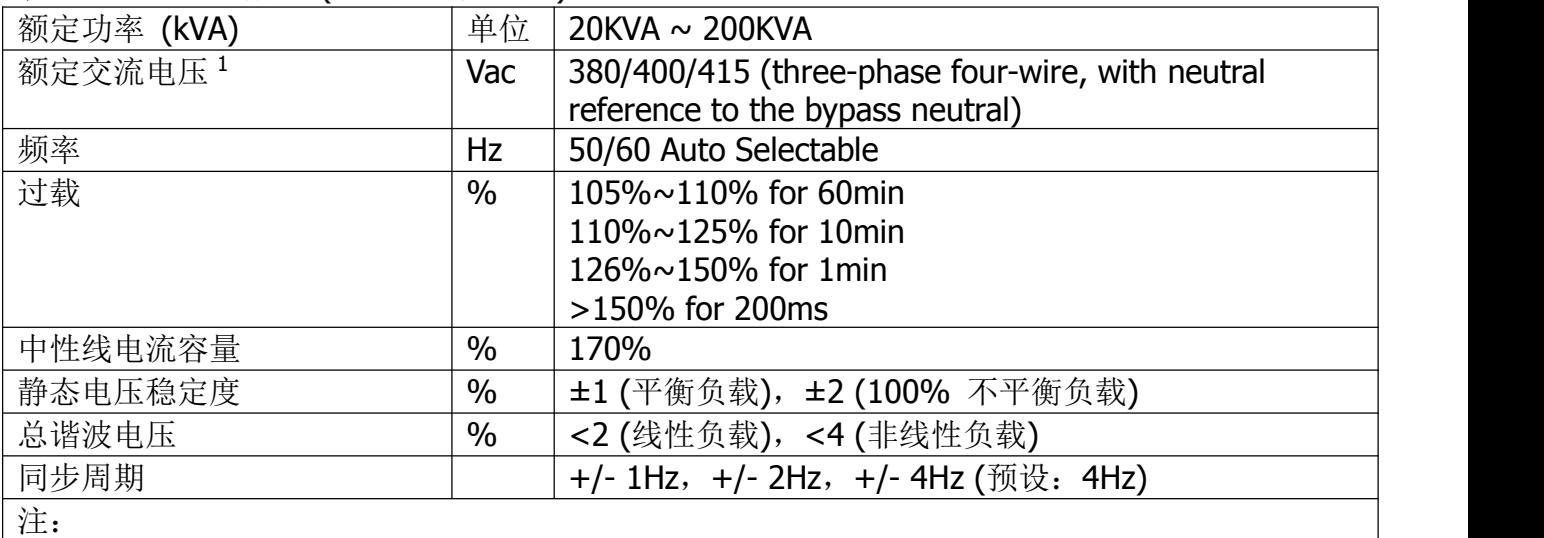

1. 出厂设定值为 400V。可委由授权工程人员来设定成 380 或 415V。

# **8.7**电气特性 **(**旁路主输入电源**)**

表 **8-7**:旁路主输入电源

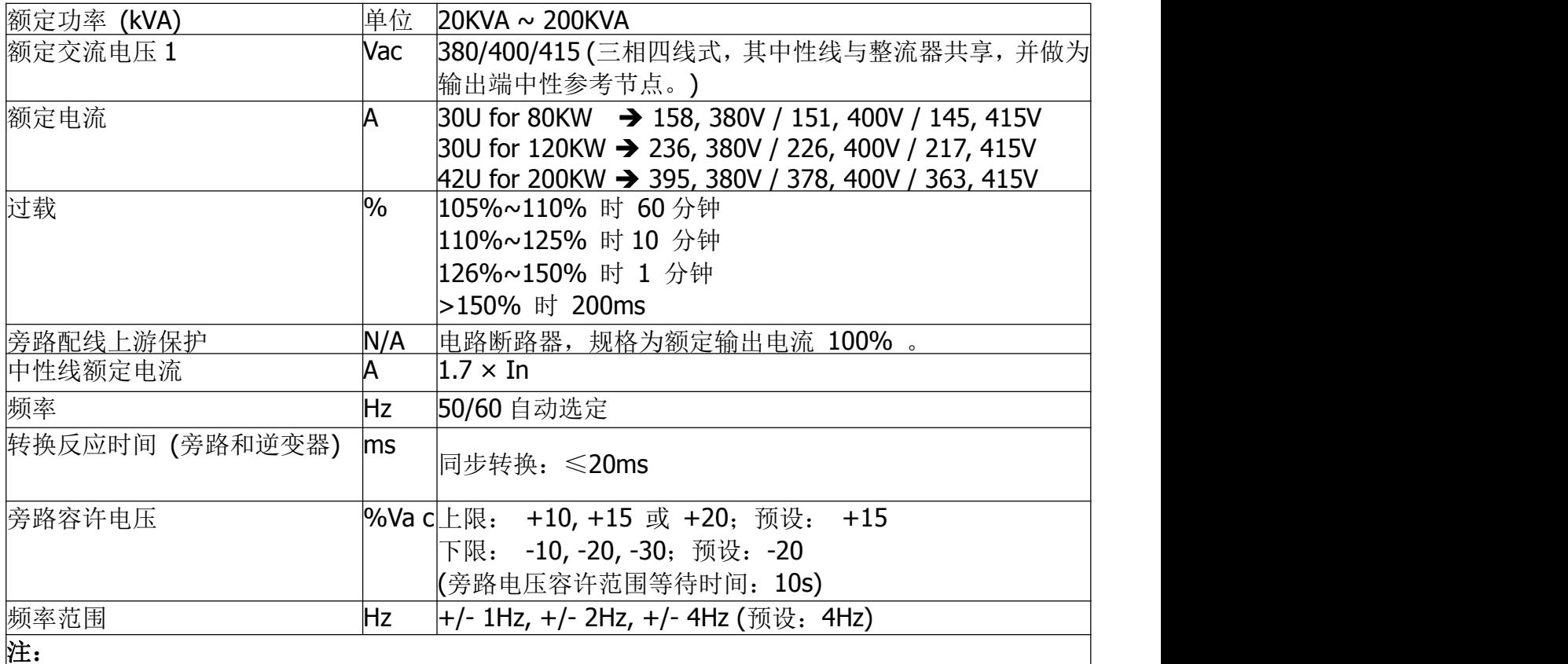

1. 出厂设定值为 400V。可委由授权工程人员来设定成 380 或 415V。

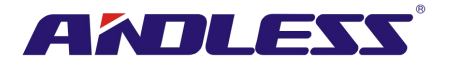

# **9. UPS** 并联机架系统安装

此章节介绍如何安装与设定并连机架单一系统。

## 警告**:**

- 此应用需订购并联电线。并联系统安装与操作。
- 如果你需要自行安装 UPS 到并联机架系统,安装过程需在合格的工程师或维修人员监督之下。
- 安装并联机架系统需要确认安装在机架内的全部电力模块的DSP软件版本必须为10.69或以上。 LCD 必须为 10.51 或以上。如果软件版本过低将无法安装并联机架系统。

## **9.1** 输入和输出接线

- 1. 当安装并联机架系统, 其中一端机架输入线(R,S,T,N)长需与另一端机架输入线相同。同样地, 输 出端(R.S.T.N)线长需与另一端输出线等长。并且,输入与输出线亦需相等,否则将造成输出负载 电流不平衡。
- 2. 关于输入与输出接线方式与电池接线方式,请参考说明书第二章节安装。

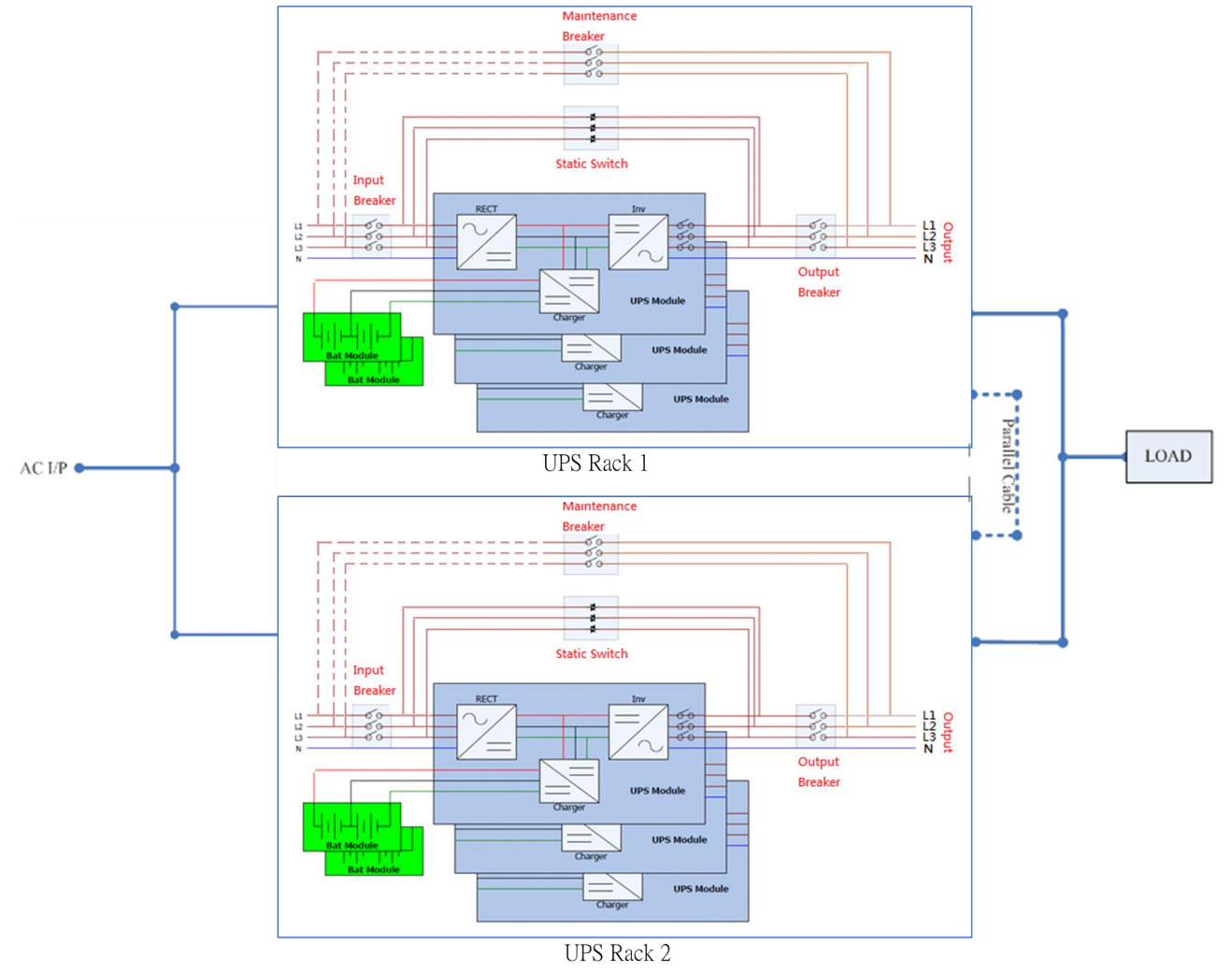

图 9-1 并联系统接线

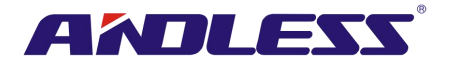

## **9.2** 并联板设定与电力模块

### **9.2.1** 安装机架 **1** 电力模块

1. 机架 1 并联板、SW2 开关必须设定于右侧。请参考下图 9-2。

警告**:**

针对可安装超过 5 台电力模块的机柜,有两并联板于机柜中。此两个 SW2 开关必须同时调整。

2. 请参考表 2-1 设定模块地址。

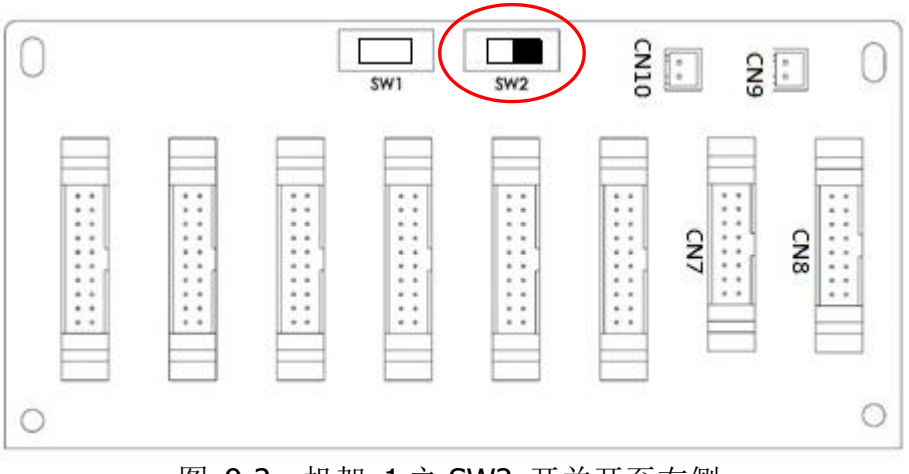

图 9-2:机架 1 之 SW2 开关开至右侧

### **9.2.2** 安装机架 **2** 电力模块

1. 机架 2 并联板、SW2 开关必须设定于左侧。请参考下图 9-3。

### 警告**:**

针对可安装超过 5 台电力模块的机柜,有两并联板于机柜中。此两个 SW2 开关必须同时调整。

3. 请参考表 2-1 设定模块地址。

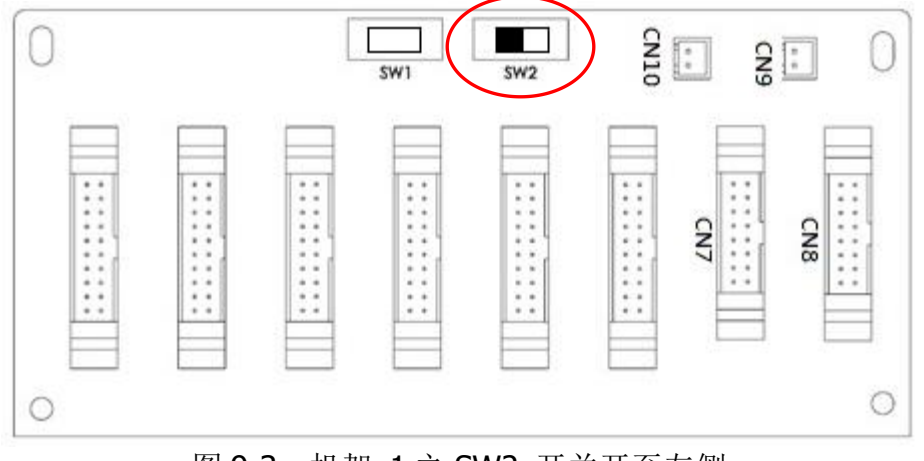

图 9-3:机架 1 之 SW2 开关开至左侧

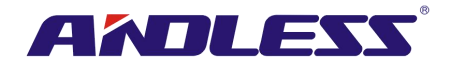

## **9.3** 并联共能设定

1. 输入与输出接线方式,请确实遵守 9-1 输入与输出接线方式并确认细项设定。

2. 并联板设定与安装模块方式,请确实遵守 9-2 并联板设定与电力模块流程并确认细项设定。

请确认是否以上两步骤确实完成,并按照以下步骤设定并联功能与电池规格:

- 1. 未收到讯息通知前,勿连接并联线。
- 2. 将两机台输入断路器(Q1)调至"开(ON)"位置,并保持两机架之输出断路器(O3)于"关 (OFF)" 位置
- 3. 开启电池断路器。
- 4. 开启外部市电来源断路器并将输入来源接至两机架。
- 5. 等待 UPS 开机,之后开始设定机架 1。
- 6. 经由机架 1 LCD 画面,设定并联功能。进入 "设定"页面中"并联"选项。(请参考使用手册 4.2.6.5 设定操作方式)
- 7. 启动机架 1 "UPS 并联"功能。(忽略 "并联机架电线松脱"警示)
- 8. 根据应用,设定电池规格为"独立"或"共用"电池。
- 9. 两参数设定完成后,于"一般设定"页面中"设定"选项中,按下"储存设定"。
- 10. 继续完成机架 2 设定。
- 11. 由 UPS2(机架 2)设定并联功能,于 "设定"页面按下 "并联"选项。(请参考使用说明书 4.2.6.5 设定操作方式)
- 12. 启动机架 2 "UPS 并联"功能。(忽略 "并联机架电线松脱"警示)
- 13. 根据应用,设定电池规格为"独立"或"共用"电池。
- 14. 两参数设定完成后,于"一般设定"页面中"设定"选项中,按下"储存设定"。
- 15. 关闭外部市电来源断路器并等待 UPS 完全关闭。
- 16. 关闭电池断路器。

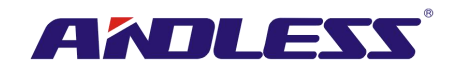

## **9.4** 并联电线连接

并联电线两连接端, 为 16 pin 及 2 pin。将 16 pin 插入 CN7 并将 2 pin 插入 CN10。请使用相同方 式完成两机架联机。请参考下图 9-4 与 9-5 相关接口位置。如为两并联板机架,连接两并联板任一 连接口皆可。

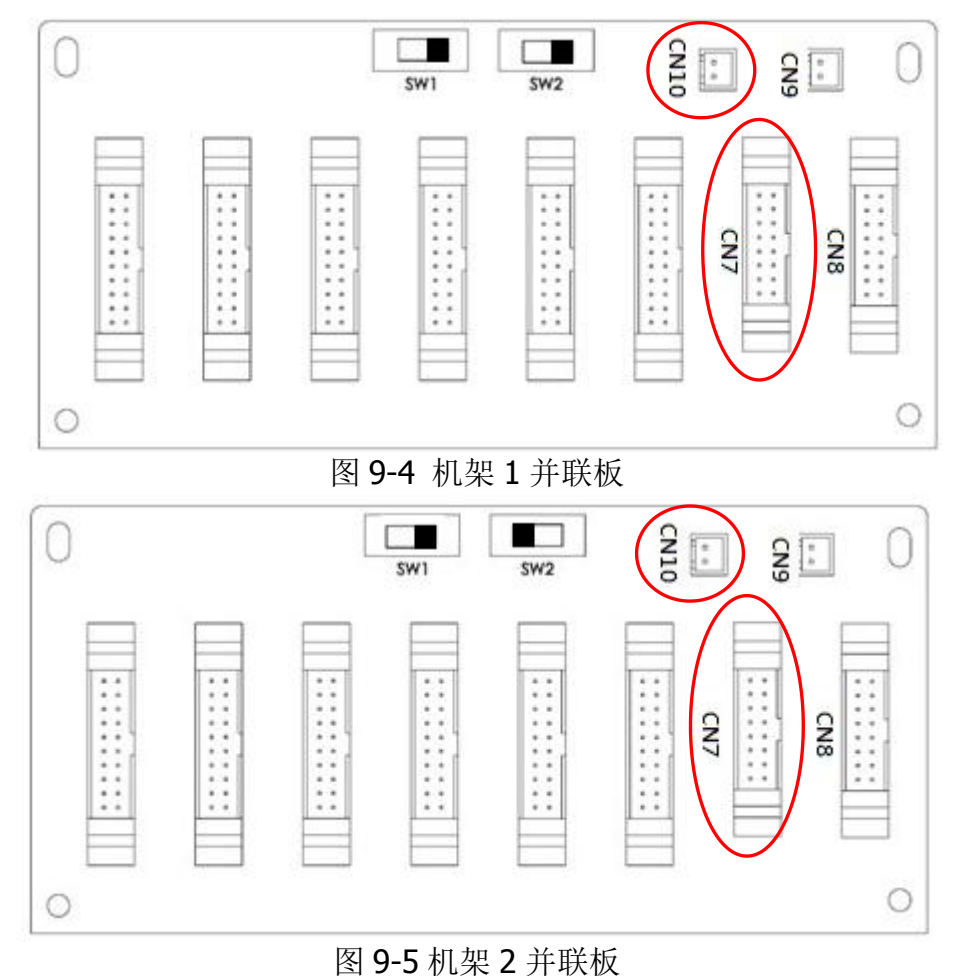

### 警告**:**

### 每 **UPS** 并联线务必正确连接。错误连接将造成 **UPS** 系统操作错误。

### **9.5** 并联系统开机流程

- 1 请确实遵守 9.1~9.4 规范。
- 2 请确认每个机架输入断路器与输出断路器已确实开启(On)。
- 3 开启电池断路器。
- 4 开启外部市电输出断路器使市电输入两机架。
- 5 由机架 1 或机架 2 的控制台, 设定电力模块总数量与冗于数量。(参考使用手册 4.2.6 设定画面)
- 6 由机架 1 或机架 2 面板,可参阅模块机台讯息,确认所有面板上显示讯息正确。(参阅使用手册 4.2.5 数据判读画面)
- 7 由面板屏幕确认系统是否处于正常状态。(参阅使用手册 4.2.8 事件画面)
- 8 按下开关键及面板控制页面开启 UPS。(参阅使用手册 4.2.4 控制画面)